# adaptec

## Serial Attached SCSI RAID Controllers

## インストールおよびユーザーズガイド

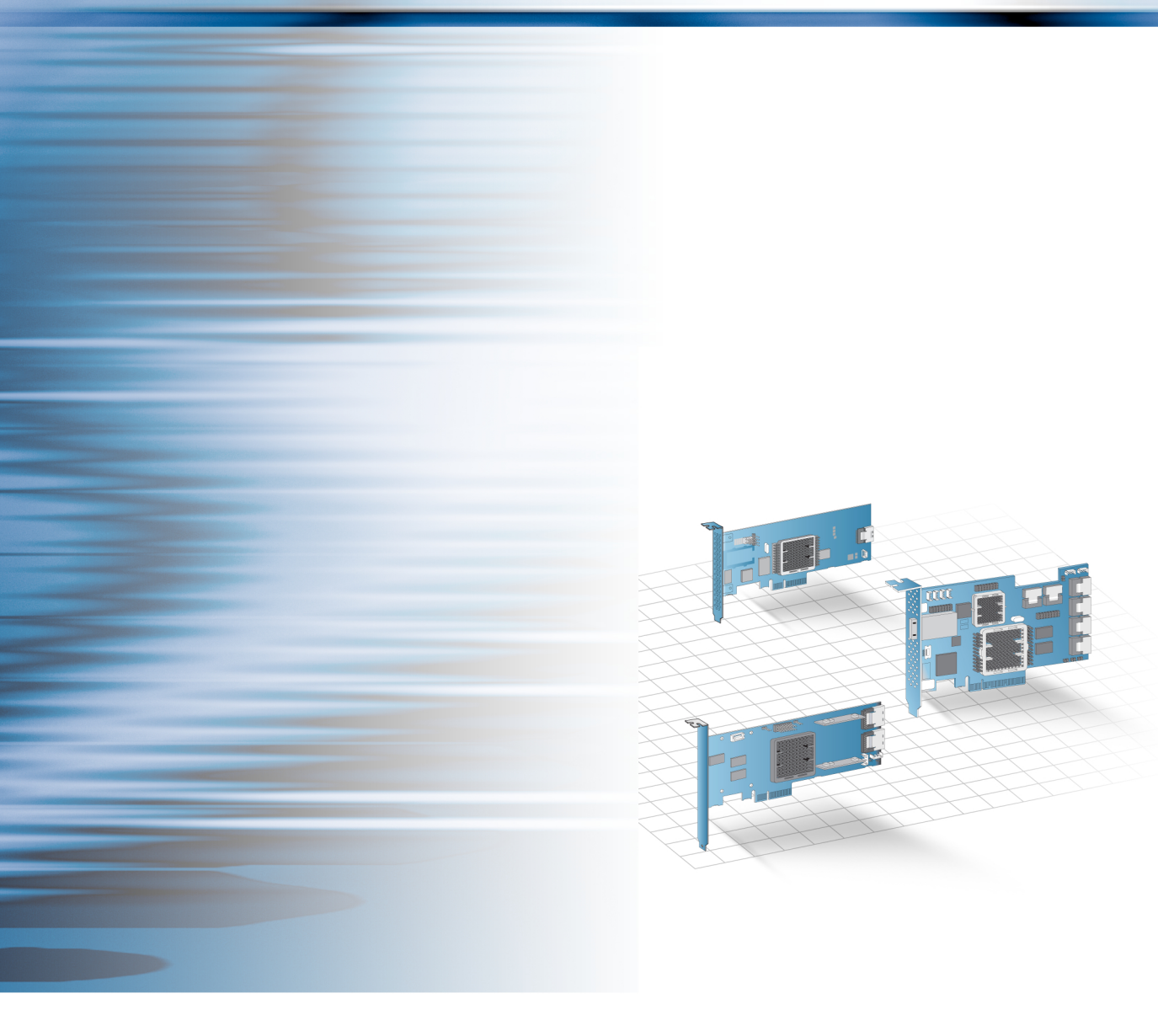

#### 著作権

© 2008 Adaptec, Inc. All rights reserved. この文書は、たとえその一部であっても事前に Adaptec,Inc., 691 South Milpitas Blvd., Milpitas CA 95035 から書面による許可を得た場合を除き、電子的、機械的、複写機、記録あるいはその他いか なる手段、いかなる形式によっても転送、複製、検索システムに登録してはなりません。

#### 商標

Adaptec 、Adaptec のロゴ、Serial*Select*、Adaptec Storage Manager は Adaptec, Inc. の登録商標で数ヶ国で登録されていま す。

Microsoft、Windows、Vista は Microsoft 社の登録商標であり、アメリカその他の諸国でライセンスの下に使用されて います。

Red Hat は、Red Hat Inc. のトレードマークでアメリカその他の諸国でライセンスの下に使用されています。 その他の商標は各権利所有者の所有によるものです。

#### 変更

本文書の資料は単なる情報として提供されるものであり、予告なく変更される可能性があります。本書の制作に際し 正確さを期するために万全の注意を払ってはおりますが、本書中の誤記や情報の抜け、あるいは情報の使用に起因す る結果に関して Adaptec 社はいかなる責任も負いません。

Adaptec 社は、ユーザに対する事前の約束及び告知無しに製品のデザインを変更する権利を留保します。

#### 禁止事項

本書のどの部分も、著作権者からの事前の書面による許可なくして、電子的、機械的を問わず、複写や記録などいか なる方法やいかなる形による転送や複製、検索システムへの登録を行う事は法律で禁止されています。

#### アダプテックテクニカルサポート

アダプテックの製品は、簡単にインストールして使えるように特別に開発されました。画面に表示される指示やヘル プ、マニュアルの制作にあたっては、わかり易く、使い易いものとなるよう十分配慮しております。これ以上の情報 が必要な場合は、アダプテック社のテクニカルサポートへご連絡ください。

● 電話テクニカルサポート:0044-2243-2601 (受付時間 平日午前 9 時 -12 時、午後 1 時 -6 時 土、日、祭、祝日を除く)

- アダプテックテクニカルサポートへご連絡されるときは、必ず以下の情報をご用意ください。
- アダプテックハードウェア製品のモデル及び TSID 番号

本製品に下図のような、製品番号、シリアル番号、TSID(テクニカルサポート ID 番号)が印刷されているシールが 同梱されています。一枚を保証書もしくは、クイックインストールガイドの貼り付け欄に貼付し、テクニカルサポー トへのお問合せの際に必ずご連絡ください。

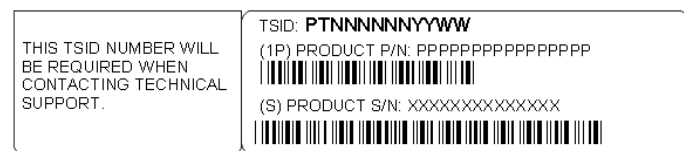

- アダプテックソフトウェア製品の名前とバージョン番号
- お使いになっている OS の種類とバージョン番号
- アダプテック製品を購入された販売店名

#### アダプテックジャパン インターネットホームページ

http://www.adaptec.co.jp

ユーザ登録

http://www.adaptec.co.jp/regist

#### **3** 年保証書

- 1. 本製品をお買い上げいただいたお客様に、Adaptec, Inc. ( 以下 Adaptec) は材質上、製造上の瑕疵について、購入日 から 3 年間にわたり保証致します。保証期間中に不具合が生じた場合、Adaptec は、Adaptec の判断により本製品 を修理または交換するか、お支払いいただいた代金をお返し致しますので、その製品を Adaptec または Adaptec 認 定サービス工場へご送付ください。ただし送付費用はお客様のご負担とさせていただきます。
- 2. 修理もしくは部品や製品の交換は、お手持ちの不良具合品との交換を基本とします。製品交換の際は、修理もし くは新品との交換となります。交換対象となった部品または製品は、Adaptec の所有となります。事故、誤った使 用、乱暴な取り扱い、Adaptec または Adaptec 認定業者以外の修理や純正品以外の部品の使用による損傷は、保証 の対象にはなりませんのでご注意ください。
- 3. 保証サービスは、お客様が保証期間中にご購入になった販店にお届けいただいた場合に限り提供致します。その 際、購入価格と購入日付を証明するものをご提示ください。輸送、梱包、保険などの費用は、お客様の負担とな ります。保証内容は本保証書に記載される修理、交換、返金に限定されます。
- 4. 本保証書で保証されるサービスについての詳細は、郵便または電話で Adaptec にお問い合わせください。お問い合 わせ先は下記のとおりです。

Adaptec at 691 South Milpitas Boulevard, Milpitas, CA 95035, (800) 959-7274.

- 5. 本保証書による保証は、事故、誤った使用、乱暴な取り扱い、Adaptec または Adaptec 認定業者以外による修理や 純正品以外の部品の使用により製品が損傷した場合は無効となります。
- 6. 本製品に関する保証は、本保証が唯一のものとなります。商品性、特定目的に対する適合性、他の権利の非侵害、 および隠れた瑕疵についての黙示の保証は (A) 購入日から 3 年間存続し、(B) この期間の終了後自動的に消滅し、 (C) 法律で規制されない限り、保証対象には含まれません。本保証期間内に本製品に関する不具合が発生した場 合、お客様への保証は、上記の修理、交換、返金に限定されます。データの損失を含むがそれに限定されず、明 示的または黙示的保証の違反により生じた付随的または間接損害については、Adaptec は責任を負いません。物的 損害に関しては法の認める範囲において、また身体に対する傷害等の人的損害に関しては、不合理なものでない 限り、責任を免除されるものとします。
- 7. ある特定の管轄地においては、消費者物品については、上記の限定責任および付随的あるいは結果的損害の排除 を許容しない場合があり、また、黙示的保証の存続期間についての限定を許容しない場合があります。そのよう な場合には、上記の限定あるいは保証の排除はお客様に適用にならない場合があります。
- 8. 本保証書は、本製品をご購入いただいたお客様に特定の法的権利を認めるものです。

#### 法規適合ステートメント

#### **FCC**(米国連邦通信委員会)無線周波数妨害法準拠

警告:本装置に対し、準拠の責任がある当事者が、特別に認可ないし加工または変更が加えられた場合、本装置を使用するユーザ の権限は無効になる可能性があります。

本装置は、検査の結果、FCC 規則パート 15 に従うクラス B デジタル装置の制限に準拠しています。これらの制限は、住宅地域に おいて操作する際、妨害からの保護を目的としたものです。本装置は、無線周波数を発生、使用また放射する場合があります。取 扱説明書に従って設置または使用されない場合、無線通信に有害な妨害を引き起こす可能性があります。また、設置状況に関わら ず障害を引き起こす可能性もあります。本装置が、テレビやラジオ等の受信障害の原因となっているかどうかは、装置の電源の ON/OFF を切り替えることでご確認頂けます。本装置が受信障害の原因であると考えられる場合は以下の手順のいずれか、または 幾つか組み合わせてお試しください。

- テレビまたはラジオのアンテナの向きを変えるか、または場所を変える。
- テレビまたはラジオと本装置の間の距離を離す。
- テレビまたはラジオとは別の回路にあるコンセントに装置を接続する。
- 販売店またはテレビ、ラジオの修理業者にご相談ください。
- 法規上の制限に準拠した使用を行うには品質の良いI/O ケーブルか電源ケーブルをご使用ください。

本装置は、FCC 規則パート 15 に準拠しており、その使用は、次の2つの条件に従います:(1)本装置は、妨害を引き起こさない と想定される。(2)本装置は、不適切な操作に起因する障害を含むいかなる障害も承認しなければならない。

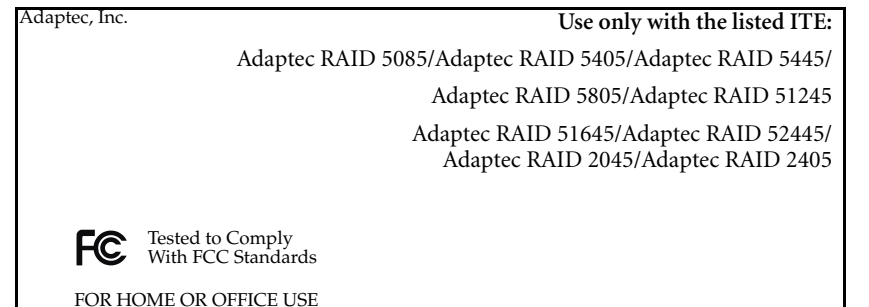

#### EU 法準拠  $\epsilon$

本製品はテストの結果以下のヨーロッパの基準に準拠しています。 EMC Directive 89/336/EEC, (92/31/EEC および 93/68/EEC に改正)

- EN55022 (1998) Emissions
- EN55024 (1998) Immunity:
	- EN61000-4-2 (1998) Electrostatic discharge:±4 kV contact, ±8 kV air
	- EN61000-4-3 (1998) Radiated immunity
	- EN61000-4-4 (1995) Electrical fast transients/burst:±1 kV AC, ±0.5 kV I/O
	- EN61000-4-5 (1995) Surges ±1 kV differential mode, ±2 kV common mode
	- EN61000-4-6 (1996) Conducted immunity:3 V
	- EN61000-4-11 (1994) Supply dips and variation:30% and 100%

さらに、U.L. を要求される機器については、EN60950 with amendments A1, A2, A3, A4, A11. によれば、以下に適合していま

す。EMC Directive 73/23/EEC (93/68/EEC に改正)

#### オーストラリア、ニュージーランド法準拠  $\mathbf C$

本装置は Spectram Management Agency が策定したオーストラリア / ニュージーランド標準 AS/NZS 3548 に従ったテストの結 果クラス B デジタル装置の制限に準拠しています。

#### カナダ法準拠

本製品はクラス B デジタル装置です。本製品は、カナダ電波妨害装置規則の要件をすべて満たしています。

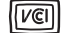

日本法準拠 ( 自主規制 )

情報処理装置等電波障害自主規制協議会(VCCI)の基準に準拠しています。

この装置は、情報処理装置等電波障害自主規制協議会(VCCI) の基準に基づくクラス B 情報技術装置です。この装置は、家庭 環境で使用することを目的としますが、この装置がラジオやテ レビジョン受信機に近接して使用すると、受信障害を引き起こ すことがあります。取扱い説明書に従って、正しい取扱いをし て下さい。

- 
- ご注意:誤ったバッテリを使用すると爆発の原因となります。バッテリの処理は説明に従ってください。

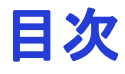

#### 本書の概要

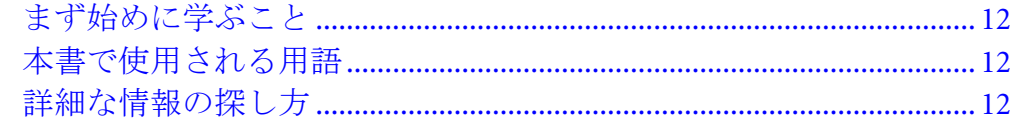

#### キットの内容とシステム要件

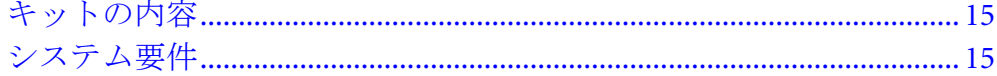

#### RAID コントローラについて

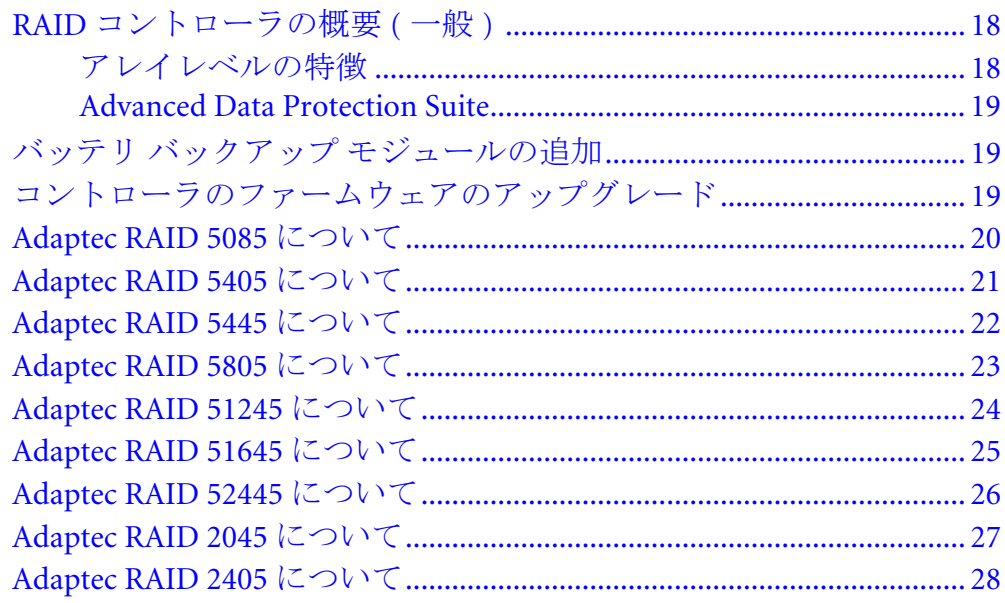

#### スタートアップ

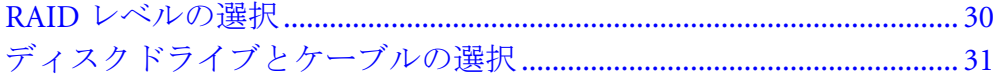

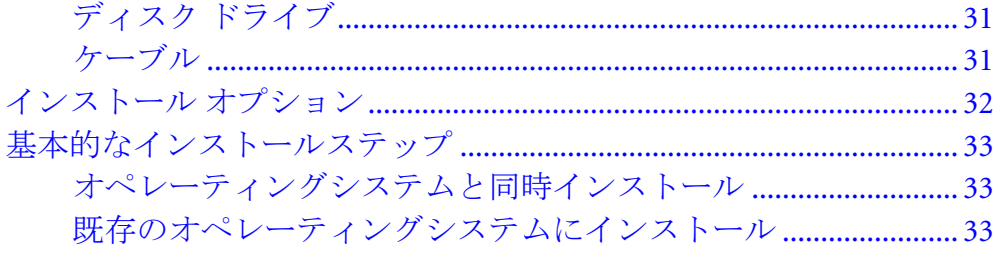

#### コントローラとディスクドライブの取付け

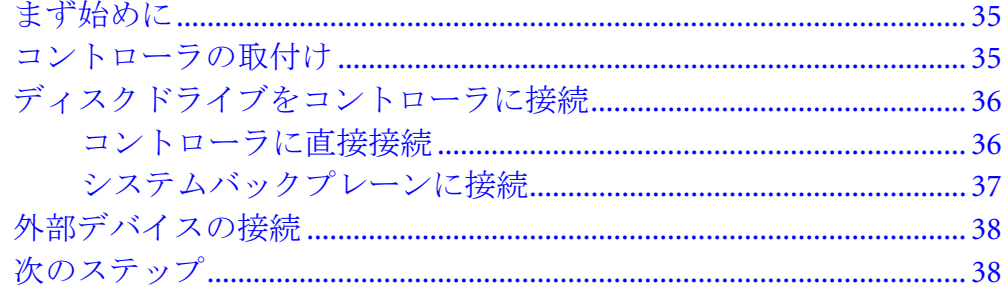

#### ブータブルアレイの作成

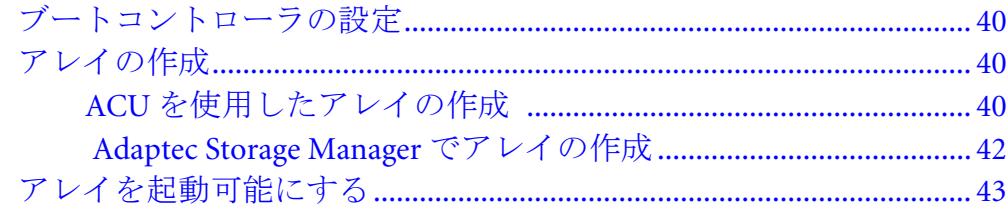

#### ドライバとオペレーティングシステムのインストール

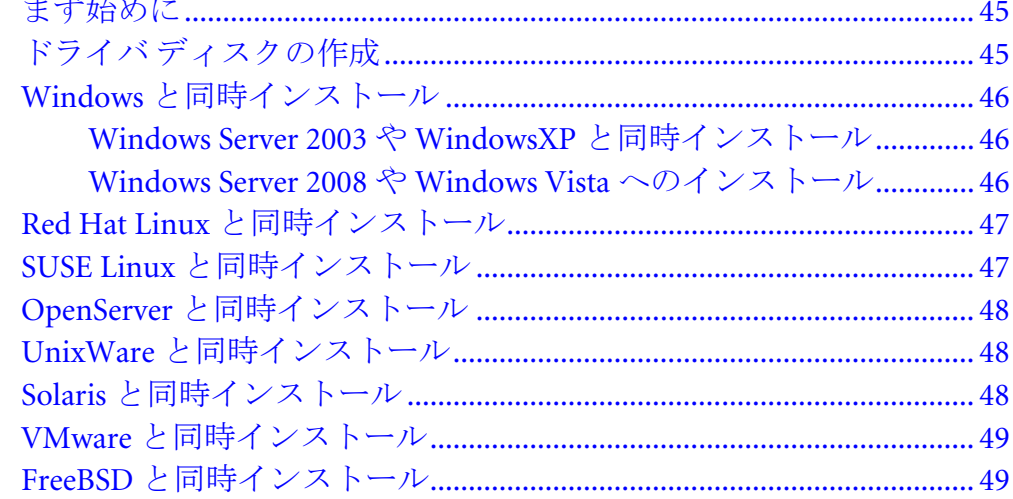

#### 既存のオペレーティングシステムへのドライバのインストール

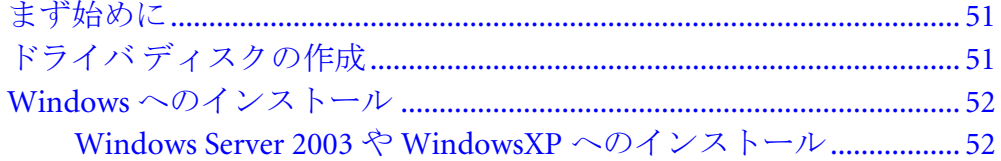

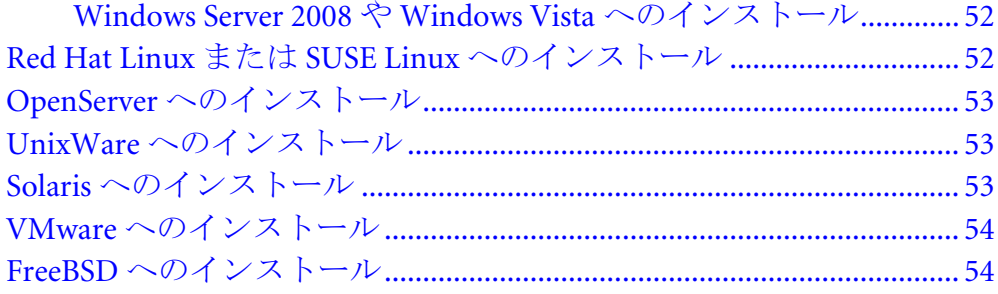

#### ストレージスペースの管理

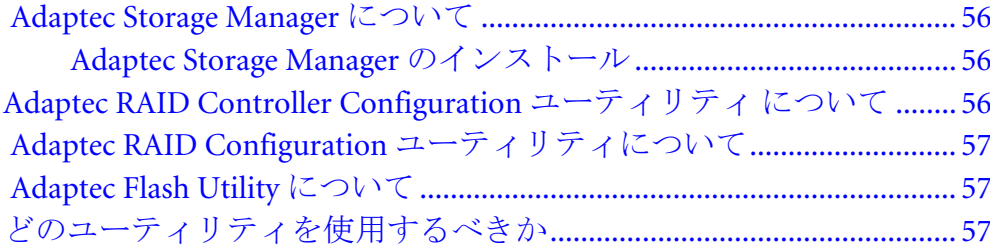

#### 問題解決

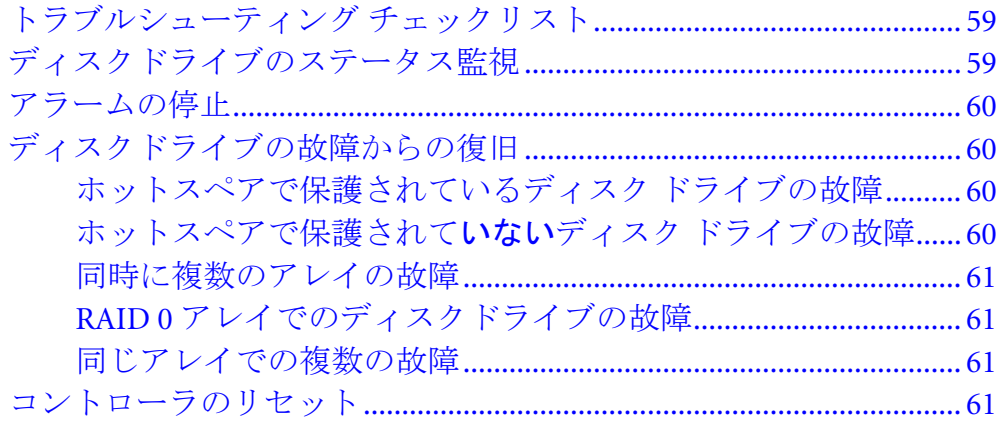

#### SAS の基礎知識

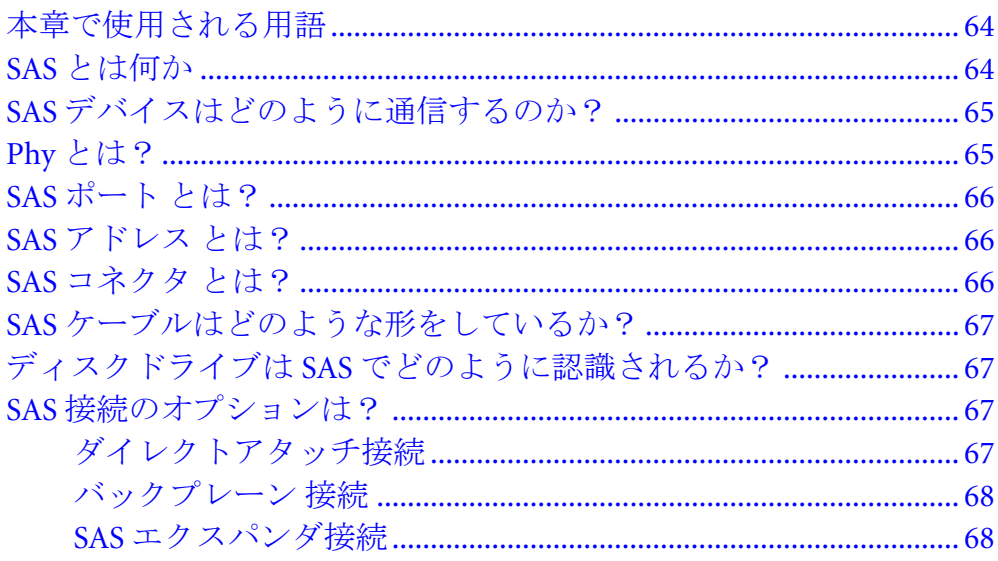

#### RAID について

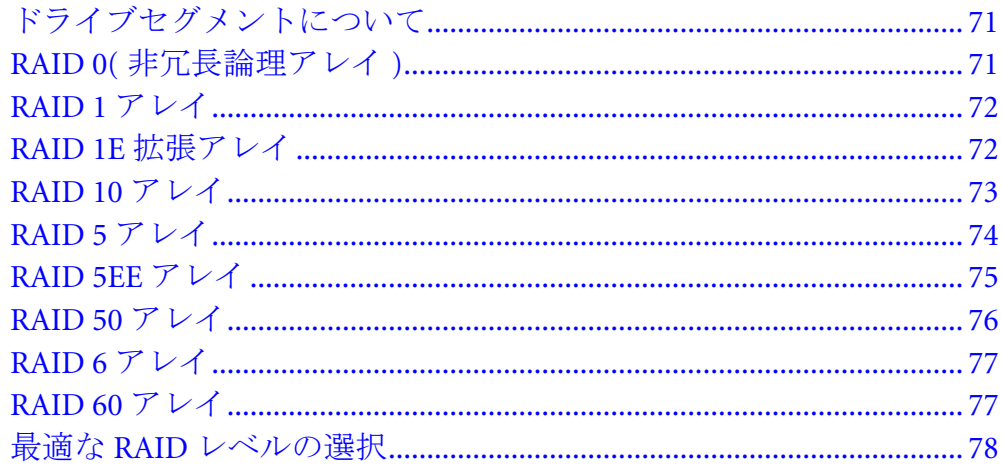

#### Adaptec RAID Configuration ユーティリティの使用

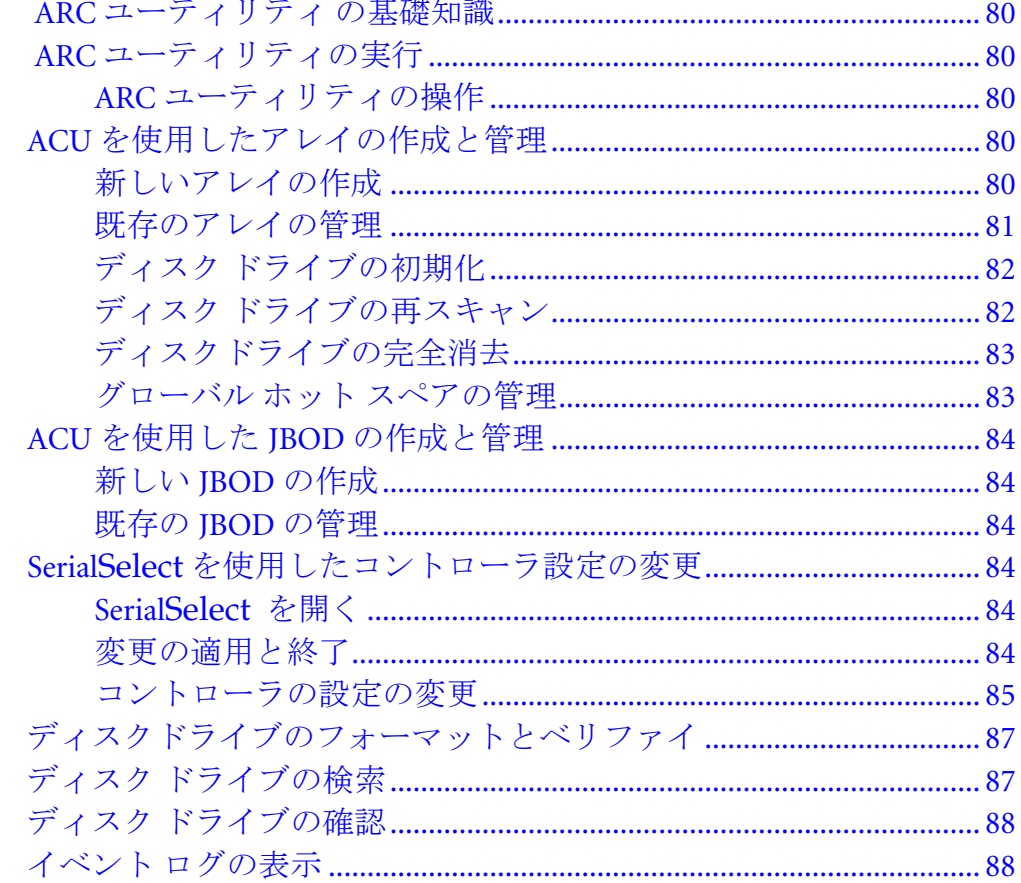

#### DOS 用 ArrayConfiguration Utility の使用

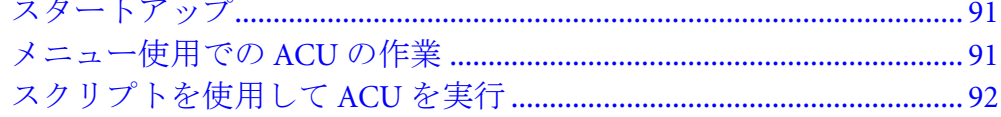

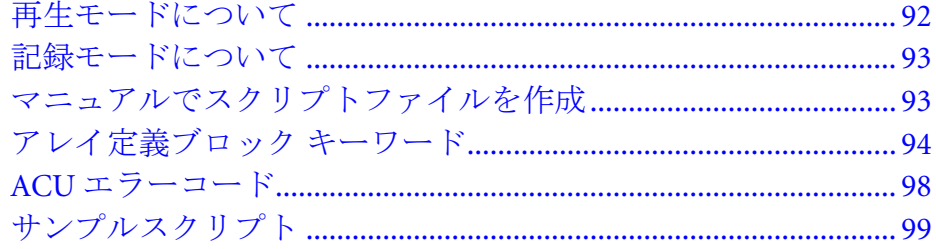

#### Adaptec Flash Utility の使用

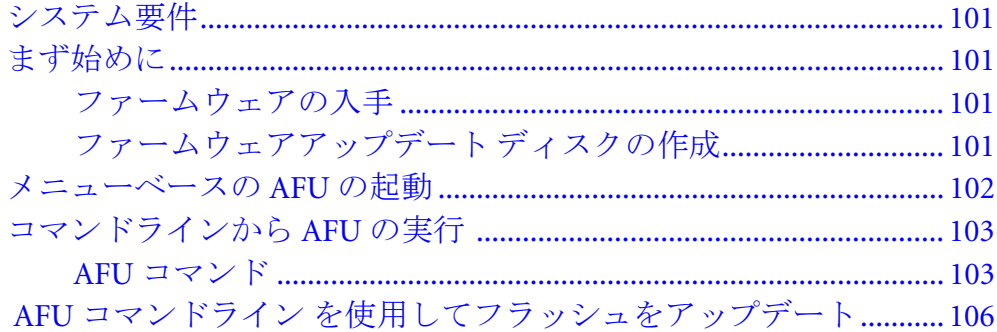

#### コントローラ LED と I2C コネクタ リファレンス

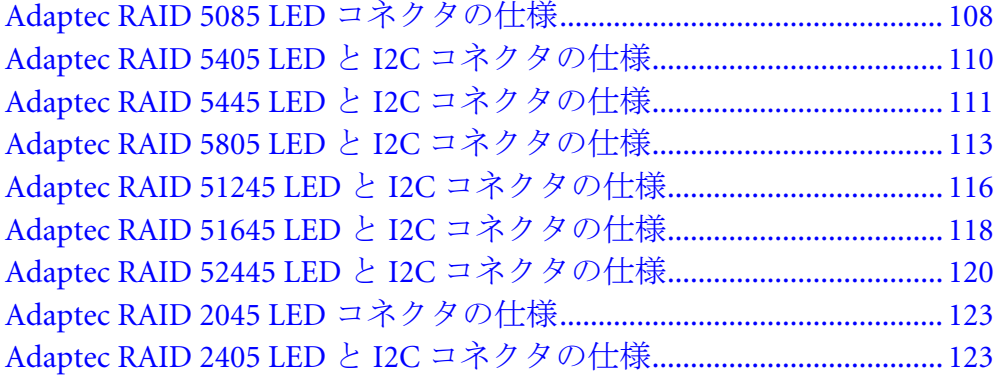

#### 安全上のご注意

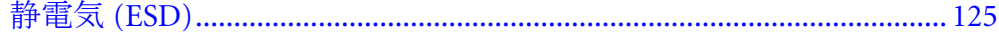

#### 技術仕様

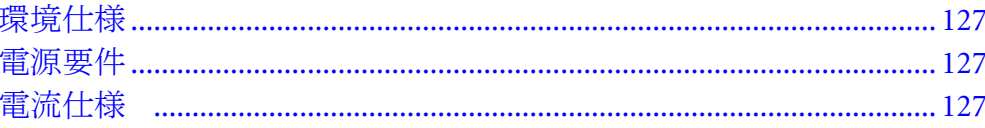

#### 索引

<span id="page-10-0"></span>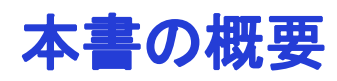

#### この章には ...

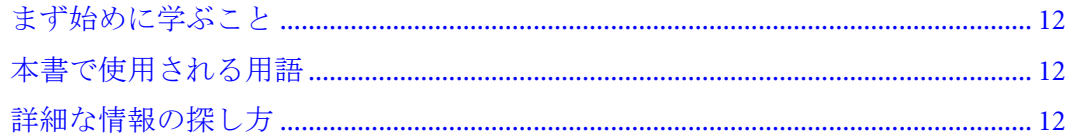

この インストール および ユーザーズ ガイドでは、Adaptec® RAID コントローラの インストール方法を説明します。また、お使いのコントローラキットに同梱される ユーティリティや、シリアルアタッチド SCSI、RAID(Redundant Array of Indepedent Disk) の基本知識についても説明します。

本書で説明する RAID コントローラのモデルは、下記の通りです。

- Adaptec RAID 5085
- Adaptec RAID 5405
- Adaptec RAID 5445
- Adaptec RAID 5805
- Adaptec RAID 51245
- Adaptec RAID 51645
- Adaptec RAID 52445
- Adaptec RAID 2045
- Adaptec RAID 2405

#### <span id="page-11-0"></span>まず始めに学ぶこと

コンピュータのハードウェア、データストレージ、RAID 技術、SAS と SATA(Serial ATA) 技術に習熟している必要があります。 (SAS の基本知識については、63 [ページ](#page-62-1) 参 照。)

また、DAS(Direct-Attached Storage)、NAS(Network-Attached Storage) のいずれかお使い のストレージ スペースに適した方や、SAN(Storage Area Network) の概念と技術に習 熟している必要があります

メモ:本書は、複数の Adaptec RAID 製品について説明しておりますので、お使いのコント ローラではご使用になれない特長や機能もあります。詳細については、17 [ページの](#page-16-1) *RAID* コ [ントローラについて](#page-16-1) を参照してください。

#### <span id="page-11-1"></span>本書で使用される用語

Adaptec RAID コントローラを使用して、DAS から NAS そして SAN までも幅広い設定 でデータストレージを管理できますので、一般的な用語である「ストレージ スペー ス」は、Adaptec Storage Manager™や本書で説明するその他のユーティリティで管理 されるコントローラとディスクドライブを指します。

本書で使用される用語や概念の多くは、他にもコンピュータユーザに広く使用され ている用語があります。本書では、以下の用語を使用します。

- コントローラ (アダプタ、ボード、カードとも言われます)
- ディスクドライブ ( ハードディスク、ハードドライブ、ハードディスクドライブ とも言われます )
- エンクロージャ (RAID エンクロージャ、ストレージエンクロージャ、JBOD エン クロージャとも言われます )
- **アレイ ( コンテナまたは論理ドライブとも言われます )**

メモ: DAS 環境で、Adaptec Storage Manager では、アレイは論理ドライブを意味しま す。なぜでしょうか?コントローラが アレイ を作成すると、オペレーティングシステム ( および Adaptec Storage Manager は ) 論理ドライブ と認識します。 NAS 環境では、 Adaptec Storage Manager は、アレイと論理ドライブの双方を表示します。詳細について は、Adaptec Storage Manager インストール CD に収録されている、*Adaptec Storage Manager* ユーザーズ ガイド を参照してください。

#### <span id="page-11-2"></span>詳細な情報の探し方

Adaptec RAID コントローラと同梱のソフトウェア及びユーティリティについては、 以下の説明書を参照してください。

- *Readme.txt* 最新の製品情報、既知の問題が含まれ、RAID インストール CD に収 録されています。
- *Adaptec Storage Manager* ユーザーズ ガイド —Adaptec Storage Manager ソフトウェ ア (56 [ページ](#page-55-3) 参照 ) を使用してダイレクトアタッチドストレージを管理する方法 を説明しており、Adaptec Storage Manager インストール CD に収録されています。
- *Adaptec Storage Manager* オンラインヘルプ —Adaptec Storage Manager ソフトウェ アの使い方を説明しており、Adaptec Storage Manager のメインウィンドウからア クセスできます。
- *Adaptec RAID*コントローラ*Command Line Utility*ユーザーズガイド— 基本的なア レイや設定管理機能を実行するための、ARCCONF(Adaptec RAID Controller Configuration) コマンドラインユーティリティ (56 [ページ参](#page-55-4)照 ) の使い方を説明し ており、Adaptec Storage Manager インストール CD に収録されます。

# <span id="page-13-0"></span>キットの内容とシステム要件

# $\overline{2}$

#### この章には...

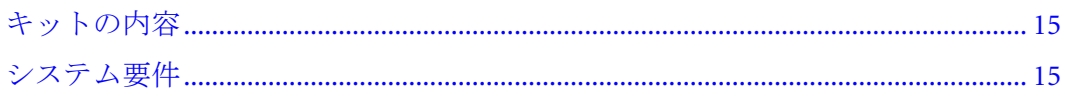

本章では、お使いの Adaptec RAID コントローラ キットの内容とインストールおよび<br>コントローラ使用に必要なシステム要件について説明します。

#### <span id="page-14-0"></span>キットの内容

- Adaptec RAID コントローラ
- RAID インストール CD(ブータブル)、コントローラドライバ、本書を同梱
- Adaptec Storage Manager インストール CD(ブータブルではない)、Adaptec Storage Manager と、ARCCONF ユーザーズガイドを同梱
- ケーブル (全てのキットにケーブルが同梱されているわけではありません。) キッ トに同梱されている場合、種類と数は異なります。— コントローラに同梱されて いるケーブルの情報については、アダプテックの Web サイト、[www.adaptec.co.jp](http://www.adaptec.com) を参照してください。)
- (特定のモデルのみ)ロープロファイル ブラケット
- *Adaptec Serial Attached SCSI RAID Controller* クイック スタート ガイド

#### <span id="page-14-1"></span>システム要件

- Intel Pentium または、同等のプロセッサ搭載の PC 互換コンピュータ
- 以下の特徴を持つマザーボード
	- 多機能デバイス ( その 1 つが PCI ブリッジ) をサポート
	- メモリ マップされた大きなアドレス領域

その他のマザーボード互換情報に関しては、RAID インストール CD の Readme ファイルを参照してください。

- 以下のオペレーティングシステムのいずれか
	- Microsoft® Windows® Server 2008、Windows Vista<sup>™</sup>、Windows Server 2003(SP2 済み Enterprise と Standard 版、32bit と 64bit 版 )、Windows XP (SP1、SP2、 SP3 のいずれか、32 ビット及び 64 ビット版 )
	- Red Hat<sup>®</sup> Enterprise Linux 4 Server, Red Hat Enterprise Linux 5 Server(32bit  $\geq 64$ bit 版 )
	- SUSE Linux ES 9.0, 10.0(32bit  $\geq 64$ bit 版)

メモ : Adaptec の Linux のサポートに関する最新情報や、ドライバのソースのダウン ロードには、Adaptec の Web サイト、www.adaptec.co.jp のサポートページをご利用 ください。

- $\bullet$  SCO<sup>®</sup> OpenServer<sup>®</sup> 6.0
- $\bullet$  UnixWare® 7.1.4
- Sun® Solaris<sup>™</sup> 10、Solaris 10 x86 U4、Solaris 10 x64 U4
- VMware ESX Server 3.0.2、3.5 (ストレージ管理は、コマンドライン、BIOS ユー ティリティ、リモート GUI 接続で行う必要があります。—79 [ページ](#page-78-1)参照 )
- FreeBSD 6.3 および 7.0

メモ:最新のサポートするオペレーティングシステムのバージョンについては、RAID イ ンストール CD の readme や、アダプテックのウェブサイト [www.adaptec.co.jp](http://www.adaptec.com) をチェッ クしてください。メインメニューから、サポート >ASK( よくある質問 )> キーワードで検 索と進みます。プロダクトを選択しカテゴリから対応 OS を選び、対応 OS リストを選ん で、対応する OS のリストを表示します。

- 128 MB(以上)の RAM
- 使用可能なPCIe互換スロット(お使いのコントローラモデルにより異なる–詳細 は、17 [ページ](#page-16-1) からの説明を参照 )
- 20 MB のディスク ドライブの空き容量
- 16 ビット SVGA カラー モニタ、800 × 600 以上の解像度をサポート
- CD ドライブ

# 3

# <span id="page-16-1"></span><span id="page-16-0"></span>RAID コントローラについて

#### この章には...

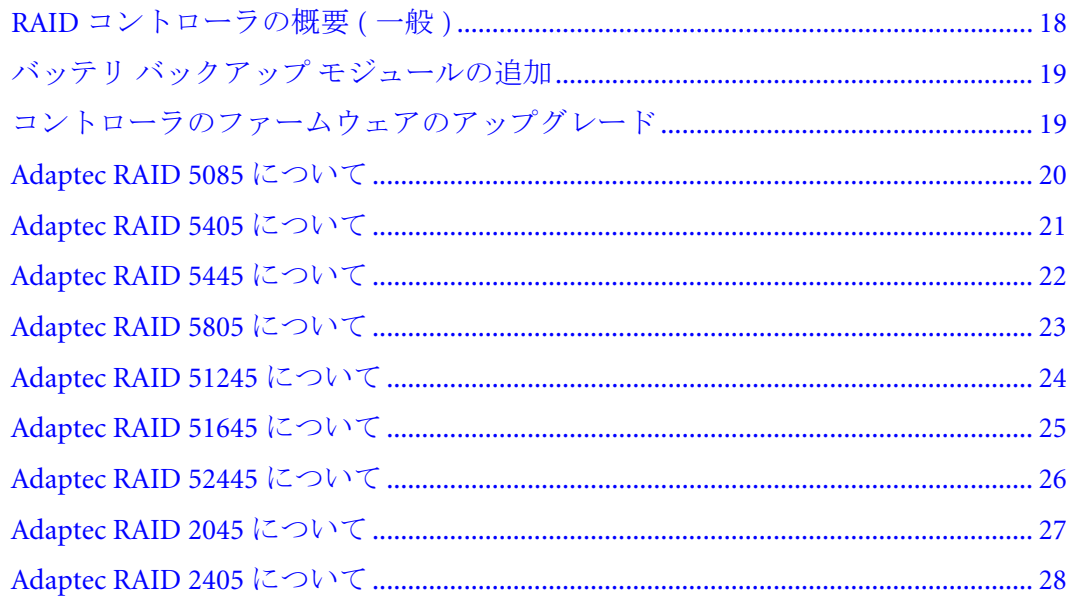

本章では、Adaptec RAID コントローラの標準の機能と、お使いのコントローラに特<br>有な機能について、概要を説明します。

#### <span id="page-17-2"></span><span id="page-17-0"></span>RAID コントローラの概要 (一般)

- SAS、SATA、SATA II ディスクドライブに対応
- コントローラ ファーウェア、BIOS 、Adaptec RAID Configuration ユーティリティ をアップデートする フラッシュ ROM
- ディスク ドライブ ホットスワップ
- 電子メール、SNMP メッセージを含むイベント ログおよび配信
- RAID アレイを作成、管理する多数のオプション フル機能のソフトウェア アプ リケーション (Adaptec Storage Manager) 、BIOS ベースのユーティリティ (ACU)、 コマンドライン ユーティリティ (ARCCONF)、DOS ユーティリティ (55 [ページの](#page-54-1) [ストレージスペースの管理](#page-54-1) 参照)
- NCQ( ネイティブコマンドキューイング )、パフォーマンスが最適になるように ディスクドライブがコマンドをもっとも効率のよい順番で並べ替えることを可能 にします。
- **SES2エンクロージャ管理ハードウェアでのドライブエンクロージャのサポート**
- バッテリバックアップモジュールをサポート (19 [ページ](#page-18-1)参照)
- 警告ブザー
- ストレージスペースの冷却および雷力コストを減らすディスクドライブのパワー マネージメント (81 [ページ](#page-80-1)参照 )
- I/O 統計情報ログとリモート解析のための自動転送 (「コールホーム」)

#### <span id="page-17-1"></span>アレイレベルの特徴

メモ : 全てのコントローラで、全ての機能がサポートされているわけではありません。詳細 については、Adaptec Storage Manager ユーザーズ ガイド またはオンラインヘルプを参照し てください。

- RAID 0、RAID 1、RAID 5、RAID 10、RAID 50、シンプルボリューム、スパンボ リュームをサポート
- JBOD ディスク ( オペレーティングシステムでは、非冗長の物理ディスクドライブ として表示 )
- ホットスペアをサポート ( グローバルまたは専用 )
- 自動フェイルオーバーのサポート、故障したディスク ドライブが交換されると きに自動的にアレイが再構築されます。(SES2 または SAF-TE が有効なディスク ドライブ エンクロージャ のみ で、冗長アレイにも適用されます。)
- オプティマイズド ディスクユーティライゼーション、ディスクドライブのサイズ が変化したとしても、ディスク ドライブの全容量が使用できるようになります。
- オンライン拡張、アレイを再構築せずにアレイの容量を増加することができます。
- 別の RAID レベルへのアレイ マイグレーションをサポート

#### <span id="page-18-0"></span>Advanced Data Protection Suite

メモ:以下の機能は、Adaptec 5 シリーズコントローラのみでサポートされます。

- コピーバックホットスペア この機能を使用して、故障したディスク ドライブ を交換した後、ホットスペアを、元の場所に戻すことができます。
- 分散型ミラー(RAID 1E)–RAID 1 拡張アレイは、RAID 1 アレイに似ていますが、 データをミラーリングしかつストライピングすることと、より多くのディスクド ライブを含むことができる点が異なります。
- ホットスペース (RAID 5EE)—RAID 5EE アレイは、RAID 5 アレイに似ていますが、分 散スペアを含み、4 台以上ののディスクドライブから構成される点が異なります。
- デュアルドライブ 故障保護 (RAID 6)––RAID 6 アレイは、RAID 5 アレイに似ていま すが、1 組ではなく、*2* 組の独立したパリティデータを含む点が異なります。
- デュアルドライブ故障保護 (RAID 60)—RAID 60 アレイは、RAID 50 アレイに似て いますが、2 組ではなく、*4* 組の独立したパリティデータを含む点が異なります。

#### <span id="page-18-1"></span>バッテリ バックアップ モジュールの追加

この表は、Adaptec RAID コントローラがサポートするバッテリ バックアップ モ ジュール一覧です。

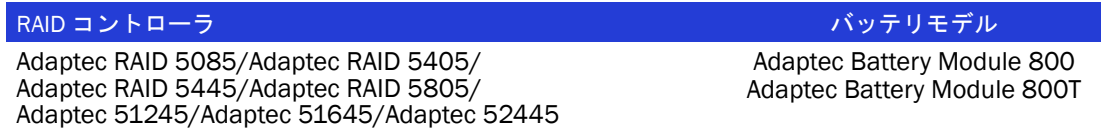

バッテリ バックアップ モジュールを購入するには、アダプテックの Web サイト[、](http://www.adaptec.com) [www.adapetc.co.jp](http://www.adaptec.com) を参照してください。

### <span id="page-18-2"></span>コントローラのファームウェアのアップグレード

Adaptec RAID コントローラのファームウェアをアップグレードするには、100 [ペー](#page-99-1) ジの *[Adaptec Flash Utility](#page-99-1)* の使用 の説明に従います。 Adaptec Storage Manager を使用し て、お使いのコントローラ ファームウェアのアップデートも可能です。*Adaptec Storage Manager* ユーザーズ ガイド を参照してください。

#### <span id="page-19-0"></span>Adaptec RAID 5085 について

Adaptec RAID 5085 は、以下の特徴を持つ SAS RAID コントローラです。

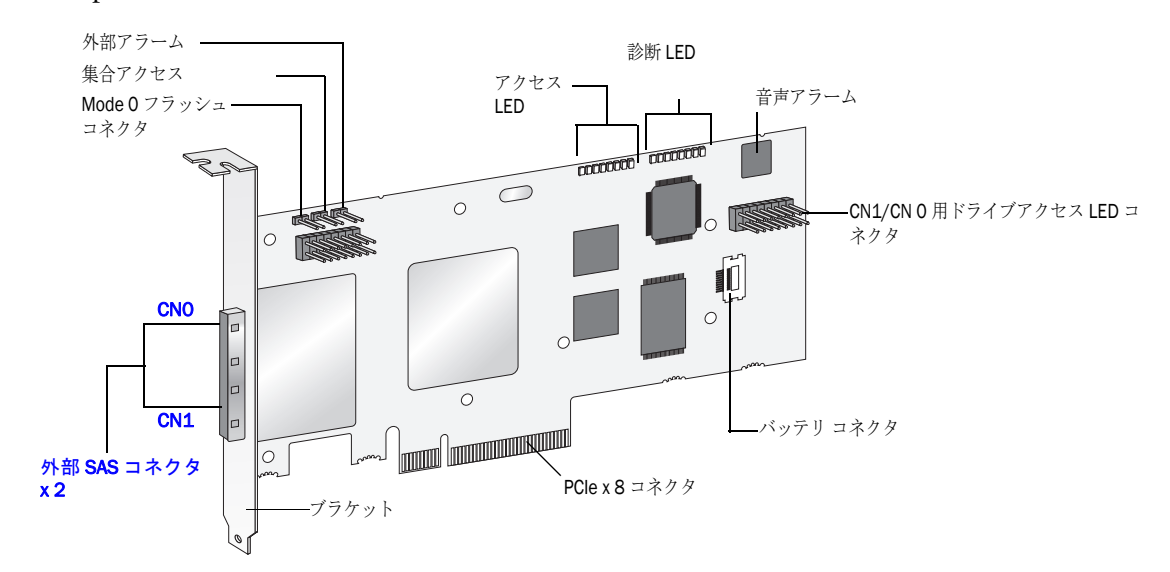

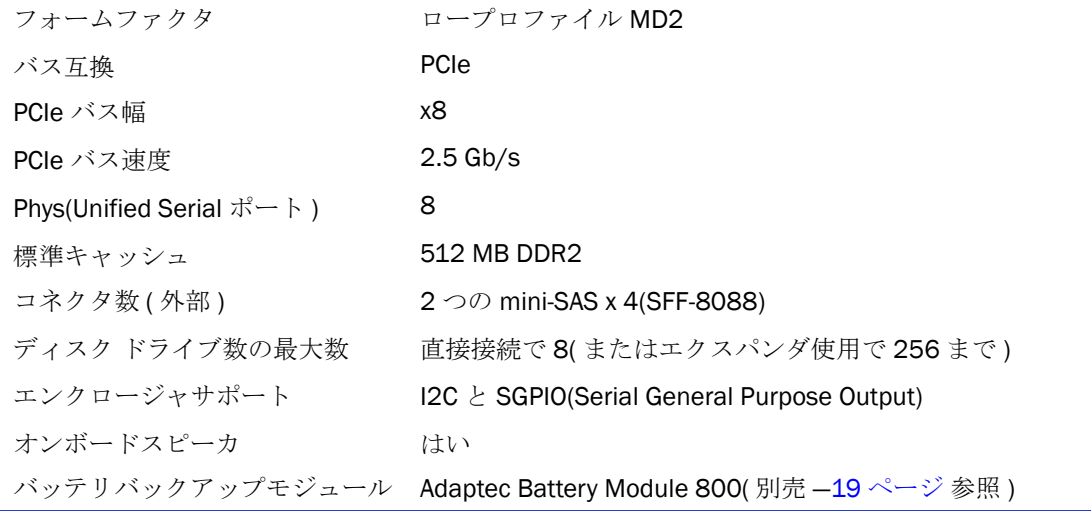

### <span id="page-20-0"></span>Adaptec RAID 5405 について

Adaptec RAID 5405 は、以下の特徴を持つ SAS RAID コントローラです。

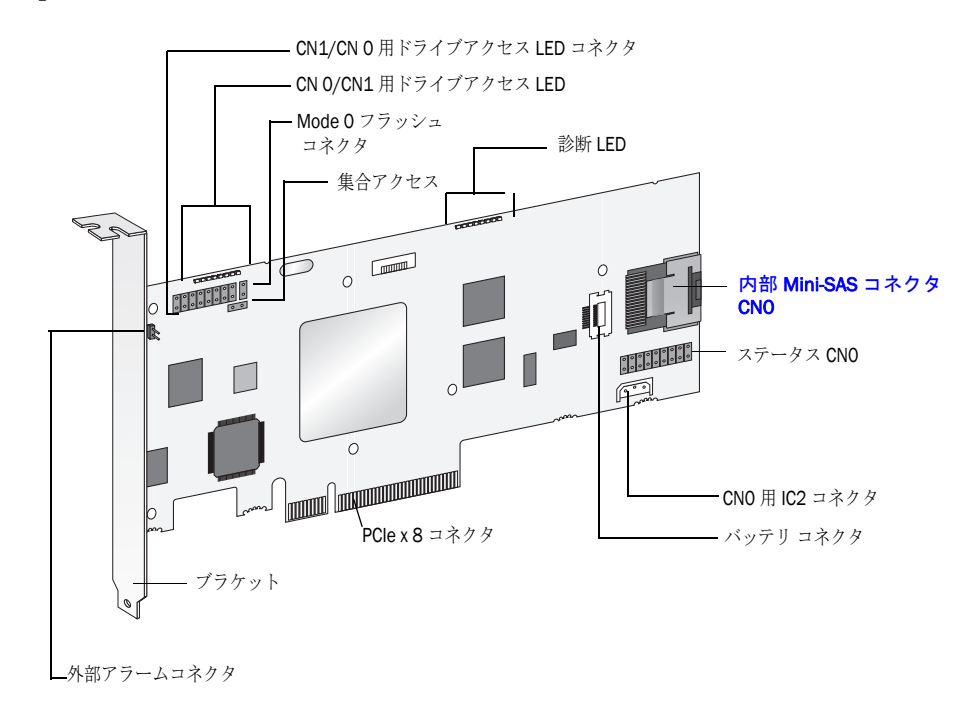

フォームファクタ ロープロファイル MD2 バス互換 マンファイン PCIe PCIe バス幅 x8 PCIe バス速度 2.5 Gb/s Phys(Unified Serial ポート ) 4 標準キャッシュ 256 MB DDR2 コネクタ数 (内部) 1つの mini-SAS x 4(SFF-8087) ディスクドライブ数の最大数 直接接続で 4(またはエクスパンダ使用で256まで) エンクロージャサポート I2C と SGPIO オンボードスピーカ はい バッテリバックアップモジュール Adaptec Battery Module 800( 別売 —19 [ページ](#page-18-1) 参照 )

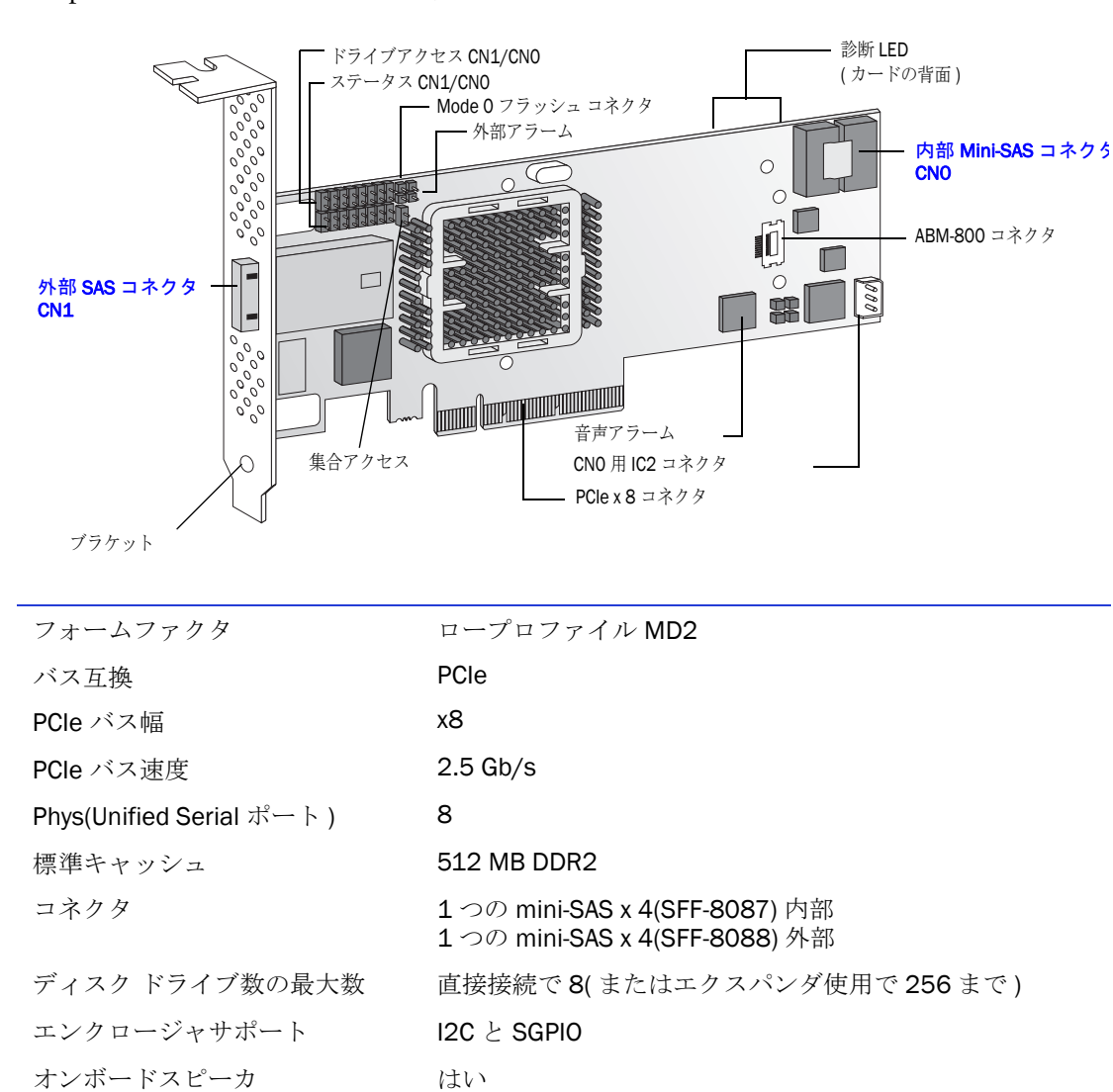

バッテリバックアップモジュール Adaptec Battery Module 800( 別売 —19 [ページ](#page-18-1) 参照 )

<span id="page-21-0"></span>Adaptec RAID 5445 について

Adaptec RAID 5445 は、以下の特徴を持つ SAS RAID コントローラです。

#### <span id="page-22-0"></span>Adaptec RAID 5805 について

Adaptec RAID 5805 は、以下の特徴を持つ SAS RAID コントローラです。

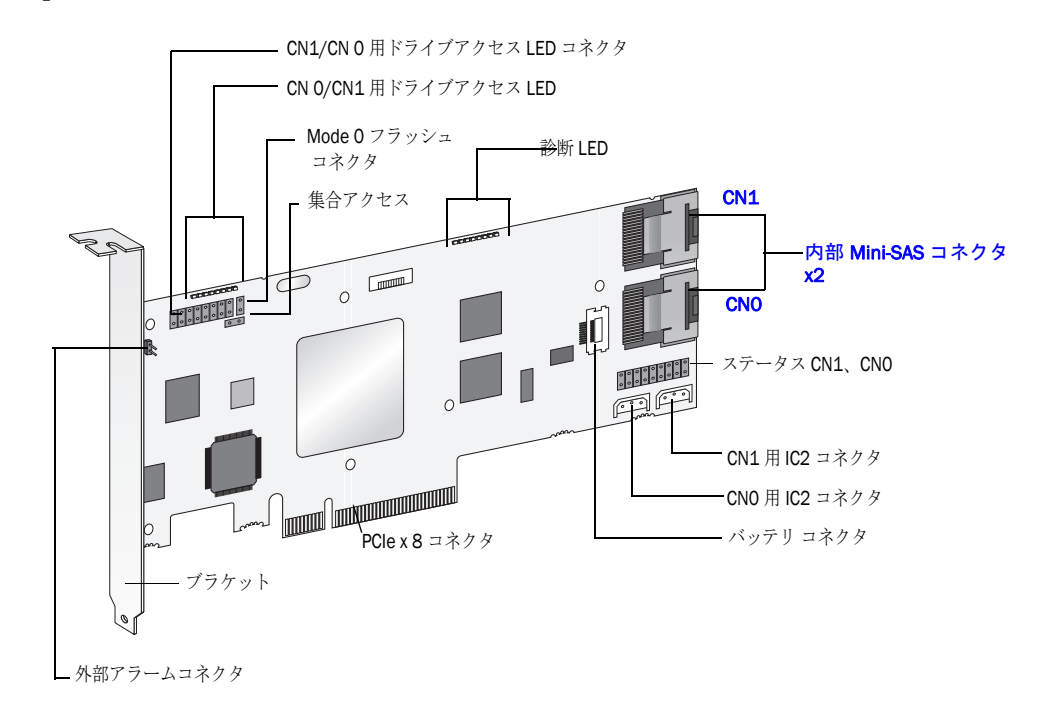

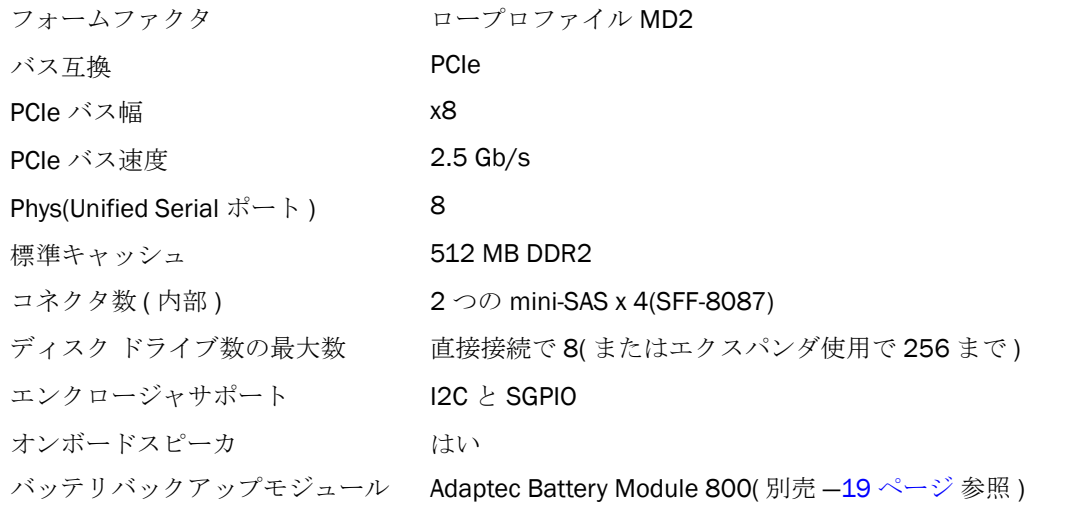

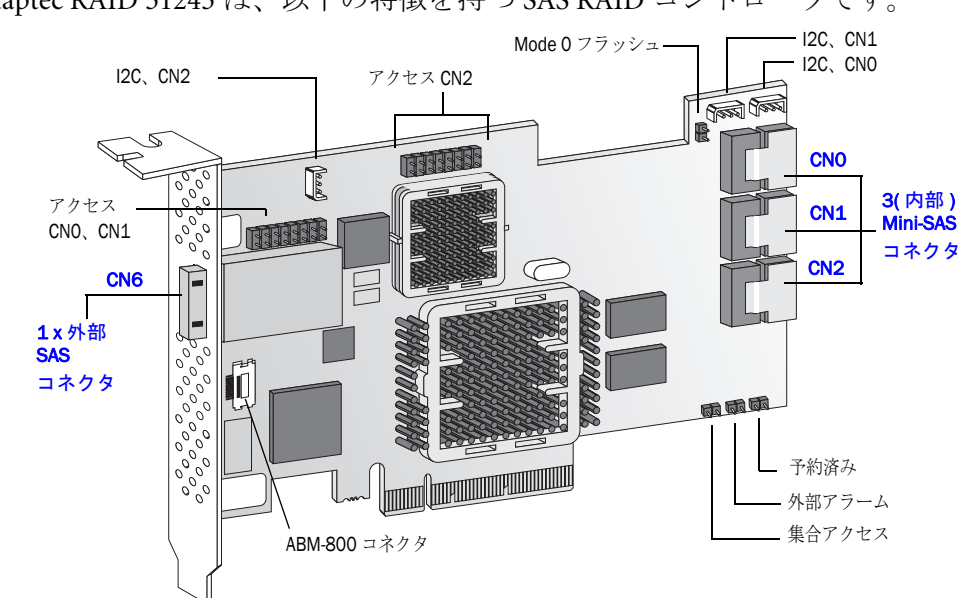

#### <span id="page-23-0"></span>Adaptec RAID 51245 について

Adaptec RAID 51245 は、以下の特徴を持つ SAS RAID コントローラです。

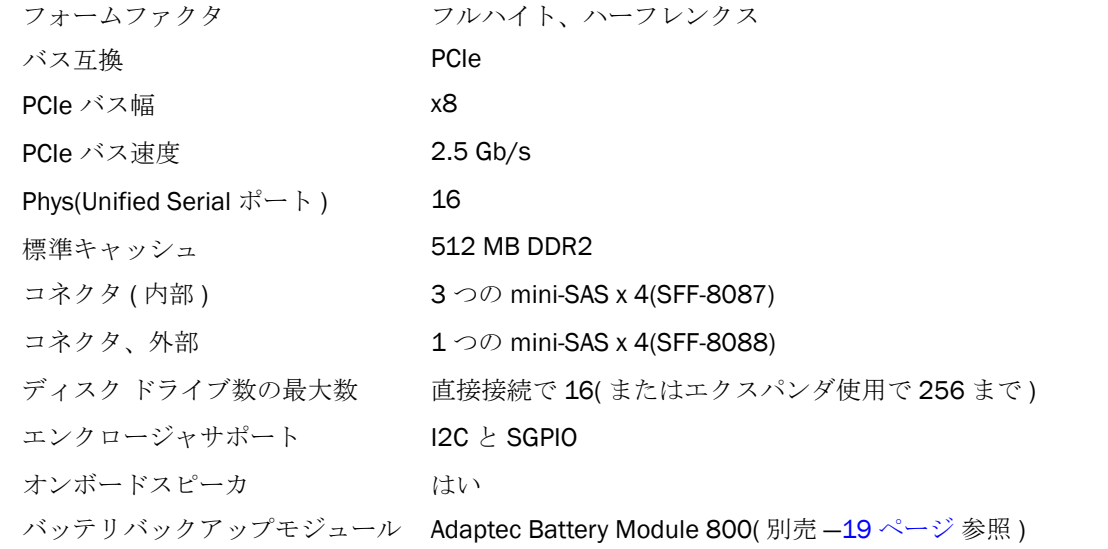

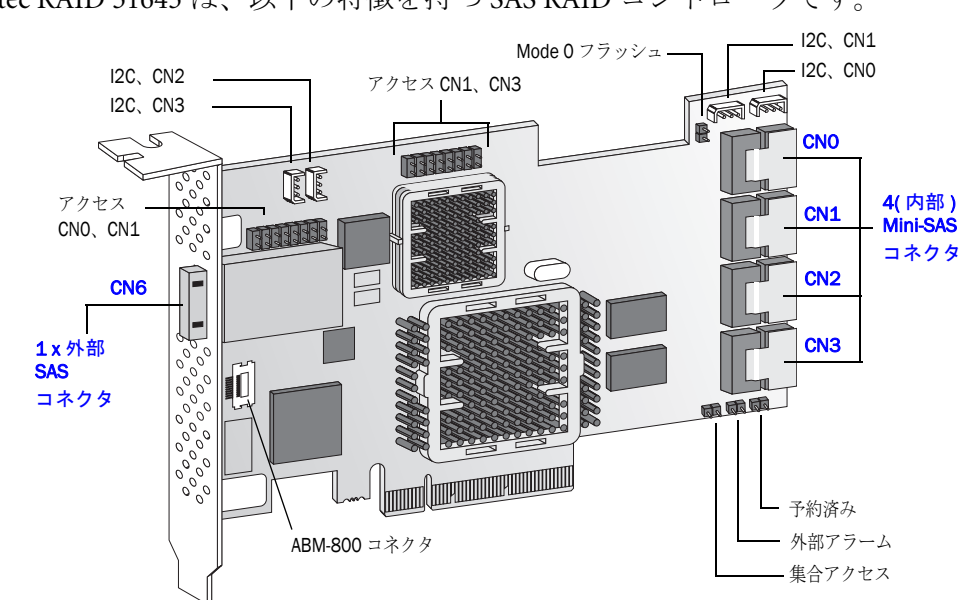

#### <span id="page-24-0"></span>Adaptec RAID 51645 について

Adaptec RAID 51645 は、以下の特徴を持つ SAS RAID コントローラです。

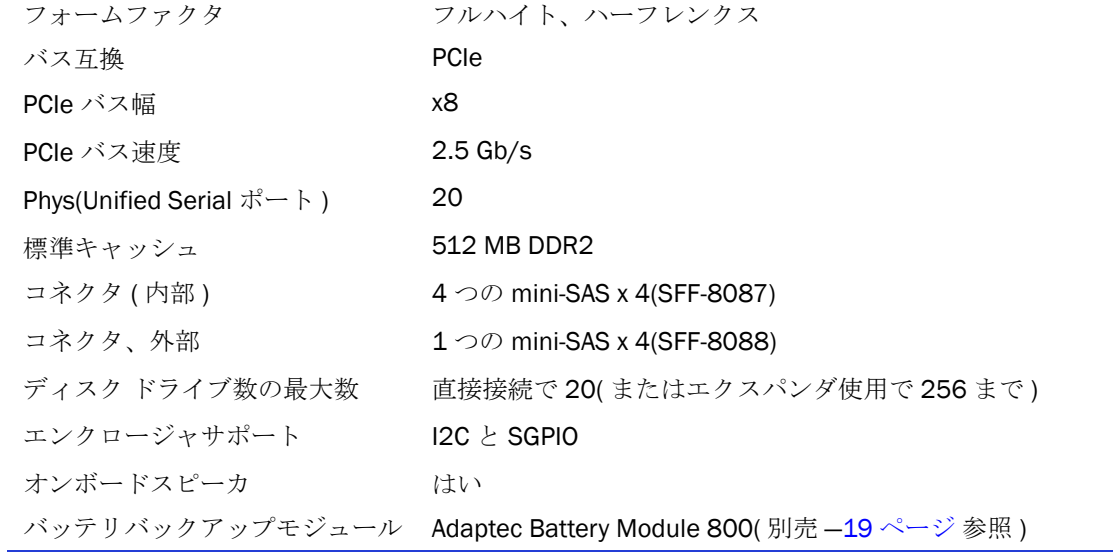

#### <span id="page-25-0"></span>Adaptec RAID 52445 について

Adaptec RAID 52445 は、以下の特徴を持つ SAS RAID コントローラです。

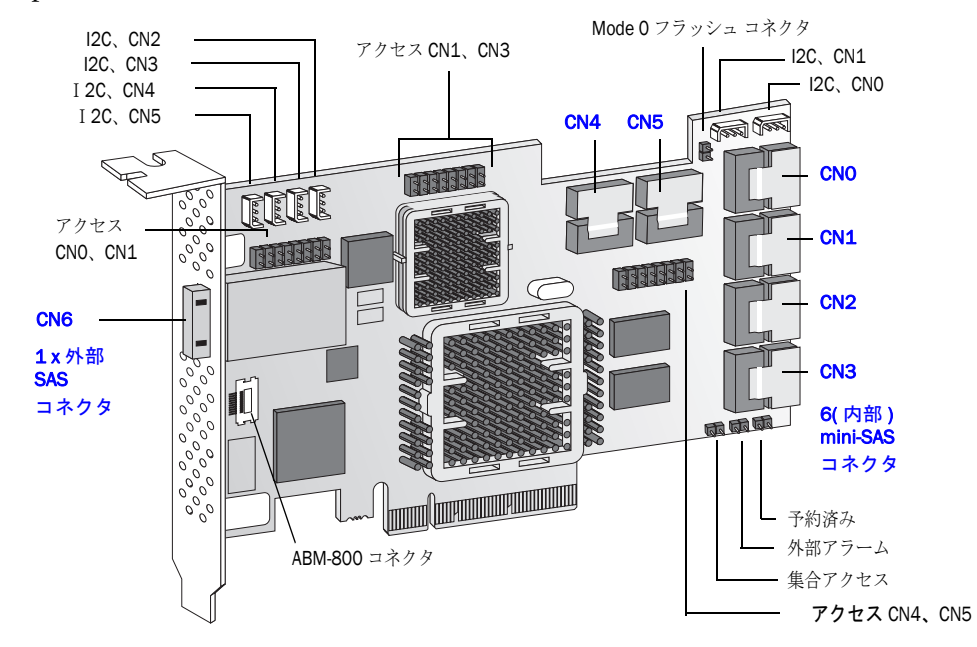

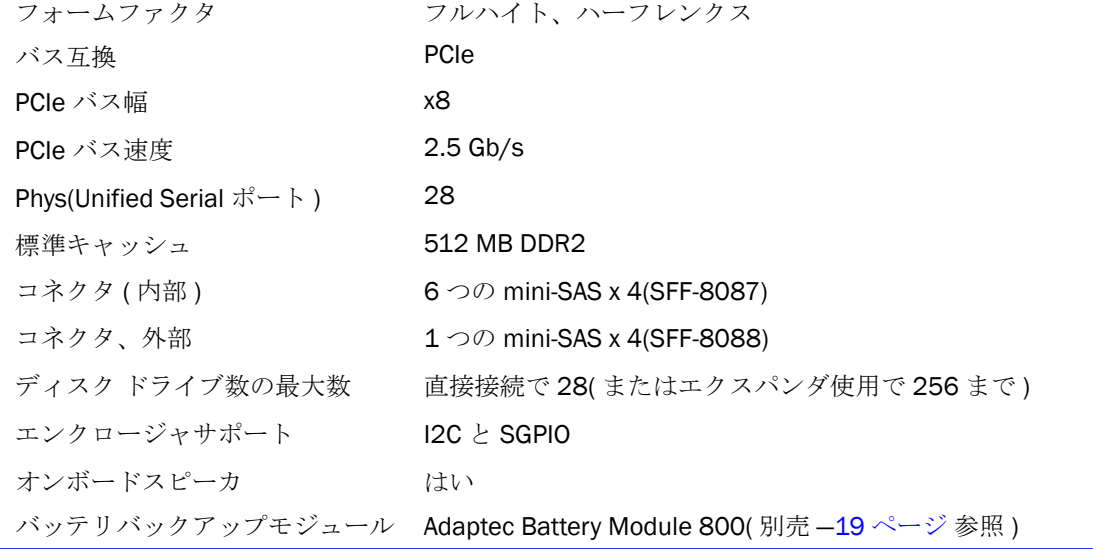

### <span id="page-26-0"></span>Adaptec RAID 2045 について

Adaptec RAID 2045 は、以下の特徴を持つ SAS RAID コントローラです。

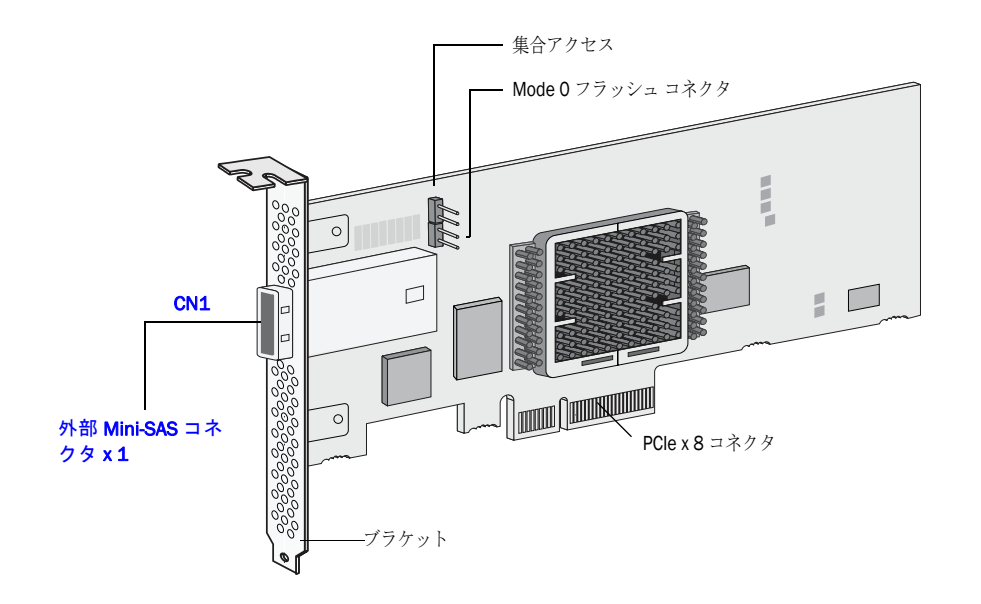

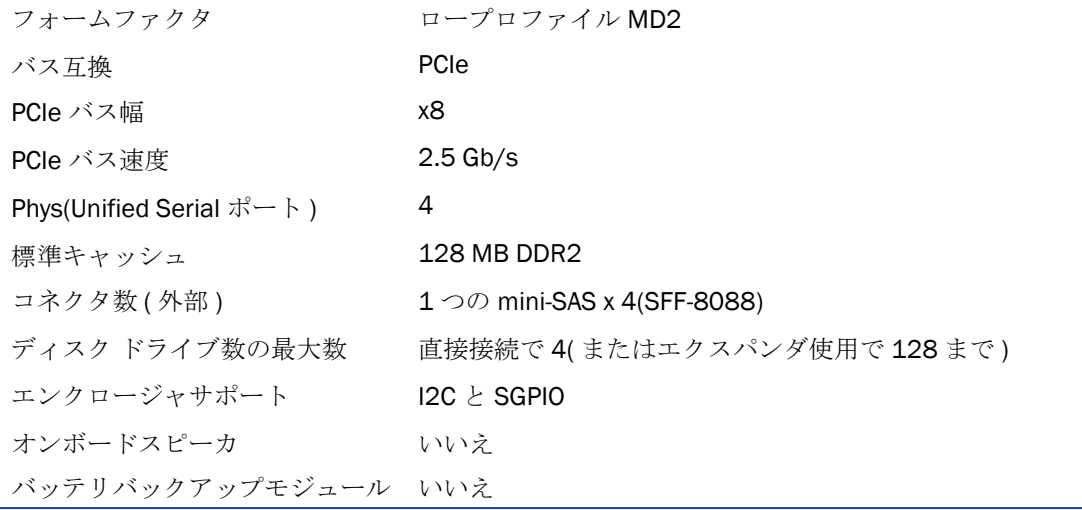

### <span id="page-27-0"></span>Adaptec RAID 2405 について

Adaptec RAID 2405 は、以下の特徴を持つ SAS RAID コントローラです。

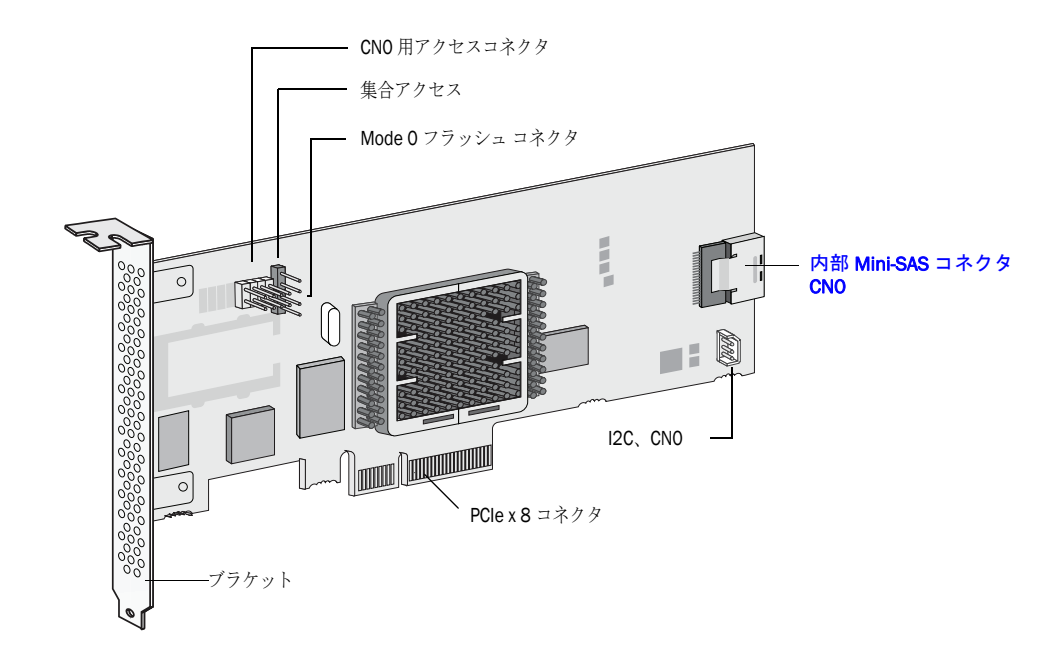

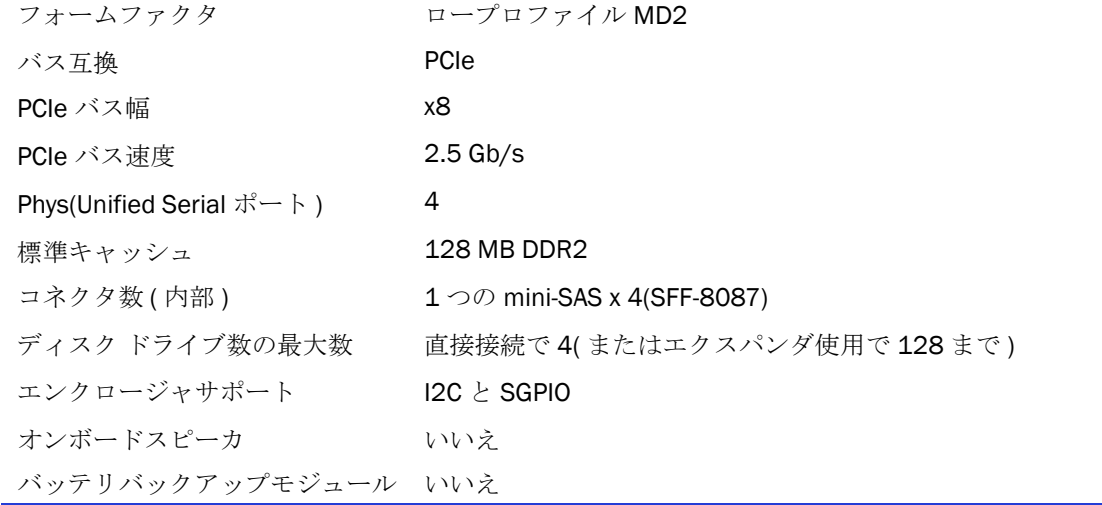

# <span id="page-28-0"></span>スタートアップ

#### この章には ...

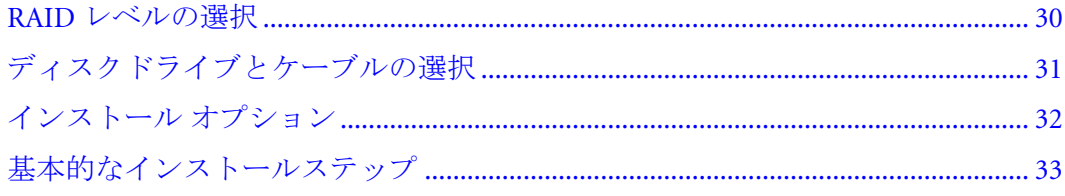

本章では、ご希望に応じた方法でディスクドライブやアレイを設定するのに必要な基 本的な情報を説明します。また、Adaptec コントローラとディスクドライブをインス トールし、データ保管のためのアレイを作成するオプションについても説明します。

#### <span id="page-29-1"></span><span id="page-29-0"></span>RAID レベルの選択

この項では、お使いの Adaptec RAID コントローラがサポートする RAID レベルと、 必要とする最小及び最大のディスクドライブについての簡単に説明します。

メモ:まず始めに、Adaptec コントローラ の物理的な特徴や、サポートする RAID レベル([18](#page-17-2) ページの *RAID* [コントローラの概要](#page-17-2) *(* 一般 *)* 参照 ) を理解します。

- **RAID 0(非冗長アレイ)** —複数のディスクドライブ間でデータをストライピングし ます。パフォーマンスは向上しますが、冗長性はありません。(71 [ページ](#page-70-2) 参照 )
- RAID 1 アレイ 2 台のディスクドライブで作成され、一方のディスクドライブ は、他方の ミラーです。( 各ディスクドライブには同じデータが保存されます ) 冗長性はありますが、容量が減少します。(72 [ページ](#page-71-2) 参照 )
- RAID 1E アレイ –RAID 1 アレイに似ていますが、データをミラーリングしかつスト ライピングすることと、より多くのディスクドライブを含むことができる点が異な ります。(72 [ページ](#page-71-3) 参照 )
- **RAID 5 アレイ** パフォーマンス向上のためにデータをストライピングし、冗長 性を付加するためにパリティ を使用します。(74 [ページ](#page-73-1) 参照 )
- RAID 5EE アレイ RAID 5 アレイに似ていますが、分散スペアを含み、4 台以上 のディスクドライブが必要な点が異なります。 (75 [ページ](#page-74-1) 参照 )
- RAID 10 アレイ 複数同サイズの RAID 1 アレイで構成され、複数のディスクド ライブ間でデータのストライピングとミラーリングを行います。 冗長性とパ フォーマンス向上。(73 [ページ](#page-72-1) 参照 )
- RAID 50 アレイ —RAID 5 アレイに設定された複数のディスクドライブで構成さ れ、全部のディスクドライブ間で保存したデータとパリティ データをストライ ピングします。(76 [ページ](#page-75-1) 参照 )
- RAID 6 アレイ —RAID 5 アレイに似ていますが、1 つではなく、*2* 組の独立したパ リティデータを含む点が異なります。(77 [ページ](#page-76-2) 参照 )
- RAID 60 アレイ —RAID 50 アレイに似ていますが、2 つではなく、*4* 組の独立した パリティデータを含む点が異なります。(77 [ページ](#page-76-3) 参照 )

78 [ページ](#page-77-1) の表を使用して、設定する RAID レベルをサポートするために、お使いの RAID コントローラに接続するディスクドライブの数を確認します。

#### <span id="page-30-3"></span><span id="page-30-0"></span>ディスクドライブとケーブルの選択

#### <span id="page-30-1"></span>ディスク ドライブ

SAS コントローラは、SAS と SATA ディスクドライブの両方をサポートします。 RAID アレイのディスクドライブを選択する際に、ディスクドライブが全て同じパフォー マンスレベルかを確認します。サイズの異なるディスクドライブを使用できますが、 アレイは、最も小さい容量で最も遅いディスク ドライブに制限されます。アレイの 詳細については、*Adaptec Storage Manager* ユーザーズガイド またはオンラインヘル プを参照してください。互換するディスクドライブについての詳細は、アダプテッ クの Web サイト、www.adaptec.com/compatibility を参照してください。

#### <span id="page-30-4"></span><span id="page-30-2"></span>ケーブル

必要に応じて、これらのケーブルを使用することができます。

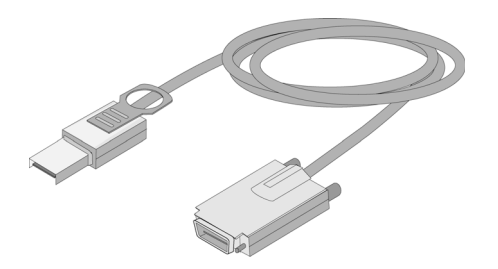

外部 Mini-SAS ケーブル (SFF-8088 to SFF-8470)— 外部 SAS エンク ロージャに接続

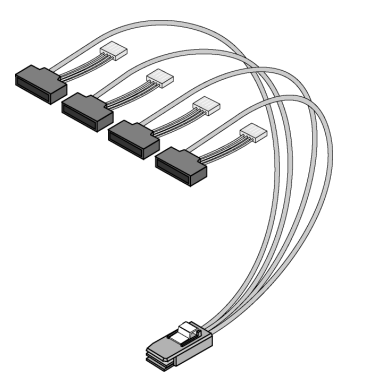

電源付内部 Mini-SAS(SFF-8087 to SFF-8482)–SAS または SATA ディスクドライブ 4 台へ接続

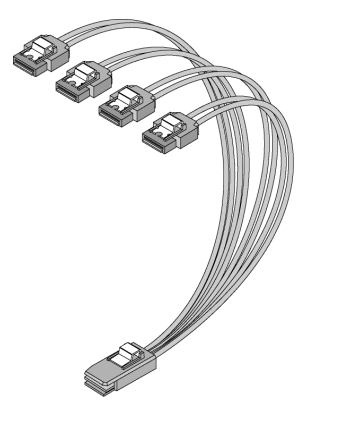

内部 Mini-SAS ファンアウト ケーブル (SFF-8087 to 4 x SATA)—SATA ディスクドライブ 4 台へ接続

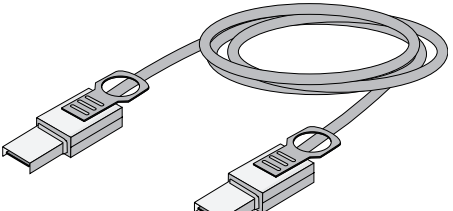

外部 Mini-SAS to Mini-SAS (SFF-8088 to SFF-8088) - バックプレーンまたは エンクロージャに接続します。

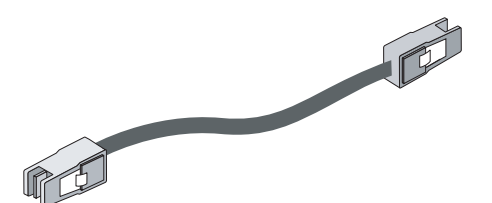

内部 Mini-SAS to Mini-SAS (SFF-8087 to SFF-8087)— バックプレーンまたは エンクロージャに接続します。

ケーブルコネクタは、上下の形が異なっており、誤った方向に挿入しないように なっています。

Adaptec SAS ケーブルのみのご使用をお勧めします。 詳しくは、アダプテックの Web サイト、[adaptec.co.jp](http://www.adaptec.com) をご参照ください。

## <span id="page-31-0"></span>インストール オプション

Adaptec コントローラをインストールする際に、ブータブルアレイを作成して、アレ イ上にオペレーティングシステムとコントローラ ドライバをインストールすること もできます。

または、既存のオペレーティングシステムにコントローラドライバをインストール する、標準的なインストールをすることも可能です。

#### <span id="page-32-0"></span>基本的なインストールステップ

この項では、インストールのプロセスについて説明します。選択したインストール のオプションのステップに従います。

#### <span id="page-32-1"></span>オペレーティングシステムと同時インストール

- 1 コントローラと内部ディスクドライブを取付け、接続します。(34 [ページ](#page-33-1)参照 ) お使いのコントローラに外部コネクタがある場合、外部ディスクドライブも ( 代 わりに ) 接続することができます。
- 2 ブートコントローラを設定します。(40 [ページ](#page-39-3) 参照 )
- 3 ブータブルアレイを作成します。(40 [ページ](#page-39-4)を参照 )
- 4 オペレーティングシステムとコントローラ ドライバをインストールします。([44](#page-43-1) [ページ](#page-43-1) 参照 )
- 5 Adaptec Storage Manager をインストールし、データストレージの管理を開始しま す。(55 [ページ](#page-54-1) 設置 )

#### <span id="page-32-2"></span>既存のオペレーティングシステムにインストール

- 1 コントローラと内部ディスクドライブを取付け、接続します。(34 [ページ](#page-33-1)参照 ) お使いのコントローラに外部コネクタがある場合、外部ディスクドライブも ( 代 わりに ) 接続することができます。
- 2 コントローラのドライバをインストールします。(50 [ページ](#page-49-1) 参照 )
- 3 Adaptec Storage Manager をインストールし、データストレージの管理を開始しま す。(55 [ページ](#page-54-1) 設置 )

# 5

## <span id="page-33-1"></span><span id="page-33-0"></span>コントローラとディスク ドライブ の取付け

#### この章には...

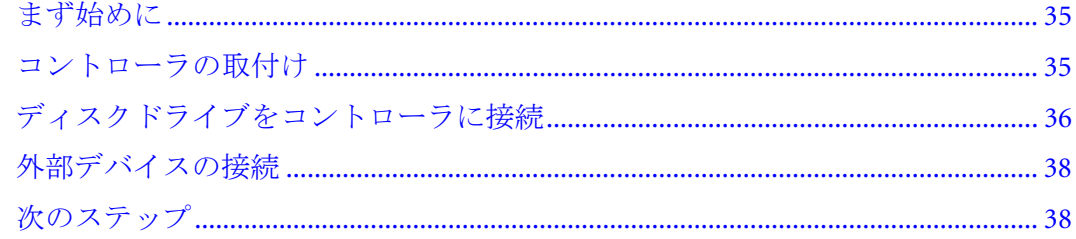

本章では、お使いの Adaptec RAID コントローラを取り付け、内部および外部ディス クドライブと接続する方法を説明します。

#### <span id="page-34-0"></span>まず始めに

- 125 ページの [安全上のご注意](#page-124-2) を読んでください。
- Adaptec RAID コントローラの物理的な特徴や、サポートする RAID レベル (18 [ペー](#page-17-2) [ジ](#page-17-2)参照)を理解します。
- お使いのアレイに設定する RAID レベルに十分な数のディスクドライブがあるこ とを確認します。(31 [ページ](#page-30-3) 参照 )
- お使いのコントローラとディスクドライブに適切なケーブルがあることを確認し ます。(31 [ページ](#page-30-4) 参照 )
- ロープロファイル コントローラおよびロープロファイルのコンピュータ ケース に取付ける場合は、元のフルハイト ブラケットをコントローラ キットに同梱さ れているロープロファイル ブラケットと交換します。

<mark>↑</mark> ご注意:コントローラは、ブラケットか端のみを持つようにしてください。

#### <span id="page-34-1"></span>コントローラの取付け

この項では、Adaptec RAID コントローラをお使いのコンピュータケース内に取り付 ける方法を説明します。

- 1 コンピュータの電源を切り、電源コードを抜きます。お 使いのコンピュータに付属の取扱説明書に従って、コ ンピュータのカバーを取り外します。
- 2 お使いの RAID コントローラに対応する使用可能な PCIe 拡張スロットを選び、右図のようにスロットカバーを 取り外します。 (PCIe バスの互換性は、17 [ページの](#page-16-1) *RAID* [コントローラについて](#page-16-1) のコントローラ図に示さ れています。)

<mark>↑</mark> ご注意 : RAID コントローラを取り扱う前に、アースされ<br>- ^ ネヘ冒にと<u>い</u>ナナ た金属にふれます。

- 3 右図のように、RAID コントローラを拡張スロットに挿入 し、固定されるまでゆっくりとしっかり押し込みます。 カードは、正しく取り付けられると、RAID コントローラ は拡張スロットと同じ高さになります。
- 4 お使いのコンピュータに同梱されている固定用の道具( たとえば、ねじやレバー)を使用して、拡張スロットに ブラケットを固定します。
- 5 コンピュータのディスクアクセス LED ケーブルをコン トローラの LED コネクタ ( 17 [ページの](#page-16-1) *RAID* コント [ローラについて](#page-16-1)で図示)に接続します。

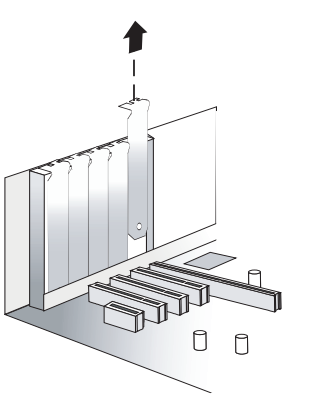

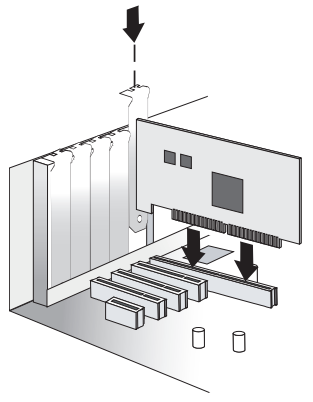

LED ケーブルのプラス側のリード線 ( 通常は、赤のワイ ヤーか、赤のストライプにマークしてあるワイヤー ) がピン 1 に接続しているこ とを確認します。

- 6 オプション—お使いのRAIDコントローラの I2C コネクタ(全てのモデルで使用で きるわけではありません ) を、I2C ケーブルを使用して、内部 SAS バックプレー ンやエンクロージャの I2C コネクタに接続します。接続の詳細については、[17](#page-16-1) ページの *RAID* [コントローラについて](#page-16-1) を参照してください。
- 7 36 ページの [ディスクドライブをコントローラに接続](#page-35-0) の説明に従って、内部ディ スクを用意し、インストールします。

内部ディスクドライブをインストールしない場合、コンピュータのカバーを閉 じ、電源コードを再度取付け、38 ページの[外部デバイスの接続](#page-37-0)に進みます。

#### <span id="page-35-0"></span>ディスクドライブをコントローラに接続

SAS ディスクドライブ、SATA ディスクドライブまたはその両方とも、SAS RAID コン トローラに接続することができます。(互換性のあるディスクドライブのリストは、 www.adaptec.com/compatibility を参照してください。) インストールにはジャンパや スイッチがありません。

内部ディスクドライブを使用してブータブルアレイを構築する場合、最低でも設定 する RAID レベルをサポートするのに必要な数のディスクドライブを接続している ことを確認します。詳細については、30 [ページ](#page-29-1)を参照してください。

メモ: SAS、SATA ディスクドライブの両方を SAS コントローラに接続しても、同じアレイ又 は論理ドライブに SAS と SATA ディスクドライブを混在 させない ようお勧めします。詳細に ついては、64 [ページを](#page-63-2)参照してください。

2種類の接続のオプションがあります。

- コントローラに直接接続するには、次の項を参照します。
- バックプレーンに接続するには、37 [ページ](#page-36-0) を参照します。

#### <span id="page-35-1"></span>コントローラに直接接続

ダイレクトアタッチ接続では、SAS または SATA ディスクドライブは、SAS カードに SAS ケーブルで接続されています。直接接続できるディスクドライブの数は、内部 SAS コネクタ 1 つにつき 4 台までに制限されています。 ( ダイレクトアタッチ接続の 詳細については、67 [ページ](#page-66-4) 参照 )

1 お使いのシステムの説明書に従い、内部 SAS、SATA ディスクドライブを接続します。
- SAS/SATA ディスク ドライブ シングルポートコネクタ 内部 x4 Mini-SAS コネクタ Mini-SAS to SATA ファンアウトケーブル
- <span id="page-36-0"></span>2 ディスクドライブをコントローラに接続するには、以下の例のように、内部 SAS ケーブルまたは Mini-SAS ケーブルを使用します。

メモ: SAS ファンアウトケーブルは、エンクロージャ管理のための SGPIO 信号を伝達す るサイドバンド付き (SFF-8448) ケーブルも利用可能です。この追加のサイドバンドケー ブルは、直接接続のディスクドライブでは使用されません。

3 全ての内部ディスクドライブを取付け、コントローラに接続したら、コンピュー タカバーを閉じて、電源コードを再度接続し、38 ページの [外部デバイスの接続](#page-37-0) に進みます。

#### システムバックプレーンに接続

バックプレーン接続では、ディスクドライブと SAS カードはそれぞれ、システム バックプレーンを通じてお互いに接続し通信します。

ディスクドライブの数は、バックプレーンで利用可能なスロット数に制限されます。 バックプレーンのいくつかでは、SAS エクスパンダが同梱され、128 台までのデバイ スをサポート可能です。 ( バックプレーンとエクスパンダの詳細については、67 [ペー](#page-66-0) [ジ](#page-66-0) 参照 )

1 1台以上の内部 SAS または SATA ディスクドライブをバックプレーンに接続しま す。(詳細については、お使いのシステムの説明書を参照してください。)

2 38[ページ](#page-37-1)の例に示すように、内部 SAS ケーブルを使用してコネクタをバックプ レーンに接続します。

<span id="page-37-1"></span>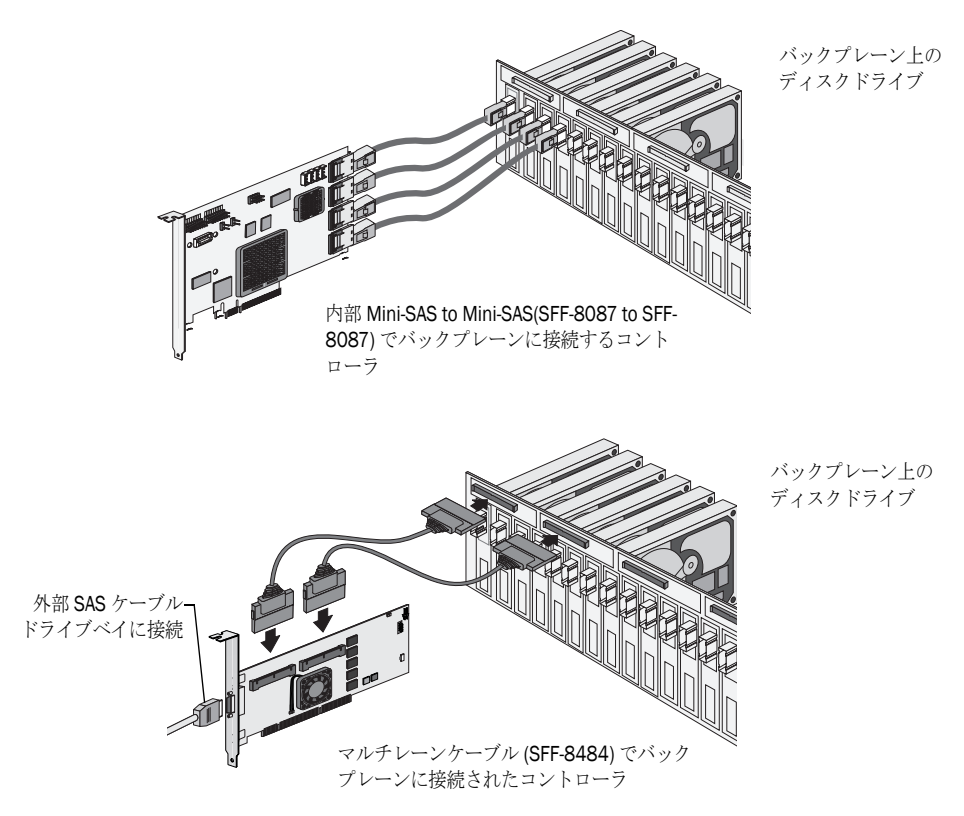

3 全ての内部ディスクドライブを取付て接続したら、コンピュータカバーを閉じ て、電源コードを再度接続し、38 ページの[外部デバイスの接続](#page-37-0)に進みます。

#### <span id="page-37-0"></span>外部デバイスの接続

メモ:外部デバイスを接続しない場合、以下の[次のステップ](#page-37-2)の項を参照します。

高品質のケーブルを使用して、コントローラをディスクドライブとディスク ドライ ブ エンクロージャなどの外部デバイスに接続します。

Adaptec ケーブルのみのご使用をお勧めします。詳しくは、アダプテックの Web サイ ト、[adaptec.co.jp](http://www.adaptec.com) をご参照ください。

#### <span id="page-37-2"></span>次のステップ

ブータブルアレイに、コントローラ ドライバと オペレーティングシステムをインス トールする場合、39 ページの [ブータブルアレイの作成](#page-38-0) に進みます。

既存のオペレーティングシステムに、標準的なインストールをする場合、50 [ページ](#page-49-0) の [既存のオペレーティングシステムへのドライバのインストール](#page-49-0)に進みます。

## 6

## <span id="page-38-0"></span>ブータブルアレイの作成

#### この章には ...

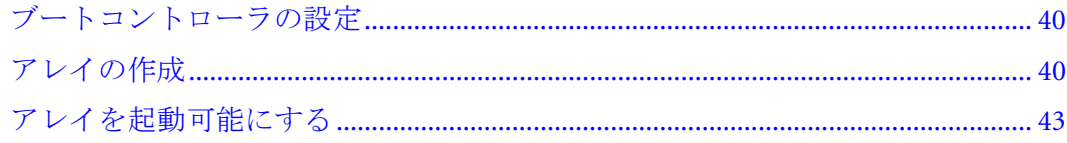

本章では、Adaptec コントローラをブートコントローラに設定する方法と、ブータブ ルアレイを作成する方法を説明します。

メモ : 既存のオペレーティングシステムに一般的なインストールをする場合は、このタスク は不要です。50 ページの [既存のオペレーティングシステムへのドライバのインストール](#page-49-0)に 進んでください。

#### <span id="page-39-0"></span>ブートコントローラの設定

メモ : もし、システムに複数のブータブルコントローラがなければ、次項の [アレイの作成](#page-39-1) へ 進みます。

Adaptec RAID コントローラは、ブータブル ディスクドライブとブータブルアレイを サポートします。お使いのシステムをコントローラに接続するディスク ドライブま たはアレイから起動することを可能にするには、以下の手順に従います。

- 1 システムのセットアップを開きます。
- 2 ドライブのブート シーケンスに移動します。
- 3 ブート コントローラをリストの一番上に移動します。

詳細は、お使いのコンピュータの説明書を参照してください。

#### <span id="page-39-1"></span>アレイの作成

この項では、アレイの作成方法を説明します。

RAID 5 は、最小 3 台のディスクドライブで最高のセキュリティと最高のパフォーマ ンスになるので、この項の例では RAID 5 アレイを作成します。しかしながら、別の RAID レベルのアレイを作成することもできます。また、オペレーティングシステム がインストールされた後でアレイのレベルを変更することも可能です。

これらのどのツールを使用しても、アレイを作成することができます。

- ACU(Array Configuration Utility) —BIOS ベースのメニューとキーボード操作 (次項 参照)
- Adaptec Storage Manager-グラフィックソフトウェアアプリケーション(ブータブ ル RAID インストール CD から起動 ) でマウスでの操作が可能 (56 [ページ](#page-55-0) 参照 )
- ARCCONF— コマンドラインユーティリティ。詳細については、Adaptec RAID *Controller Command Line Utility* ユーザーズガイド を参照してください。

どちらのツールを使用してもかまいませんが、 ACU ユーティリティは、このタスクに は早くて簡単です。

メモ : 同じアレイに SAS と SATA のディスクドライブを混在させ ない ことをお勧めします。 Adaptec Storage Manager は、SAS と SATA ディスクドライブを組み合わせて使用しようとす ると、警告を出します。詳細については、64 [ページ](#page-63-0)を参照してください。

#### ACU を使用したアレイの作成

ACU は、メニューベースで、タスクの実行に関する指示は、画面上に表示されます。 メニューは、矢印、Enter、Esc 他のキーボード上のキーを使用して操作できます。

RAID 5 アレイを作成するには、以下の手順に従います。

1 システムの電源を入れます。画面の指示に従い、**Ctrl+A** を押して、ARC ユーティ リティを起動します。

メモ : 起動中、システムに十分なメモリがない場合は、下記のメッセージが表示されま す。*"Adaptec RAID Configuration Utility will load after, system initialization. Please wait... Or press <Enter> Key to attempt loading the utility forcibly [Generally, not recommended]"*

- 2 お使いのコンピュータに同じモデルまたはファミリーの複数のコントローラがあ る場合は、**Enter** を押します。
- 3 **Array Configuration Utility** を選択し、**Enter** を押します。
- 4 **Initialize Drives** を選択し、**Enter** を押します。
- 5 アレイに少なくとも3台のディスクドライブを選択し、それぞれ選択したディ スク ドライブで、**Insert** を押して、その後 **Enter** を押します。

ご注意 : 初期化を行うと、ディスク上のデータはすべて削除されます。続行する前 **!**に、保存したいデータはバックアップをとります。

6 **Y** キーを押してから **Enter** を押します。

選択されたディスクドライブは、初期化され、それから、 ACU 画面が表示されます。

- 7 **Create Array** を選択し、**Enter** を押します。
- 8 今初期化されたディスクドライブを選択し、それぞれ選択したディスクドライ ブで、**Insert** を押して、その後 **Enter** を押します。
- 9 Array Property スクリーンが開いたときは、以下の表の指示に従います。

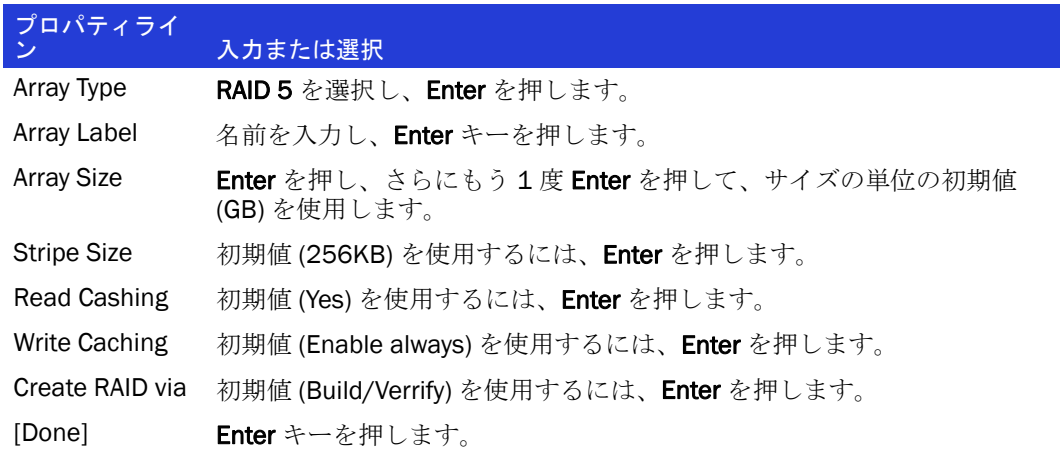

- 10 キャッシュの警告メッセージが表示されたときは、Y をタイプします。
- 11 アレイが作成されると、アレイが使用可能になったことを伝えるメッセージが表 示されます。どれかキー を押して、ACU メニューに戻ります。

このアレイを使用して直ちに起動できますが、プロセスが完了するまで、パ フォーマンスは低下します。

- 12 Exit Utility ウィンドウが表示されるまで、**ESC** を押します。
- 13 **Yes** を選択し、**Enter** を押します。 コンピュータが再起動します。
- 14 43 ページの [アレイを起動可能にする](#page-42-0) に進みます。

#### Adaptec Storage Manager でアレイの作成

この項では、Adaptec Storage Manager Configuration ウィザードを使用して、RAID 5 アレイを構築する方法を説明します。

メモ:この作業には、Adaptec Storage Manager インストール CD が必要です。

RAID 5 アレイを作成するには、以下の手順に従います。

- 1 Adaptec Storage Manager インストール CD を、CD ドライブに挿入して、コン ピュータを再起動します。
- 2 画面の指示に従い、言語選択の画面があれば言語を選択して **Enter** を押します。
- 3 ライセンス情報を確認し、**Enter** を押します。

メイン メニューが開きます。

4 **Launch Configuration Utility** をクリックします。

Adaptec Storage Manager が起動します。

5 **Create** をクリックします。

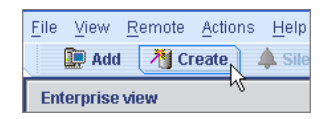

Configuration ウィザードが開きます。

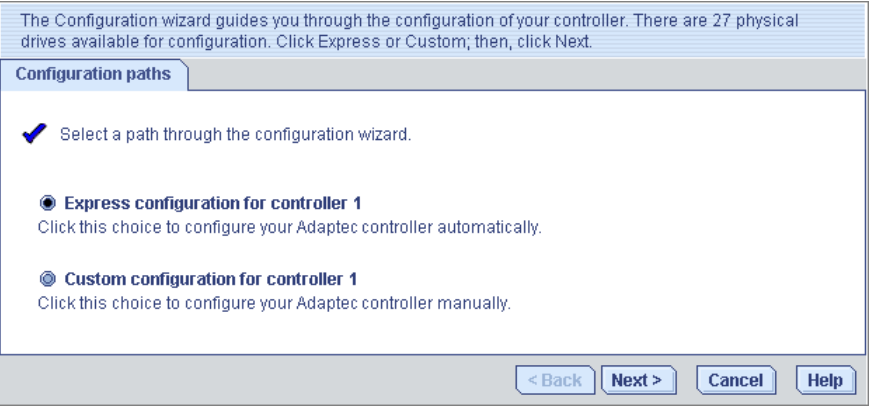

- **6 Express configuration ...** を選択し、Next をクリックします。
- 7 表示されている情報を確認します。

メモ: DAS 環境で、Adaptec Storage Manager は、アレイ を指す場合に、論理ドライブ という用語を使用します。(12 [ページ](#page-11-0) 参照 )

この例では、Adaptec Storage Manager は、3 台の同一サイズのディスク ドライブ で、ホットスペアをもつ RAID 5 論理ドライブを自動的に作成します。

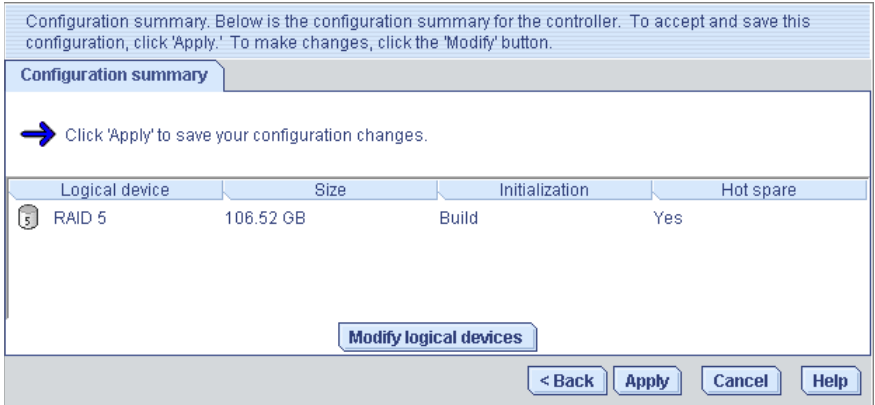

論理ドライブから特定のディスクドライブを取り除いたり、論理ドライブのサイ ズを特定したり、その他の構成を変更するには、Modify logical devices をクリッ クします。

8 Apply をクリックし、新しい構成を適用するかの確認を求められた場合、Yes を クリックします。

Adaptec Storage Manager は論理ドライブを構築します。

設定内容は、Adaptec コントローラ上 (「アレイ」として、12 [ページ](#page-11-0) 参照 ) と、 物理ドライブ上に保存されます。

9 論理ドライブのパーティション作成とフォーマットを行います。

作成した論理ドライブは、オペレーティングシステム上で物理ディスク ドライ ブとして表示されます。データの保存を始める前に、論理ドライブのパーティ ション設定とフォーマットを行う必要があります。

- 10 全てのウィンドウを閉じ、**Reboot** をクリックして、システムを再起動します。
- 11 Adaptec Storage Manager インストール CD を取り外します。

ソフトウェア アプリケーション本体としての Adaptec Storage Manager のインス トールと使用については、*Adaptec Storage Manager* ユーザーズガイド やオンライ ンヘルプを参照してください。

12 次の項に進んでください。

#### <span id="page-42-0"></span>アレイを起動可能にする

ACU を使用して、アレイを起動可能にします。(81 ページの [ブータブルアレイの作](#page-80-0) [成](#page-80-0) 参照 )

その後、44 ページの [ドライバとオペレーティングシステムのインストール](#page-43-0) に進みま す。

## <span id="page-43-0"></span>ドライバとオペレーティングシステ ムのインストール

#### この章には...

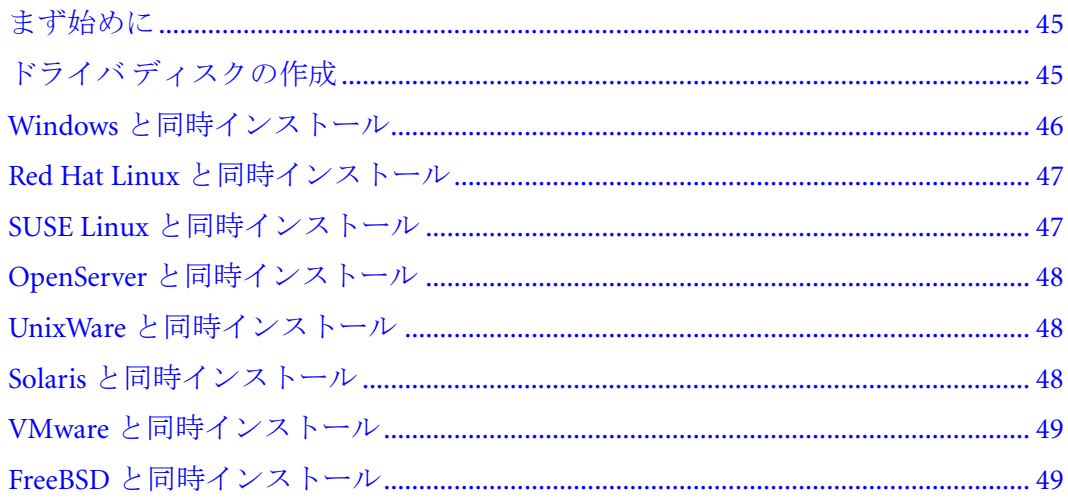

本章では、Adaptec RAID コントローラドライバとオペレーティングシステムをブー タブルアレイに同時にインストールする方法を説明します。(39ページ参照)

既存のオペレーティングシステムにドライバをインストールするには、50ページを 参照してください。

#### <span id="page-44-0"></span>まず始めに

- AdaptecRAID コントローラと内部ディスクドライブを取付け、接続します。([34](#page-33-0) [ページ](#page-33-0) 参照 )
- ブータブルアレイを作成します。(39 [ページ](#page-38-0)を参照 )
- ドライバ ディスクを作成します。( 次項参照 )

メモ:最新のオペレーティングシステムサポートについては[、](http://www.adaptec.com)アダプテックの Web サイト、 [www.adaptec.co.jp](http://www.adaptec.com) を参照ください。メインメニューから、サポート >ASK( よくある質問 )> キーワードで検索と進みます。プロダクトを選択しカテゴリから対応 OS を選び、サポート するオペレーティングシステムリストを表示し、最新のドライバをダウンロードします。

#### <span id="page-44-2"></span><span id="page-44-1"></span>ドライバ ディスクの作成

メモ: Windows Vista と Windows Server 2008 以外の全てのオペレーティングディスクにこ のタスクを行うためにはフロッピーディスクが必要です。

ドライバ ディスクを作成するには、以下の手順に従います。

- 1 システム BIOS を設定して、コンピュータが CD ドライブから起動するようにし ます。 ( 詳細は、お使いのコンピュータのの説明書を参照してください。)
- 2 お使いのコンピュータの電源を入れ、RAID コントローラ キットに同梱の RAID インストール CD を挿入します。
- 3 画面の指示に従い、Adaptec Start Menu に行きます。
- **4** Create Driver Disk(s) for Installing/Updating your OS をクリックし、お使いのオペ レーティングシステムを選択してください。

メモ : *Linux* のみ — プロンプトが表示されたら、お使いのオペレーティングシステム およ び バージョンを選択します。

- 5 フロッピー ディスクを挿入し、**OK** をクリックします。 ドライバ ディスクが作成されます。
- 6 ドライバ ディスクを取り出し、ラベルを貼ります。
- 7 ご使用のオペレーティング システム別の説明に進みます。
	- Windows は、46[ページ](#page-45-0)参照。
	- Red Hat Linux は、47 [ページ](#page-46-0) 参照。
	- SUSE Linux は、47 [ページ](#page-46-1)参照。
	- OpenServer は、48 [ページ](#page-47-0)参照。
	- UnixWare は、48 [ページ](#page-47-1) 参照。
	- Solaris は、48 [ページ](#page-47-2) 参照。
	- VMware は、49 [ページ](#page-48-0) 参照。
	- FreeBSD は、49 [ページ](#page-48-1) 参照。

#### <span id="page-45-0"></span>Windows と同時インストール

メモ : この作業には、Windows インストール CD が必要です。

#### Windows Server 2003 や WindowsXP と同時インストール

Adaptec RAID コントローラ ドライバを Windows のインストール中にインストールす るには、以下の手順に従います。

- 1 Windows CD を挿入し、コンピュータを再起動します。
- 2 画面上の指示に従って Windows のインストールを開始します。
- 3 サードパーティ製のドライバのインストールを求められたら、**F6** キーを押します。

メモ:F6 キーの機能がアクティブな5秒間だけ画面下部にプロンプトが表示されます。 F6 キーを押せなかった場合は、コンピュータを再起動してください。

- 4 ドライバ ディスケットを挿入し、ドライバのインストールを求めるメッセージ が表示されるまで待ちます。
- 5 ドライバがフロッピー ディスクにあることを指定するために **S** キーを押して、 **Enter** を押します。

コンピュータがディスクを読み取ります。

- 6 Adaptec ドライバが検出されたら、**Enter** を押します。
- 7 画面上の指示に従ってインストールを行います。
- 8 55ページの[ストレージスペースの管理](#page-54-0)に進みます。

#### Windows Server 2008 や Windows Vista へのインストール

Adaptec RAID コントローラ ドライバを Windows のインストール中にインストールす るには、以下の手順に従います。

- 1 Windows CD を挿入し、コンピュータを再起動します。
- 2 画面上の指示に従って Windows のインストールを開始します。
- 3 Windows の場所を指定するよう求められた場合は、ドライバの読み込みを選択し ます。
- 4 Adaptec インストール CD を挿入し、**OK** をクリックします。
- 5 Adaptec ドライバが検出されたら、**Next** を押します。
- 6 **Next** をもう一度クリックして、初期値のパーティション設定を受け入れるか、 Windows の説明書を参照してマニュアルでパーティションを設定します。
- 7 画面上の指示に従ってインストールを行います。
- 8 55ページの[ストレージスペースの管理](#page-54-0)に進みます。

#### <span id="page-46-0"></span>Red Hat Linux と同時インストール

メモ : この作業には、Red Hat インストール CD が必要です。

Adaptec RAID コントローラ を Red Hat Linux のインストール中にインストールするに は、以下の手順に従います。

- 1 最初の Red Hat インストール CD を挿入します。
- 2 コンピュータを再起動します。
- 3 Red Hat の Welcome 画面が表示されたら、Boot: プロンプトで linux dd と入力します。
- 4 要求に従って、ドライバ ディスクを挿入し、**OK** を選択します。
- 5 画面の指示に従って、希望の環境をセットアップします。
- 6 サードパーティのデバイスをインストールする際は、ここでインストールしま す。取り付けない場合は、**Done** を選択します。
- 7 オペレーティングシステムに同梱の説明書に従い、Linux インストールを完了し ます。
- 8 55 ページの [ストレージスペースの管理](#page-54-0) に進みます。

#### <span id="page-46-1"></span>SUSE Linux と同時インストール

Adaptec RAID コントローラ を SUSE Linux のインストール中にインストールするに は、以下の手順に従います。

- 1 SUSE インストール CD を挿入します。
- 2 コンピュータを再起動します。
- 3 SUSE インストールの選択画面が表示されたときには、ご希望のインストールの タイプを選択し、ドライバディスクの使用を示す、**F6** キーを押します。 (F6 が画 面上に表示されない場合、SUSE の古いバージョンをお使いになっているかもし れません。その場合は、代わりに **Alt** キーを押します。)
- 4 メッセージが表示されたら、ドライバ ディスクを挿入し、いずれかのキーを押 して処理を継続します。
- 5 画面の指示に従って、希望の環境をセットアップします。
- 6 サードパーティのデバイスをインストールする際は、ここでインストールしま す。それ以外の場合は、**Back** を選択します。
- 7 オペレーティングシステムに同梱の説明書に従い、Linux インストールを完了し ます。
- 8 55ページの [ストレージスペースの管理](#page-54-0) に進みます。

#### <span id="page-47-0"></span>OpenServer と同時インストール

メモ : この作業には、OpenServer インストール CD が必要です。

OpenServere のインストール時にドライバをインストールするには、以下の手順に従 います。

- 1 OpenServer インストール CD を挿入します。
- 2 コンピュータを再起動します。
- 3 画面上の指示に従って OpenServer のインストールを開始します。
- 4 HBA ドライバを更にロードするようメッセージが出た場合には、ドライバディ スクを挿入し、**Yes** を選択してください。 (HBA ドライバを更にロードするには、 このステップを繰り返します。)
- 5 ドライバが全てロードされたら、**No** を選択します。
- 6 オペレーティングシステムに同梱の説明書に従い、OpenServer のインストールを 完了します。
- 7 55ページの[ストレージスペースの管理](#page-54-0)に進みます。

#### <span id="page-47-1"></span>UnixWare と同時インストール

メモ:この作業には、UnixWare インストール CD が必要です。

UnixWare のインストール時にドライバをインストールするには、以下の手順に従います。

- 1 UnixWare インストール CD を挿入します。
- 2 コンピュータを再起動します。
- 3 画面上の指示に従って UnixWare のインストールを開始します。
- 4 HBA ドライバを更にロードするようメッセージが出た場合には、ドライバディ スクを挿入し、**Yes** を選択してください。 (HBA ドライバを更にロードするには、 このステップを繰り返します。)
- 5 ドライバが全てロードされたら、**No** を選択します。
- 6 オペレーティングシステムに同梱の説明書に従い、UnixWare のインストールを 完了します。
- 7 55 ページの [ストレージスペースの管理](#page-54-0) に進みます。

#### <span id="page-47-2"></span>Solaris と同時インストール

メモ: Solaris 10 Update 2 以降をインストールする場合、このタスクは必要ではありません。 その代わり、インボックスドライバを使用して Solaris をインストールし、インストール中 またはインストール完了後に必要に応じてアップデートすることを選択することもできま す。この作業を実行するには、フロッピーディスクが必要になります。

ドライバ ディスクを作成するには、以下の手順に従います。

- 1 コンピュータを起動します。
- 2 自動起動を中断して、**Esc** キーを押します。 DCA(Device Configuration Assistant) ユーティリティが開きます。
- 3 **F4\_Add Driver** を選択します。
- 4 フロッピーディスクを挿入します。
- 5 オペレーティングシステムに同梱の説明書に従い、Solaris のインストールを完了 します。

#### <span id="page-48-0"></span>VMware と同時インストール

メモ:この作業には、VMWare インストール CD が必要です。

VMware のインストール時にドライバをインストールするには、以下の手順に従います。

- 1 VMware インストール CD を挿入します。
- 2 コンピュータを再起動します。
- 3 画面上の指示に従って VMware のインストールを開始します。

メモ : VMware に同梱のドライバがデバイスを見つけてインストールします。

4 オペレーティングシステムに同梱の説明書に従い、VNware のインストールを完 了します。

メモ:現在、Adaptec Storage Manager GUI は、VMware をサポートしておりません。アレイ を作成管理するには、リモートの GUI から VMware マシンに接続するか、ARCCONF を使用 する必要があります。詳細については、57 [ページを](#page-56-0)参照してください。

#### <span id="page-48-1"></span>FreeBSD と同時インストール

メモ:この作業には、FreeBSD インストール CD が必要です。

FreeBSD のインストール時にドライバをインストールするには、以下の手順に従います。

- 1 FreeBSD インストール CD を挿入します。
- 2 コンピュータを再起動します。
- <span id="page-48-2"></span>3 FreeBSD の起動画面が開いたら、**6** を選択して、Loader のプロンプトを表示します。
- 4 load kernel と入力します。
- 5 ドライバ フロッピー ディスクを挿入します。
- 6 load disk0:aacu.ko と入力します。

ドライバをロードできなかった場合は、フロッピーディスク用に lsdev を起動し ます。適切なデバイスを使用して再度実行します。

- <span id="page-48-3"></span>7 boot と入力します。
- 8 オペレーティングシステムに同梱の説明書に従い、FreeBSD のインストールを完 了します。
- 9 お使いのコンピュータを再起動し、ドライバディスクを取り出します。
- 10 最初のブートアップのためにドライバを再びロードするため[、](#page-48-2)3 から最初にオペ レーティングシステムを起動した [7](#page-48-3) までのステップを繰り返します。

## R

## <span id="page-49-0"></span>既存のオペレーティングシステムへ<br>のドライバのインストール

#### この章には...

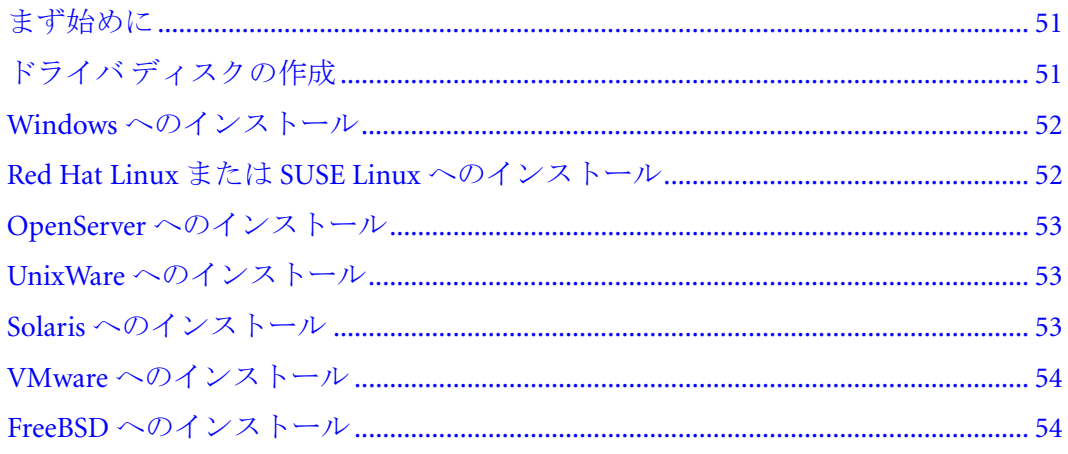

本章では、Adaptec RAID コントローラドライバのインストールの方法について説明 します。

メモ:オペレーティングシステムのインストール中に、ドライバをインストールするには、 44ページを参照します。

#### <span id="page-50-0"></span>まず始めに

まず始めに、Adaptec RAID コントローラと内部ディスクドライブを取付け、接続し ます。(34 [ページ](#page-33-0) 参照 )

また、コントローラ ドライバのインストールを開始する前に、ドライバ ディスクを 作成 (45 [ページ](#page-44-2) 参照 ) する必要があります。

メモ : 最新のサポートするオペレーティングシステムのバージョンについては、アダプテッ クの Web サイト、[www.adaptec.com](http://www.adaptec.com) を参照ください。メインメニューから、サポート >ASK( よくある質問 )> キーワードで検索と進みます。プロダクトを選択しカテゴリから対応 OS を 選び、サポートするオペレーティングシステムリストを表示し、最新のドライバをダウン ロードします。

#### <span id="page-50-1"></span>ドライバ ディスクの作成

メモ : この作業を実行するには、フロッピーディスクが必要になります。

ドライバ ディスクを作成するには、以下の手順に従います。

- 1 システム BIOS を設定して、コンピュータが CD ドライブから起動するようにし ます。 ( 詳細は、お使いのコンピュータのの説明書を参照してください。)
- 2 お使いのコンピュータの電源を入れ、RAID コントローラ キットに同梱の RAID インストール CD を挿入します。
- 3 画面の指示に従い、Adaptec Start Menu に行きます。
- **4** Create Driver Disk(s) for Installing/Updating your OS をクリックし、お使いのオペ レーティングシステムを選択してください。

メモ : *Linux* のみ — プロンプトが表示されたら、お使いのオペレーティングシステム およ び バージョンを選択します。

- 5 フロッピー ディスクを挿入し、**OK** をクリックします。 ドライバ ディスクが作成されます。
- 6 ドライバ ディスクを取り出し、ラベルを貼ります。
- 7 ご使用のオペレーティングシステム別の説明に進みます。
	- Windows は、52 [ページ](#page-51-0) 参照。
	- Red Hat Linux や SUSE Linux は、52 [ページ](#page-51-1) 参照。
	- OpenServer は、53 [ページ](#page-52-0)参照。
	- UnixWare は、53 [ページ](#page-52-1) 参照。
	- Solaris は、53 [ページ](#page-52-2)を参照。
	- VMware は、54 [ページ](#page-53-0) 参照。
	- FreeBSD は、54 [ページ](#page-53-1) 参照。

#### <span id="page-51-0"></span>Windows へのインストール

この項のお使いの Windows のバージョンの説明に従います。

#### Windows Server 2003 や WindowsXP へのインストール

ドライバを Windows にインストールするには、以下の手順に従います。

1 Windows を起動または再起動します。

新しいハードウェアの検出ウィザードが開いて、ドライバを検索します。

- 2 ドライバ ディスクを挿入し、ディスク ドライブ を選択し、次へ をクリックします。
- 3 次へ をクリックし、もう一度次へ をクリックします。
- 4 画面上の指示に従ってドライバ インストールを完了します。
- 5 ドライバディスクを取り出し、コンピュータを再起動します。
- 6 55 ページの [ストレージスペースの管理](#page-54-0) に進みます。

#### Windows Server 2008 や Windows Vista へのインストール

- 1 Windows を起動または再起動します。 新しいハードウェアの検出ウィザードが開いて、ドライバを検索します。
- 2 ドライバディスクを挿入し、ドライバソフトウェアを検索してインストールしま すと オンラインで検索しません を選択します。
- 3 次へをクリックし、閉じるをクリックします。
- 4 インストールが完了したら、ドライバ ディスクを取り出して、コンピュータを 再起動します。
- 5 55ページの[ストレージスペースの管理](#page-54-0)に進みます。

#### <span id="page-51-1"></span>Red Hat Linux または SUSE Linux へのインストール

Red Hat または SUSE にモジュールをインストールするには、以下の手順に従います。

1 RAID インストール CD を挿入し、マウントします。

Red Hat: mount /dev/cdrom /mnt/cdrom SUSE: mount /dev/cdrom /media/cdrom

2 RPM モジュールをインストールします。

rpm -Uvh *mount-point/xxx/yyy.rpm*

ここでは、*mount-point* は、Linux システムの特定のマウントポイントをさし、*xxx* はドライブパスを、*yyy.rpm* は rpm ファイルをさします。

- 3 ドライバが正しくロードされたか確認するには、お使いのコンピュータを再起動 します。
- 4 fdisk と mkfs を実行して、全ての新しいディスクドライブのマウントポイントを 作ります。
- 5 55ページの[ストレージスペースの管理](#page-54-0)に進みます。

#### <span id="page-52-0"></span>OpenServer へのインストール

ドライバを OpenServer にインストールするには、以下の手順に従います。

- 1 お使いのコンピュータを起動し、ドライバディスクを挿入します。
- 2 ドライバパッケージインストーラを開始します。 pkgadd -d diskette1
- 3 インストーラプロンプトで、go を入力します。
- 4 aarcraid パッケージには、**1** を選択します。
- 5 インストールが完了したら、**q** を選択してインストーラを終了します。
- 6 お使いのコンピュータを再起動し、ドライバディスクを取り出します。
- 7 55 ページの [ストレージスペースの管理](#page-54-0) に進みます。

#### <span id="page-52-1"></span>UnixWare へのインストール

ドライバを UnixWare にインストールするには、以下の手順に従います。

- 1 お使いのコンピュータを起動し、ドライバディスクを挿入します。
- 2 ドライバパッケージインストーラを開始します。 pkgadd -d diskette1
- 3 インストーラプロンプトで、go を入力します。
- 4 aarcraid パッケージには、**1** を選択します。
- 5 インストールが完了したら、**q** を選択してインストーラを終了します。
- 6 お使いのコンピュータを再起動し、ドライバディスクを取り出します。
- 7 55 ページの [ストレージスペースの管理](#page-54-0) に進みます。

#### <span id="page-52-2"></span>Solaris へのインストール

ドライバを Solaris にインストールするには、以下の手順に従います。

- 1 コンピュータを起動します。
- 2 ターミナルウィンドウ上で、pkginfo SUNWaac を実行し、既存のアダプテックの ドライバがないかチェックします。もし既存のアダプテックのドライバがコン ピュータ上に無ければ[、ステップ](#page-52-3) 3 に進みます。アダプテックのドライバ がコ ンピュータに既にインストールされている場合は、pkgrm SUNWaac を実行してそ れを削除します。
	- ご注意:お使いのオペレーティングシステムが現在 Adaptec コントローラから起動し ている場合、既存のアダプテックのドライバを削除した後にコントローラをリセッ トしないでください。その代わり、コンピュータを再起動する前に、この項のス テップに従い新しいドライバをインストールしてください。 **!**
- <span id="page-52-3"></span>3 ドライバディスクを挿入し、マウントします。

volcheck

4 ドライバインストーラディレクトリに変更します。

cd /floppy/floppy0/DU/sol\_210/i86pc/Tools

5 ドライバインストーラを起動します。

./install.sh -i

- 6 お使いのコンピュータを再起動し、ドライバディスクを取り出します。
- 7 55ページの[ストレージスペースの管理](#page-54-0)に進みます。

#### <span id="page-53-0"></span>VMware へのインストール

メモ: VMware に提供された同梱ドライバが殆どの場合最適です。最新のドライバが必要な場 合、以下の手順を参照します。

ドライバを VMWare にインストールするには、以下の手順に従います。

- 1 お使いのコンピュータを起動し、ドライバディスクを挿入します。
- 2 VMware サーバのコンソール画面で、Adaptec インストール CD をマウントします。 mount -r /dev/cdrom /mnt/cdrom.

3 RPM モジュールをインストールします。

rpm -i --force VMware-3.5-64607-esx-drivers-scsi-aacraid-1.1.5-2457.i586.rpm

- 4 画面の指示に従い、ブートイメージを保存して、vvmware-mkinitrd コマンドをマ ニュアルで実行します。
- 5 お使いのコンピュータを再起動し、ドライバディスクを取り出します。

メモ:現在、Adaptec Storage Manager GUI は、VMware をサポートしておりません。アレイ を作成管理するには、リモートの GUI から VMware マシンに接続するか、ARCCONF を使用 する必要があります。詳細については、57 [ページを](#page-56-0)参照してください。

#### <span id="page-53-1"></span>FreeBSD へのインストール

ドライバを FreeBSD にインストールするには、以下の手順に従います。

- 1 コンピュータを起動します。
- 2 ドライバディスクを挿入し、マウントします。

mount -t msdos /dev/fd0 /mnt

3 ドライバパッケージを、/tmp ディレクトリにコピーします。

cp /mnt/aac-02.00.00-x.tgz /tmp

4 ドライバパッケージをインストールします。

pkg\_add /tmp/aac-02.00.00-x.tgz

5 お使いのコンピュータを再起動し、ドライバディスクを取り出します。

### <span id="page-54-0"></span>ストレージスペースの管理

#### この章には ...

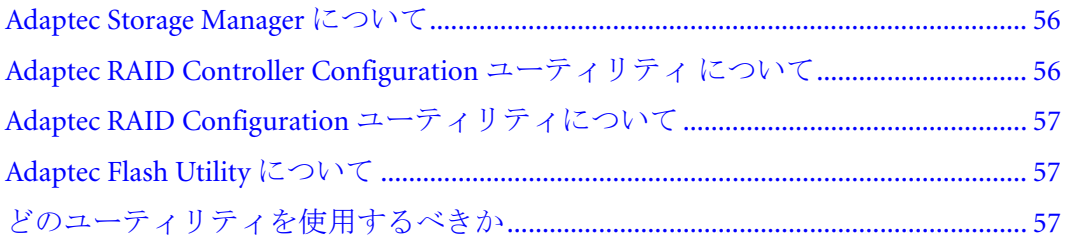

Adaptec RAID コントローラ、ディスクドライブ (またはその他のデバイス)、デバ イスドライバをインストールしたら、ストレージスペースの構築と管理を開始する ことができます。

本章では、Adaptec Storage Manager を紹介し、Adaptec RAID コントローラに同梱のそ の他のユーティリティについても説明します。

#### <span id="page-55-1"></span><span id="page-55-0"></span>Adaptec Storage Manager について

Adaptec Storage Manager は、Adaptec RAID コントローラとディスクドライブを使用し てストレージスペースを構築するのに役立つ、ソフトウェア アプリケーションです。

Adaptec Storage Manager を使用して、ディスクドライブを論理ドライブにグループ化 し、データを保護する冗長性を構築したり、システムのパフォーマンスを向上する ことができます。

Adaptec Storage Manager を使用して、1つのワークステーションから、DAS および NAS を含むストレージスペース内の全てのコントローラとディスクドライブを監視 し、管理することができます。

Adaptec Storage Manager がコンピュータにインストールされると、*Adaptec Storage Manager* エージェント も自動的にインストールされます。エージェントは、スト レージスペースが稼働し続けるためのサービスのようなものです。ユーザの介入無 しにバックグラウンドで稼働するようデザインされ、システムの健全性、イベント 通知、タスクスケジュール、システムでのその他の進行中のプロセスを監視、管理 することを目的にしています。タスクが完了したときに通知を送り、エラーや故障 がシステムに発生した際にはアラームを鳴らします。

エージェントは、アプリケーション本体よりも少ないメモリしか使用しません。ス トレージスペースがモニタに接続していない場合 ( そのために、ユーザインター フェースを必要としていない場合)、アプリケーション本体よりも、エージェント のみ を稼働することが選択できます。更に詳細な情報は、Adaptec Storage Manager の オンラインヘルプ、または Adaptec Storage Manager インストール CD 上の、 *AdaptecStorage Manager* ユーザーズ ガイド を参照してください。

#### Adaptec Storage Manager のインストール

Adaptec Storage Manager は、Adaptec Storage Manager インストール CD に収録されて います。インストールについての説明は、Adaptec Storage Manager インストール CD に収録の、*Adaptec Storage Manager* ユーザーズ ガイド を参照してください。

#### <span id="page-55-2"></span>Adaptec RAID Controller Configuration ユーティリティ について

Adaptec RAID Controller Configuration ユーティリティ (ARCCONF) は、基本的なアレイ 機能、設定、管理機能を実行するのに使用するコマンドライン ユーティリティです。

ARCCONF を使うと以下のことができます。

- 論理ドライブを作成および削除
- 設定の変更とコピー
- ディスクドライブの故障からの復帰とトラブルシューティング

ARCCONF と ARCCONF の使用法を説明した *Adaptec RAID Controller Command Line Utility* ユーザーズガイド は、Adaptec Storage Manager インストール CD に収録されて います。

メモ : コマンドライン インターフェースに詳しい上級のユーザのみが ARCCONF を使用する ことをお勧めします。

#### <span id="page-56-1"></span><span id="page-56-0"></span>Adaptec RAID Configuration ユーティリティについて

ARC(Adaptec RAID Configuration ユーティリティ ) は、コントローラ、ディスクドラ イブ、その他のデバイスとアレを作成し管理するのに使用する BIOS ベースのユー ティリティです。 ARC ユーティリティには 3 つのツールがあります。

- ACU(Array Configuration Utility) アレイの作成、管理、ディスクドライブの初期 化および再スキャンに使用します。 (DOS 用 ACU もあります。90 [ページ](#page-89-0) を参照 してください。)
- **SerialSelect** お使いのコントローラやディスクドライブの設定を変更します。
- Disk Utilities— ディスクドライブのフォーマットやベリファイに使用します。

ARC ユーティリティは、コントローラの BIOS 内に同梱されています。詳細については、 79 ページの *[Adaptec RAID Configuration](#page-78-0)* ユーティリティの使用 を参照してください。

メモ: ARC ユーティリティは、主にオペレーティングシステムインストール前の設定用です。

#### <span id="page-56-2"></span>Adaptec Flash Utility について

AdaptecFlash Utility(AFU) は、RAID コントローラのファームウェア BIOS と NVRAM(Non-Volatile Random Access Memory) をアップデート、保存、ベリファイす ることのできるテキストベースの DOS ユーティリティです。

ご注意 : AFU には、お使いの RAID コントローラのフラッシュ内容を誤って損傷しない安 全装置が含まれていますが、AFU を注意深く、正しく使用し、RAID コントローラが動作 不能にならないようにすることが大切です。 DOS での作業に精通した上級ユーザのみが、 AFU を使用することをお勧めします。 Adaptec Storage Manager を使用してコントローラ ファームウェア /BIOS をアップデートすることも可能です。詳細については、*Adaptec Storage Manager* ユーザーズガイド を参照してください。 **!**

#### <span id="page-56-3"></span>どのユーティリティを使用するべきか

ブータブルアレイを作成するためには、BIOS ベースの ACU を使用することをお勧 めします。(79 ページの *[Adaptec RAID Configuration](#page-78-0)* ユーティリティの使用 参照 )

継続したストレージ管理タスクには、Adaptec Storage Manager をインストールし、使 用することをお勧めします。(56 [ページ](#page-55-1) 参照 ) グラフィカルインターフェースで、完 全な機能を備えたソフトウェア アプリケーションとして、使用が簡単で、幅広い管 理機能を提供します。

# 10

### 問題解決

#### この章には ...

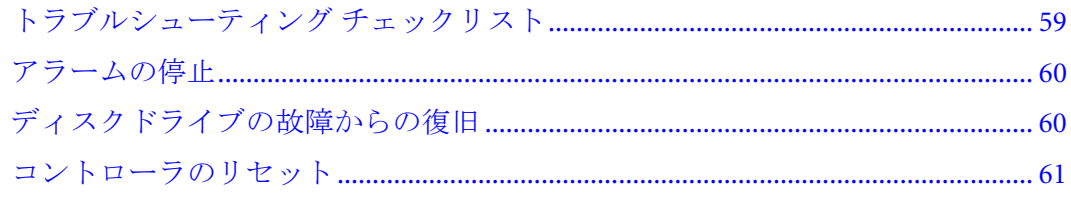

本章では、コントローラの問題を解決するためのトラブルシューティングとソ リューションについて説明します。

#### <span id="page-58-0"></span>トラブルシューティング チェックリスト

Adaptec RAID コントローラのインストールや使用に問題があった場合は、これらを まずチェックしてください。

コンピュータの電源を落として、それぞれのディスクドライブ、電源、LED コ ネクタやその他の接続を確認します。

Adaptec RAID コントローラからディスクドライブを取り外し、再度接続します。

- Adaptec RAID コントローラが、対応する PCIe 拡張スロットに取付けられているか 確認します。お使いのコントローラのバスの互換性をダブルチェックして、[17](#page-16-0) ページの *RAID* [コントローラについて](#page-16-0) を参照して下さい。
- お使いの Adaptec RAID コントローラが、PCIe 拡張スロットに完全に固定された かを確認します。
- Adaptec RAID コントローラが、システムブート中に検出されなかった場合、別の 互換拡張スロットに取付けてみてください。 ( 詳細については、35 [ページ](#page-34-0) を参照 ください。)
- ドライバは正しくインストールされましたか?
- 外部ディスクドライブ (またはその他のデバイス) がある場合、その電源を入れま したか?
- 互換性の問題や既知の問題については、インストール CD 内の Readme を調べます。

問題が解決されない場合、の Web サイト、[www.adaptec.co.jp](http://www.adaptec.com) や、 Support Knowledgebase(ASK; よくある質問 -、[ask.adaptec.co.jp](http://ask.adaptec.com) で ) その他のトラブルシュー ティング情報を参照してください。

### ディスクドライブのステータス監視

SAS と SATA ディスクドライブのステータスを監視するには、Adaptec Storage Manager の「点滅」機能を使用することができます。特定のディスク ドライブやディスクド ライブセットを点滅すると、選択したディスクドライブ上の LED が点灯します。

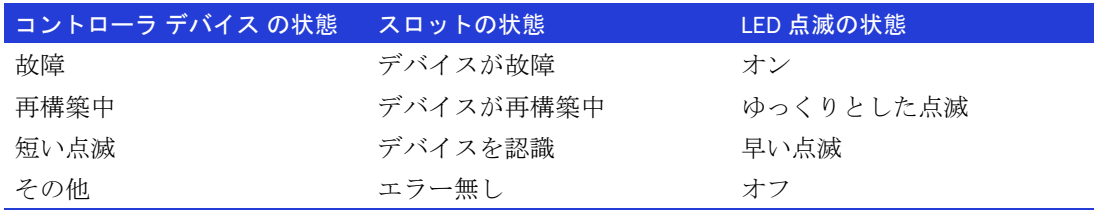

この表では、LED の点滅の状態を説明しています。

バックプレーンの詳細については、68 ページの [バックプレーン](#page-67-0) 接続 を参照してく ださい。 Adaptec Storage Manager を使用してディスクドライブを監視する方法の詳細 については、*Adaptec Storage Manager* ユーザーズガイドやオンラインヘルプを参照 してください。

#### <span id="page-59-0"></span>アラームの停止

お使いの Adaptec RAID コントローラにアラームがある場合、エラーが発生したとき にアラームが鳴ります。アラームを停止するには、Adaptec Storage Manager を使用し ます。(55 ページの [ストレージスペースの管理](#page-54-0) 参照 ) または、Serial*Select* (85 [ページ](#page-84-0) の [コントローラの設定の変更](#page-84-0)参照)

#### <span id="page-59-1"></span>ディスクドライブの故障からの復旧

この項では、ディスク ドライブが故障した場合に復旧する方法を説明します。

- アレイがホットスペアで保護されている場合 (60 [ページ](#page-59-2) 参照)
- アレイがホットスペアで保護されて いない 場合 (60 [ページ](#page-59-3) 参照)
- ドライブの故障が、複数のアレイで同時に発生した場合 (61 [ページ](#page-60-1) 参照)
- **RAID 0 アレイの場合 (61 [ページ](#page-60-2) 参照)**
- 同じアレイの複数のディスクドライブが故障した場合 (61[ページ](#page-60-3)参照)

メモ: DAS 環境で、Adaptec Storage Manager は、アレイ を指す場合に、論理ドライブ とい う用語を使用します。(12[ページ](#page-11-0)参照)

#### <span id="page-59-2"></span>ホットスペアで保護されているディスク ドライブの故障

アレイがホットスペアで保護されているときに、アレイのディスクドライブが故障 した場合、ホットスペアは自動的にアレイに組み込まれ、故障したドライブに置き 換わります。

障害から復旧するには、以下の手順に従います。

- 1 故障したディスクドライブを取外し交換します。
- 2 コピーバックが有効になっていない場合 —Adaptec Storage Manager では、元の ホットスペア ( アレイに組み込まれたディスク ドライブ ) から「ホットスペア」 の指定を削除します。新しいホットスペアを指定して、そのコントローラ上のア レイを保護します。

コピーバックが有効になっている場合—コントローラが故障したドライブを置き 換えたことを検出すると、データは自動的に元の場所へ戻ります。何もする必要 はありません。

#### <span id="page-59-3"></span>ホットスペアで保護されていないディスク ドライブの故障

アレイがホットスペアで保護されていない場合、アレイ内のディスクドライブが故 障すると、故障したディスクドライブを削除し置き換えます。コントローラが新し いディスク ドライブを検出し、アレイの再構築が開始します。

コントローラがアレイを再構築することに失敗した場合、ケーブル、ディスクドラ イブ、コントローラが正しくインストールされ接続されているか確認します。新し いディスクドライブは、故障したディスクドライブのサイズと同じかそれ以上であ ることを確認します。その後、必要な場合、Adaptec Storage Manager を使用してアレ イを再構築します。詳細については、*Adaptec Storage Manager* ユーザーズガイド また はオンラインヘルプを参照してください。

#### <span id="page-60-1"></span>同時に複数のアレイの故障

複数のアレイで同時にディススクドライブの故障 ( アレイごとに 1 つの故障 ) が発生 し、アレイはそれらを保護するホットスペアを持っている場合は、以下の制約の下 でコントローラがアレイを再構築します。

- ホットスペアのサイズは、交換する故障したディスクドライブと同サイズ以上 である必要があります。
- 故障したディスクドライブは、故障した順番でホットスペアと交換されます。( 上述の適切なホットスペアが利用可能であれば、最初に故障したディスク ドラ イブを含むアレイが最初に再構築されます。)

ホットスペアの数以上にディスクドライブの故障がある場合は、[ホットスペアで保](#page-59-3) [護されていないディスク](#page-59-3) ドライブの故障 を参照してください。

コピーバックが有効になっている場合に、コントローラが故障したドライブを置き 換えたことを検出すると、データは元の場所へ戻ります。

#### <span id="page-60-2"></span>RAID 0 アレイでのディスクドライブの故障

RAID 0 ボリュームには冗長性ががないので、RAID 0 アレイでディスク ドライブが 故障しても、データは復旧しません。

故障の原因を修正し、故障したディスクドライブを交換します。それから、データ を復旧します。( もし可能ならば )

#### <span id="page-60-3"></span>同じアレイでの複数の故障

RAID 6 と RAID 60 アレイ (70 [ページ](#page-69-0) 参照 ) 以外は、同じアレイ内で同時に複数の ディスク ドライブが故障した場合、データは復旧できません。

論理ドライブを強制オンラインにして、初期化ステップなしに論理ドライブを再構 築することで、データの復旧ができることもあります。 BIOS ユーティリティである ACU(57[ページ](#page-56-0)参照)やコマンドラインユーティリティの ARCCONF または、 Adaptec Storage Manager を使用することができます。詳細については、*AdaptecRAID Controllers Command Line Interface* ユーザーズガイド ( 英語版のみ ) および *Adaptec Storage Manager* ユーザーズガイド を参照してください。

メモ:たとえば、RAID 10 と RAID 50 アレイは、どのドライブが故障するかにより、複数の ディスクドライブの故障に耐える 可能性 もあります。

#### <span id="page-60-0"></span>コントローラのリセット

この項では、Adaptec RAID コントローラをリセット ( または、*Mode 0* フラッシュ ) する方法について説明します。コントローラが操作不能になった場合や、ファーム ウェアアップグレードが失敗した場合に行います。

Adaptec RAID コントローラをリセットするには、以下の手順に従います。

- 1 www.adaptec.com から、現在お使いのコントローラにインストールされている ファームウェアのバージョンをダウンロードします。
- 2 ローカルハードドライブ上のフォルダ (たとえば、C:\Download\Drivers) にダウン ロードしたファイルを、抽出します。
- <span id="page-61-0"></span>3 MS-DOS ブータブル フロッピーディスクを作成して、 AFU.exe ファイルをそこに コピーします。最初のファームウェア イメージを同じフロッピーディスクにコ ピーします。
- 4 更にブータブル MS-DOS フロッピーディスクを作成し、それぞれその他の ファームウェア イメージをフロッピーディスクにコピーします。
- 5 コンピュータの電源を切り、お使いの電源コードを取り外し、製造元の指示に 従ってカバーを取り外します。
- 6 コントローラから全てのケーブルを取り外し、Mode 0 フラッシュ コネクタへの ショートジャンパを接続します。 (Adaptec RAID コントローラ上の Mode 0 フラッ シュ コネクタの場所は、17 ページの *RAID* [コントローラについて](#page-16-0) の図を参照し ます。)
- 7 電源コードを再接続し、コンピュータの電源を入れ、AFU.exe ファイルを含むフ ロッピーディスクから起動します。( [ステップ](#page-61-0) 3 参照 )
- 8 プロンプトで、a:¥afu update /c x と入力します。 x は、コントローラ番号です。
- 9 メッセージに従って、その他のフロッピーディスクを挿入します。
- 10 フラッシュが完了したときに、コンピュータの電源を切り、電源コードを取り外 し、ジャンパも取り外します。
- 11 コンピュータのカバーを取り付けて、電源コードを差し込み、コンピュータの電 源を入れます。

コントローラは、正しく起動するはずです。

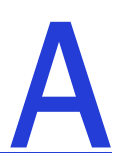

### SAS の基礎知識

#### この付録には...

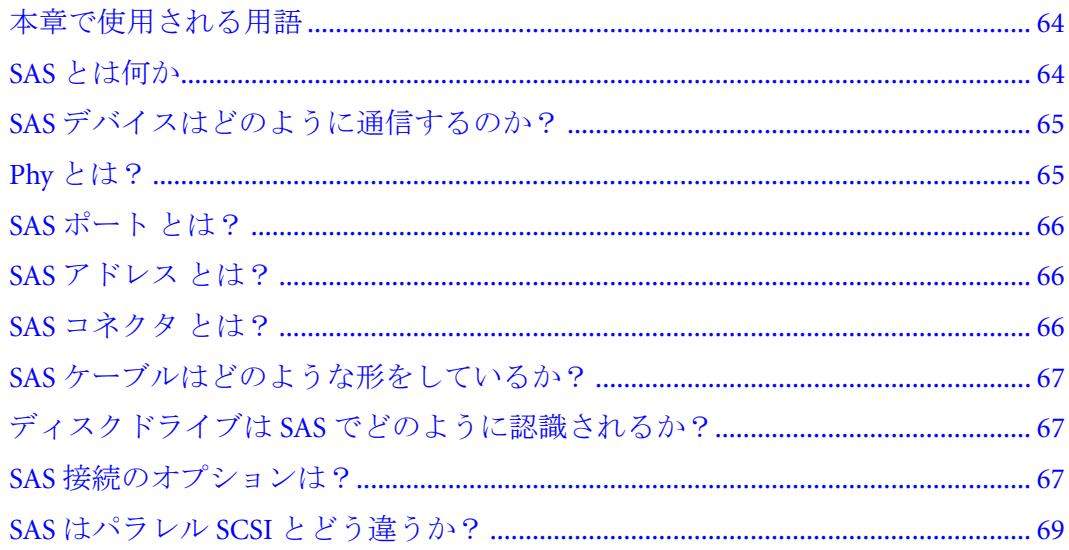

この項では、SAS の主な特徴について簡単に説明し、一般的な SAS の用語を紹介、 SAS が SCSI とどのように異なるのかを説明します。

メモ:SAS についての技術的な記事やチュートリアルについては、STA™(SCSI Trade Association)の Web サイト、www.scsita.org をご覧ください。

#### <span id="page-63-1"></span>本章で使用される用語

便宜上、SAS HBA や SAS RAID コントローラは、本章で一般的に *SAS* カード として います。 HBA、RAID コントローラ、ディスクドライブおよび外付けディスクドライ ブエンクロージャは、エンド デバイス と呼ばれ、エクスパンダは、エクスパンダ デバイス とよばれます。

便宜上、本章ではエンドデバイスとエクスパンダデバイスを *SAS* デバイス とよびます。

#### <span id="page-63-2"></span><span id="page-63-0"></span>SAS とは何か

従来のパラレル SCSI は、コンピュータやディスクドライブなどのデバイスをお互い に通信させるインターフェースです。パラレル SCSI は、SCSI コマンドセットを使用 して、複数ビットのデータをパラレルで (同時に)移動します。

*SAS* は、パラレル SCSI をポイント・ツー・ポイントのシリアルインターフェースに する進化です。 SAS もまた SCSI コマンドセットを使用しますが、複数ビットのデー タを同時に移動します。 SAS は、エンドデバイスとダイレクトアタッチ接続、または エクスパンダデバイス経由でリンクします。

SAS カードは、一般的に 128 までのエンドデバイスをポートし、SAS および SATA デ バイス双方と通信可能です。 (SAS エクスパンダ を使用して、128 のエンドデバイス、 またはそれ以上、を追加できます。68 [ページ](#page-67-1) を参照してください。)

メモ : SAS、SATA ディスクドライブの両方を同じ *SAS* ドメイン (68 [ページ](#page-67-2) 参照 ) で使用する ことができますが、同じアレイ又は論理ドライブに SAS と SATA ディスクドライブを混在 さ せないようお勧めします。これら 2 種類のディスクドライブのパフォーマンスの違いが、ア レイのパフォーマンスに逆効果となることがあります。

データは、SAS 接続 ( リンク とよばれます。—65 [ページ](#page-64-0)参照) 内を同時に双方向に 移動します。リンクの速度は、ハーフ デュープレクスモードで、300 MB/ 秒です。そ れゆえ、8 個のリンクを持つ SAS カードは 2400 MB/ 秒のバンド幅があります。

SCSI コマンドセットを共有しますが、SAS は概念的に パラレル SCSI とは物理的に異 なり、本章の残りの部分で説明するように、独自のコネクタ、ケーブル、接続オプ ション、用語があります。

SAS をパラレル SCSI と比較するには、69 ページの *SAS* [はパラレル](#page-68-0) *SCSI* とどう違う [か?](#page-68-0) を参照してください。

#### <span id="page-64-0"></span>SAS デバイスはどのように通信するのか?

SAS デバイスは、お互いにリンクを通じて通信します。リンク は、2 つの Phy 間の物 理的な接続です。

下図のように、SAS デバイスには、ポート (66 [ページ](#page-65-0) 参照 ) があり、ポートには、 *phy* があり、各 Phy にはトランスミッター ( 送信機 ) とレシーバ ( 受信機 )、つまり トランシーバ が 1 つずつあります。 Phy は、1 つのポートにのみ属します。

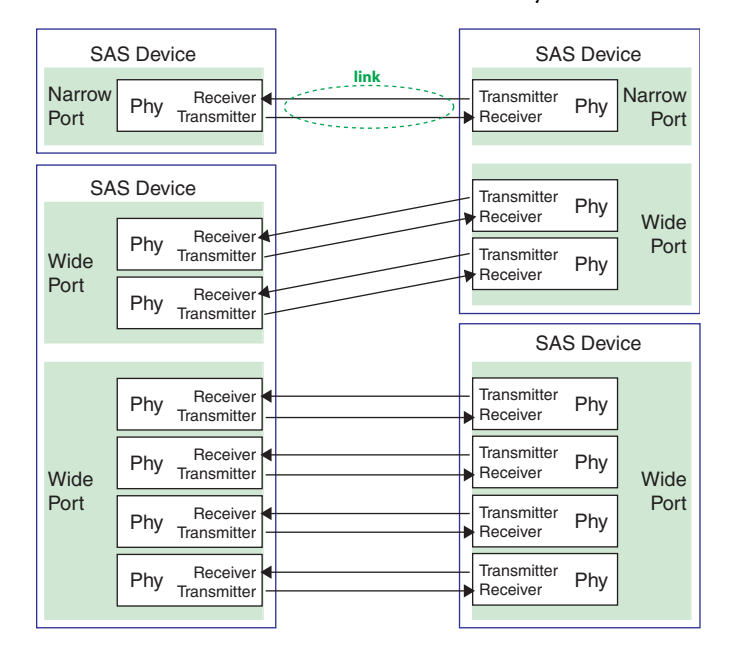

#### <span id="page-64-1"></span>Phy とは?

Phy は、SAS デバイス間の物理的な通信の接続の一部です。それぞれの Phy には、 SAS デバイス間でデータを前後に送信するトランシーバがあります。

接続が、2 個以上のエンドデバイスで形成されされると、リンクは、一方の Phy から もう一方のポートの Phy まで確立されます。上図に示すように、ワイドポートが、複 数の独立したリンクを同時にサポートします。

Phy は、SAS のコネクタ内部に実装されています。(66 [ページ](#page-65-2) 参照 )

SAS ケーブルは、SAS デバイス上の Phy を別の SAS デバイスの 1 つ以上の Phy に物理 的に接続します。

#### <span id="page-65-0"></span>SAS ポート とは?

メモ: SAS デバイス間の物理的なリンクは、ポートからポートというよりも、Phy から Phy なので、「ポート」はよりバーチャルな概念で、その他のタイプの RAID コントローラやスト レージ デバイス上の一般的にポートと考えられているもとは異なります。

ポート は、1つ以上の Phy です。 ナロー ポート には、Phy が 1 つあります。 ワイド ポート には一般的に Phy が 4 つあります。

それぞれのポートには、固有の SAS アドレスがあり (67 [ページ](#page-66-2) 参照 )、ポート上の Phy 全てが、同じ SAS アドレスを共有します。

SAS カードのポート オプションには色々あります。 4 Phy の SAS カードは、1 つのワ イド ポートとしても、2 つの Phy からなる 2 つのワイド ポートとしても、それぞれ が 1 つの Phy からなるナロー ポート が 4 つとしても設定可能です。 (4 Phy のワイド ポートは、*4-* ワイド または *4x* ポートとよばれます。)

#### <span id="page-65-1"></span>SAS アドレス とは?

それぞれの SAS ポートは、固有の SAS アドレスで識別され、それをポート上の全て の Phy が共有します。

例えば、SAS ディスク ドライブには、ナロー ポートが 2 つあります。それぞれの ポートには、固有の SAS アドレスがあります。それぞれのポートの 1 つの Phy は、そ のポートの SAS アドレスを使います。

他の例では、SAS デバイスが、4- ワイド ポートが 1 つあるとします。そのポートに は、SAS アドレスが 1 つあり、ポート上の Phy 4 つが共有します。

SCSI デバイスと SCSI ID とは異なり、SAS デバイスは、SAS アドレスを自動で設定し ます。ユーザが SAS アドレスを設定することは求めらず、SAS アドレスは変更不可能 です。

#### <span id="page-65-2"></span>SAS コネクタ とは?

Mini-SAS コネクタは、SAS デバイス上にある物理的なプラグまたはソケットで、それ が SAS ケーブルを接続する先であり、接続した SAS ケーブルの端にもあります。[\(31](#page-30-0) [ページの](#page-30-0) ケーブル 参照 )

コネクタは、Phy 間の物理的なリンクを形成するものです。 SAS コネクタのいくつか は、複数のリンクをサポートします。サポート可能な SAS コネクタの数は、ワイド とよばれます。ナロー コネクタは、1 つのリンクをサポートし、ワイド コネクタは 複数のリンクをサポートします。

1 つの SAS デバイスには、1 つ以上のコネクタがあります。 1 つの SAS コネクタは、 複数の SAS デバイス間のリンクの形成に役立ちます。 ( 例えば、37 [ページ](#page-36-0) の図に示 すように 4- ワイド 内部 SAS コネクタは、4 つの独立したディスクドライブとリンク を形成します。)

#### <span id="page-66-1"></span>SAS ケーブルはどのような形をしているか?

標準の内部 SAS ケーブルは、内部パラレル SCSI ケーブルより細いです。コネクタは、 サポートするリンクの数により異なり、シングルリンクコネクタから、4- ワイド ( 以上 ) のコネクタまであります。内部ファンアウト ケーブルは、ディスクドライブ 4 台を、1 つのワイド コネクタへ接続することができます。

Mini-SAS コネクタは、内部および外部 SAS 接続に対応します。 Mini-SAS コネクタは、 標準の SAS 内部および外部コネクタより小さくなります。 Mini-SAS コネクタは、将 来必要とされるスピードまで対応できるシングルおよびマルチリンクをサポートし ます。

内部 SAS/Mini-SAS ケーブルの例は、31 [ページの](#page-30-0) ケーブル を参照してください。

#### <span id="page-66-2"></span>ディスクドライブは SAS でどのように認識されるか?

BIOS 上や管理ユーティリティ上で (88 ページの ディスク [ドライブの確認](#page-87-0) 参照 )、 ディスクドライブは、この形式で認識されます。

- CNX:DevY = デバイス Y が コネクタ X に接続 ( [ダイレクトアタッチ接続](#page-66-4) は以下の 情報を参照)
- BoxX:SlotX = エンクロージャ X がディスクドライブにスロット X で接続 ( 詳細は 以下の[バックプレーン](#page-67-3) 接続 参照)
- ExpX:PhyX = エクスパンダ X が Phy X に接続 ( 詳細は以下の *SAS* [エクスパンダ接](#page-67-1) **[続](#page-67-1)** を参照)

ここで X は、コントローラ番号を指します。

メモ : ディスクデバイス以外のデバイス (CD-ROM、テープドライブなど ) は、システムディ スクドライブの後に順にリストされます。

<span id="page-66-0"></span>パラレル SCSI では、XX はディスク ドライブのチャネル番号、YY はターゲット番 号、ZZ は、LUN( 論理ユニット番号 ) です。

#### <span id="page-66-3"></span>SAS 接続のオプションは?

直接ケーブル接続とバックプレーン接続で、エンドデバイスをお互いに接続します。 1 つ以上のエクスパンダ デバイス (68 [ページ](#page-67-1) 参照 ) を使用すると、大きな構成を作 成できます。

#### <span id="page-66-4"></span>ダイレクトアタッチ接続

ダイレクトアタッチ接続では、SAS または SATA ディスクドライブは、SAS カードに SAS または Mini-SAS ケーブルで接続されています。 1 台のディスク ドライブが、 SAS/Mini-SAS ケーブルでもう一方の SAS/Mini-SAS コネクタに接続しています。( ま たは、複数のディスクドライブが、ファンアウトケーブルで 1 つの SASMini-SAS コ ネクタに接続しています。) 37 [ページ](#page-36-0) の図は、ダイレクトアタッチ接続の例です。

ダイレクトアタッチのディスクドライブの下図は、SAS カードがサポートする *Phy* の下図に制約されます。(1つのコネクタに、複数の Phy があることもあります。[68](#page-67-1) [ページ](#page-67-1) を参照してください。)

#### <span id="page-67-3"></span><span id="page-67-0"></span>バックプレーン 接続

バックプレーン接続では、ディスクドライブと SAS カードはそれぞれ、システム バックプレーンを通じてお互いに接続し通信します。

バックプレーン接続には、パッシブ とアクティブ の2つタイプがあります。いずれの バックプレーンを接続する際にも、ディスク ドライブの状態を知るために ディスク ドライブ LED を正しく接続することが必要です。 RAID コントローラアクセス LED の接続と場所については、17 ページの *RAID* [コントローラについて](#page-16-0) を参照ください。

バックプレーンに接続したら、Adaptec Storage Manager が、お使いのシステムのディ スクドライブを管理するのに役立ちます。詳細については、Adaptec Storage Manager インストール CD に収録されている、*Adaptec Storage Manager* ユーザーズ ガイド を 参照してください。

エンドデバイスの数は、バックプレーンで利用可能なスロット数に制限されます。 例えば、Adaptec S50 エンクロージャは、エクスパンダがあり、12 台までの SAS また は SATA ディスクドライブをサポートする バックプレーン 接続です。

バックプレーンの中には、他のバックプレーンへのデイジーチェーン拡張をサポー トするものもあります。例えば、ホストシステムの SAS カード 1つに、9 台までの Aaptec S50 エンクロージャをデイジーチェーン (1 台を次の 1 台に接続 ) することがで きます。

#### <span id="page-67-1"></span>SAS エクスパンダ接続

SAS エクスパンダデバイスは、一緒に接続するエンドデバイスの数を文字通りエク スパンド(拡大)します。エクスパンダデバイスは、一般的にシステム バックプレー ンに組み込まれており (68 [ページ](#page-67-3) 参照 )、SAS カード、SAS 及び SATA ディスクドラ イブを含む SAS エンドデバイスの大規模構成をサポートします。エクスパンダデバ イスを使用して、大きく複雑なストレージ トポロジを構築できます。

SAS エクスパンダには、ファンアウトエクスパンダ と エッジエクスパンダ の2 種類 のタイプがあります。それぞれ、ストレージ システムで異なった働きをします。 (SAS エクスパンダがどのように動作するかについての詳細は、SATA の Web サイト、 www.scsita.org を参照してください。)

128 までの SAS ポートをエッジ エクスパンダに接続することができます。 (1 つのエッ ジ エクスパンダは、そのため、128 までの SAS アドレスをサポートします。)

128 までのエッジ エクスパンダをファンアウトエクスパンダに接続することができます。

<span id="page-67-2"></span>SAS ドメイン (SAS、もしくは SATA の エンドデバイスとエクスパンダデバイスのト ポロジ ) 1 つについて 1 つのファンアウトエクスパンダのみを使用できます。 SAS ド メイン 1 つは、そのため、16,384 までの SAS ポート ( つまり、ファンアウトエクスパ ンダを含んで 16384 までの SAS アドレス ) で構成できます。

次の図では、( 非常に基本的な用語で ) SAS ドメインの図解で、SAS カード、SAS お よびに SATA ディスクドライブ、エクスパンダ デバイスが大規模なデータストレー ジ トポロジを構成するかを説明します。

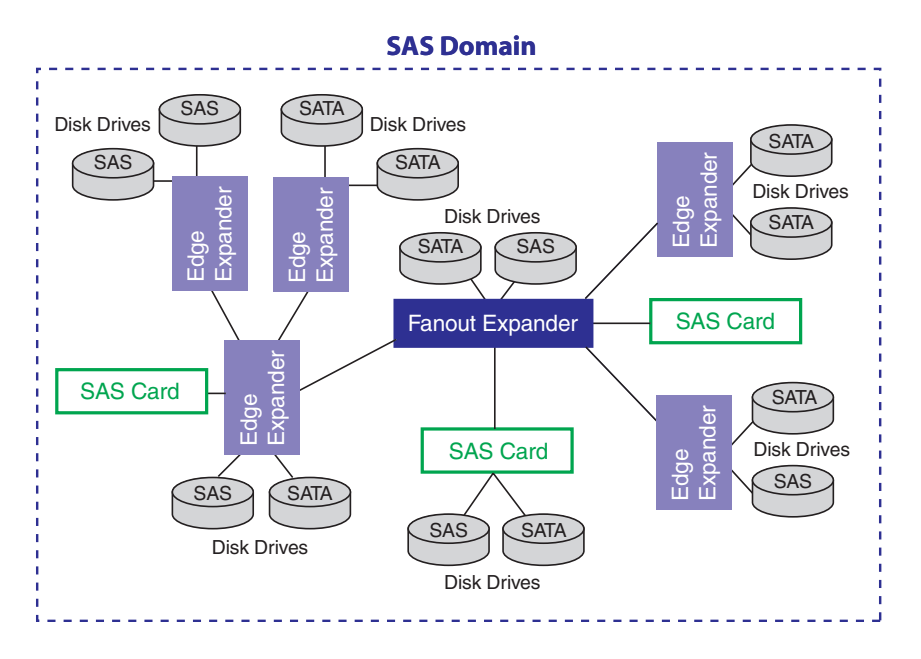

#### <span id="page-68-0"></span>SAS はパラレル SCSI とどう違うか?

要約すると、SAS と パラレル SCSI は、両方とも SCSI コマンドセットを使用します が、どのようにデータを一方から他方へ移動するかは全く異なります。ポイント・ ツー・ポイントシリアルデータ 転送をサポートするために、SAS は、新しいタイプ のコネクタ、ケーブル、コネクタオプション、及び用語を使用します。

一般的に、SAS は、パラレル SCSI よりも高速で、より柔軟で、ストレージスペースを構築す るためのより多くのオプションを提供します。 SAS を使用すると、SAS および SATA ディスク ドライブを一緒に使用し、より一層 多くのデバイスを接続することが可能になります。

この表では、2 つのインターフェース間の主な相違点を説明します。

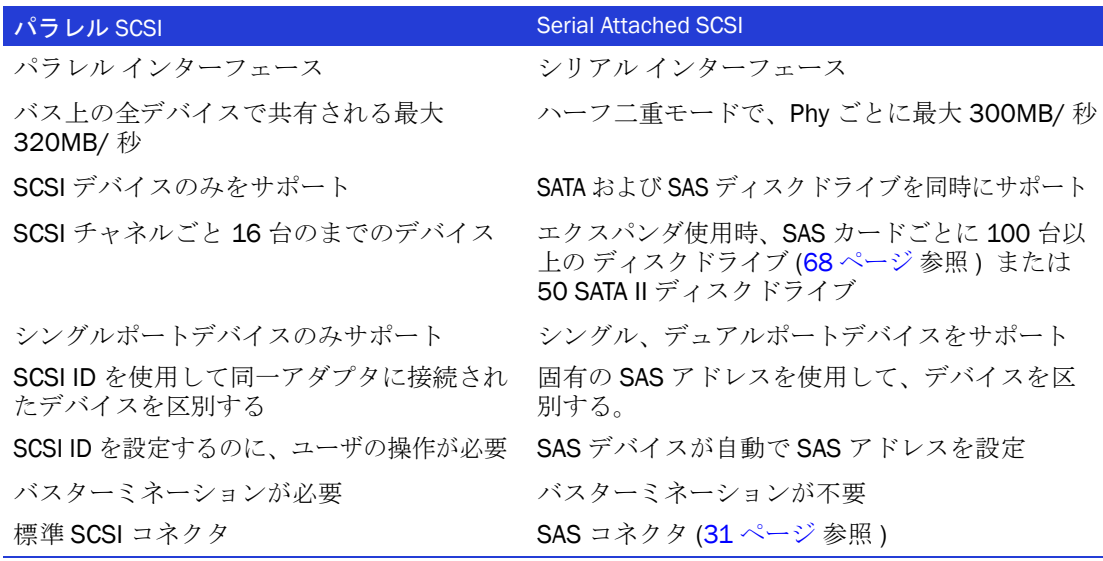

## R

### <span id="page-69-0"></span>RAID について

#### この付録には ...

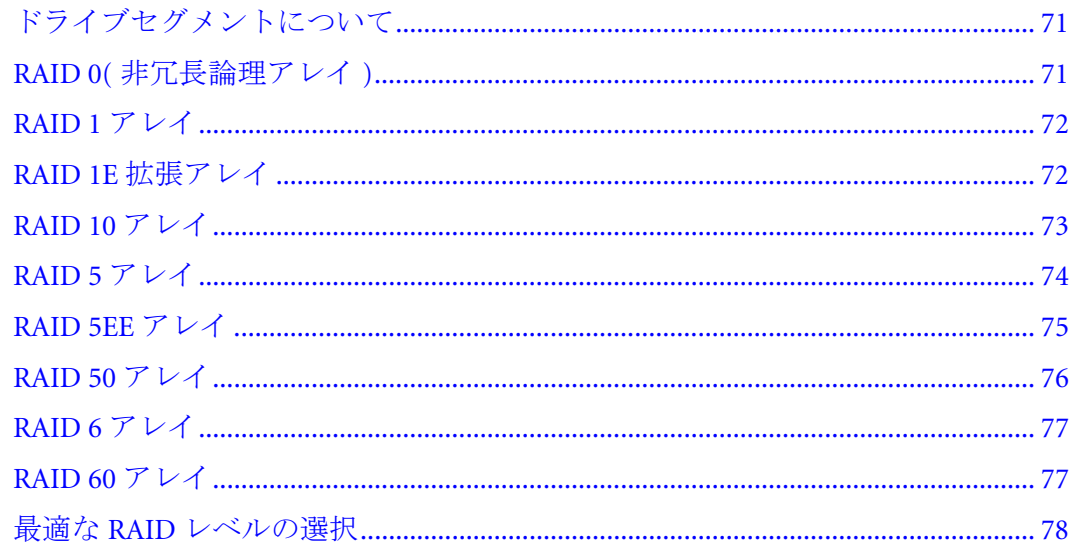

アレイ(または、論理ドライブ)を作成する際に、データを保護するための RAIDレ ベルを割り当てることができます。

それぞれの RAID レベルにより、パフォーマンスと冗長性の組み合わせが異なります。 RAID レベルはまた、サポートするディスクドライブの数によっても異なります。

この付録では、Adaptec RAID コントローラがサポートする RAID レベルについて説 明し、お使いのデータストレージを保護するのに最もよいレベルを選択するのに役 立つ情報を簡単に説明します。

#### <span id="page-70-0"></span>ドライブセグメントについて

ドライブセグメント は、アレイを作成するのに使用されるディスク ドライブまたは ディスク ドライブの一部です。ディスク ドライブは、*RAID* セグメント アレイの 1 部であるセグメント)と使用可能なセグメントの両方を持つことができます。それぞ れのセグメントは、一度に論理デバイスの 1 部になることも可能です。ディスクが論 理デバイスに属さない場合、ディスク全体が使用可能セグメントです。

#### <span id="page-70-1"></span>RAID 0( 非冗長論理アレイ )

RAID 0 のアレイには、2 台以上のディスクドライブがあり、データを ストライピン グ します。これは、データをはディスクドライブ間に均一に、同じサイズで分散す ることです。しかしながら、RAID 0 アレイは、冗長性データを保持しませんので、 データ保護はできません。

独立したディスクの同じ大きさのグループと比べると、RAID 0 アレイドライブで は、I/O パフォーマンスが向上します。

ドライブセグメントのサイズは、アレイの最も小さなディスク ドライブに制限され ます。たとえば、2 台の 250 GB ディスクドライブと、2 台の 400 GB ディスクドライ ブをもつアレイは、この図のように、1 台の 250 GB の RAID 0 ドライブセグメント ( ボリューム合計 1000 GB) を作成することができます。

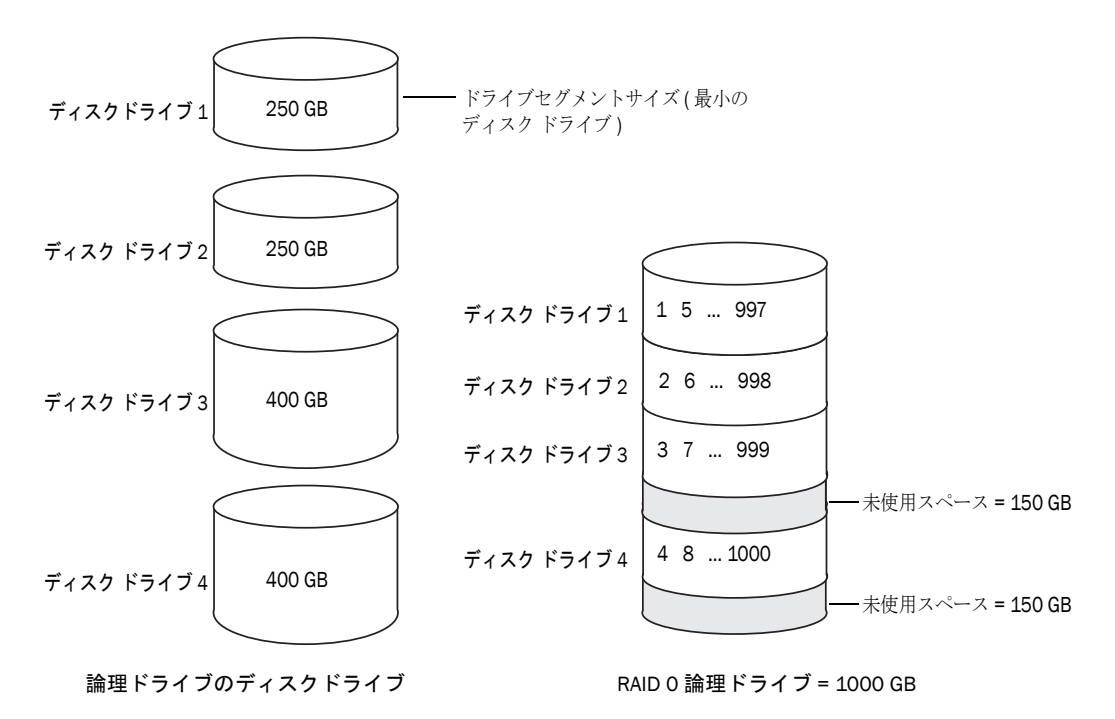

#### <span id="page-71-0"></span>RAID 1 アレイ

RAID 1 アレイは、2 台のディスクドライブから構成され、一方のディスクドライブ は、他方の ミラー です。( 各ディスクドライブには同じデータが保存されます ) 単 体のディスクドライブと比較すると、RAID 1 アレイは書き込みは等倍ですが、読み 込みは 2 倍となり、パフォーマンスが向上します。しかし、容量は 1 台分 ( 単体の ディスクドライブの半分 ) になります。

RAID 1 アレイが異なったサイズのディスク ドライブで構成される場合は、空きス ペース、ドライブセグメントのサイズは、この図のように、小さい方のディスクド ライブのサイズになります。

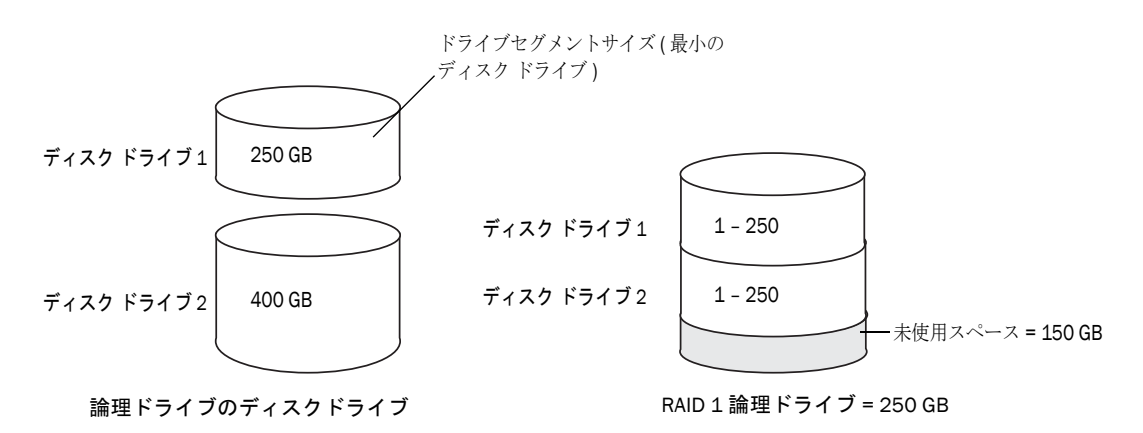

#### <span id="page-71-1"></span>RAID 1E 拡張アレイ

RAID 1E 拡張アレイ — 分散型ミラー として知られ、RAID 1 アレイに似ていますが、 データをミラーリングし、かつ ストライピングすることと、より多くのディスクド ライブを含むことができる点が異なります。 RAID 1E アレイは、3 台以上のディスク ドライブで構築されます。

この図の例では、大きな太文字の数字がストライプされたデータを示し、小さく太 字ではない数字が、ミラーリングされたデータのストライプを示します。

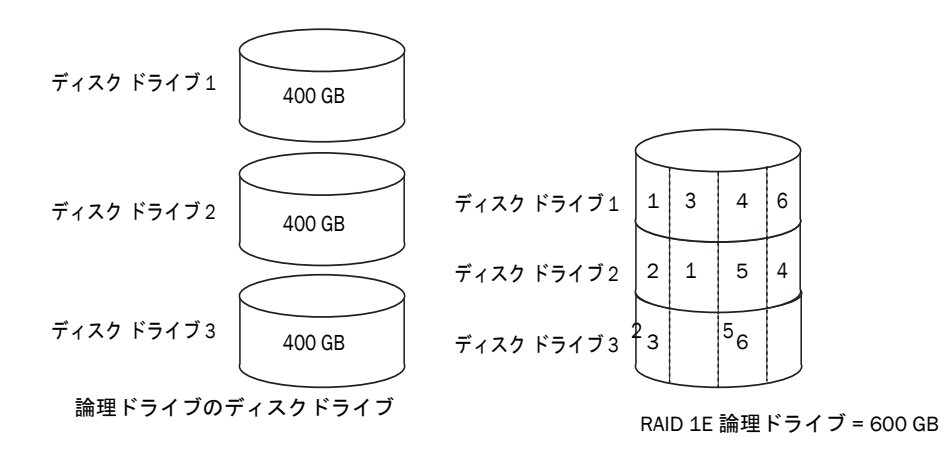
## RAID 10 アレイ

RAID 10 アレイは、2 つ以上の同サイズの RAID 1 アレイで構成されます。 RAID 10 ア レイのデータは、ミラーされたアレイがストライプされています。ミラーリングで はデータが保護され、ストライピングではパフォーマンスが向上されます。

ドライブセグメントのサイズは、アレイの最も小さなディスク ドライブに制限され ます。たとえば、2 台の 250 GB ディスクドライブと、2 台の 400 GB ディスクドライ ブを使用したアレイでは、この図のように、2 つの 250 GB( 論理ドライブ合計 500 GB) のミラーリングされた論理ドライブを作成することができます。

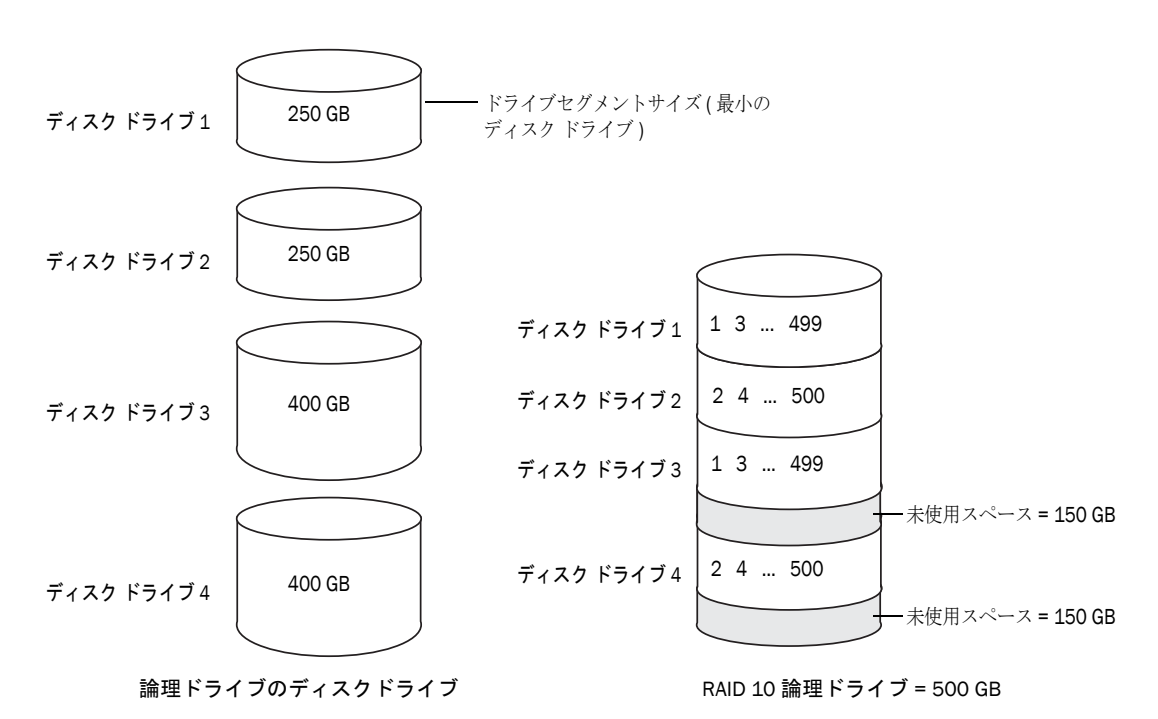

## <span id="page-73-0"></span>RAID 5 アレイ

RAID 5 アレイは、3 台以上のディスクドライブで構成され、データ ストライピング と、パリティ ( 下図参照 ) データを使用して冗長性を提供します。パリティ データ は、データを保護し、ストライプピングはパフォーマンスが向上します。

パリティ データは、エラーを修正する冗長性があり、ディスク ドライブが故障した 場合にデータを復元するのに使用されます。 RAID 5 アレイに、パリティ データ ( 次 の図で P と表示 ) が保存データをディスクドライブ間を均一にストライプします。

ドライブセグメントのサイズは、アレイの最も小さなディスク ドライブに制限され ます。たとえば、250 GB ディスクドライブ 2 台と 400 GB ディスクドライブ 2 台のア レイでは、この図のように 750 GB の保管データと 250 GB のパリティ データが含ま れます。

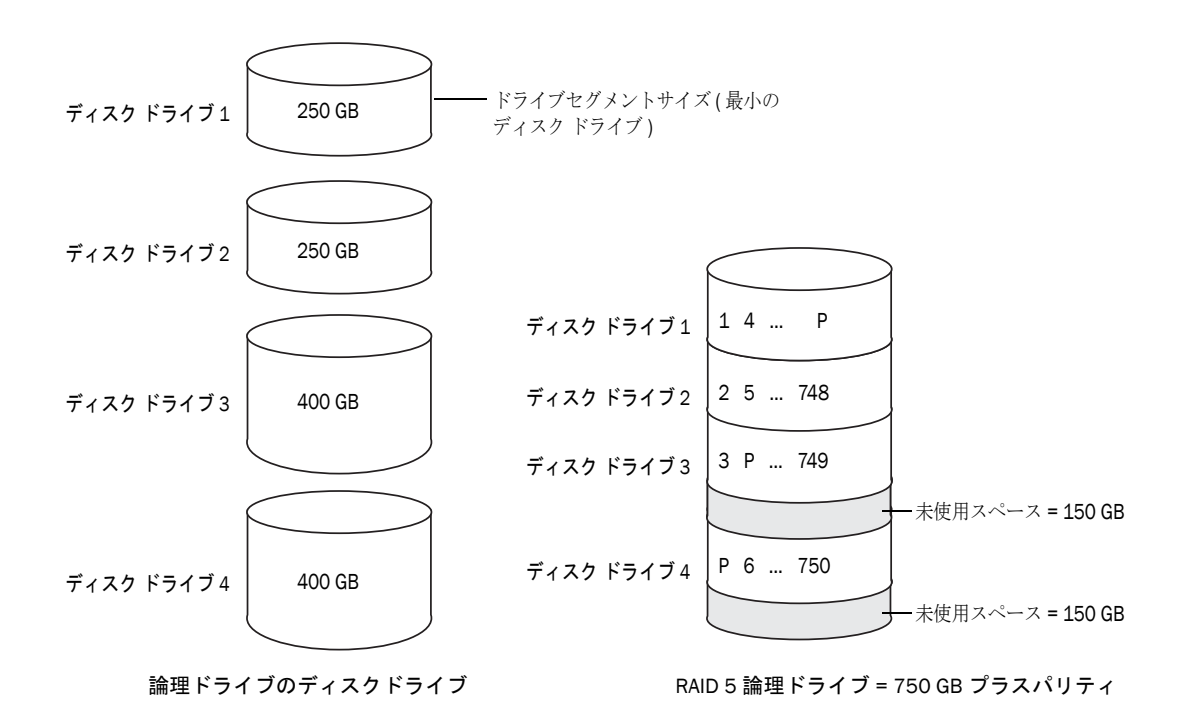

## RAID 5EE アレイ

RAID 5EE アレイ - ホットスペース として知られ、RAID 5 アレイに似ていますが、 分散スペアを含み、4 台以上ののディスクドライブから構成される点が異なります。

ホットスペアと異なり、分散スペアは保管データとパリティ データをディスクドラ イブ間で均一にストライプし、他の論理ディスクドライブと共有することができま せん。分散スペアは、ディスクドライブの故障の後の、アレイの再構築時の速度を 向上します。

RAID 5EE アレイはデータを保護し、読み書き速度を向上します。しかし、容量は ディスクドライブ 2 台分のスペースが減らされ、パリティ データとスペアデータに 使用されます。

この図の例では、S が分散スペアを、P が分散されたパリティ データを示します。

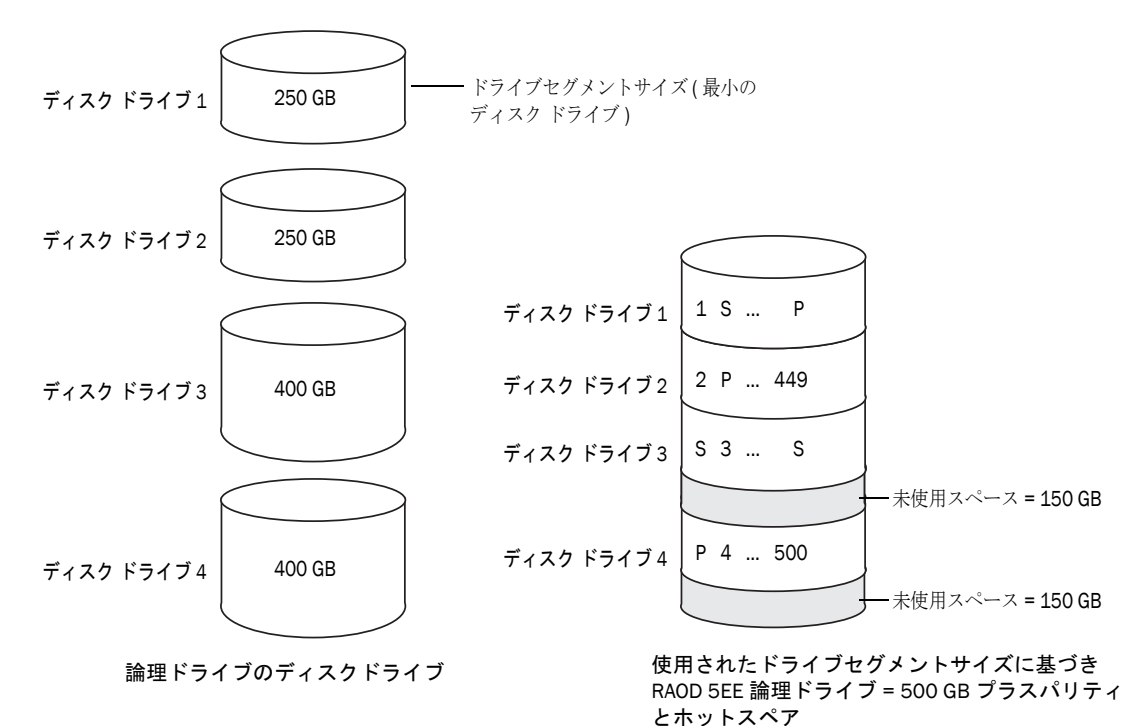

## <span id="page-75-0"></span>RAID 50 アレイ

RAID 50 アレイは、2 台以上の RAID 5 アレイで構成された 6 ~ 48 台のディスクドラ イブで、双方の RAID 5 アレイ内で保存データとパリティ データが全てのディスク ドライブ間でストライプされるよう設定されたものです。 ( 詳細については、74 [ペー](#page-73-0) ジの *[RAID 5](#page-73-0)* アレイ を参照してください。)

パリティ データは、データを保護し、ストライプピングはパフォーマンスが向上し ます。 RAID 50 アレイはまた、高いデータ転送速度も可能にします。

ドライブセグメントのサイズは、アレイの最も小さなディスク ドライブに制限され ます。たとえば、250 GB ディスクドライブ 3 台と 400 GB ディスクドライブ 3 台で、 500 GB の保存データと、250 GB のパリティ データがある同サイズの 500 GB RAID 5 アレイ 2 台になります。 RAID 50 アレイは、1000 GB(500 GB x 2) の保存データと 500 GB のパリティ データを含みます。

このの例で、P は、分散保管されたパリティ データを示します。

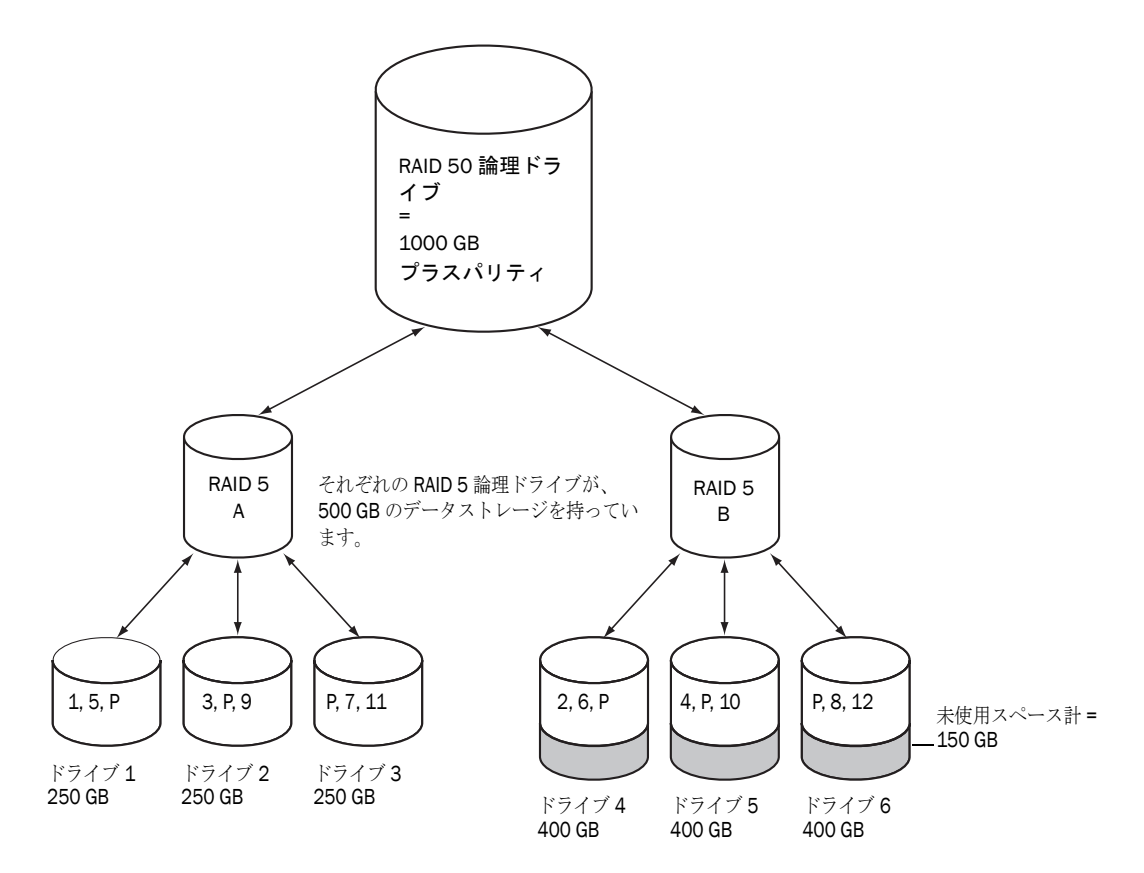

## RAID 6 アレイ

RAID 6 論理ドライブ — デュアルドライブ 故障保護として知られ、データストライピ ングとパリティ データが冗長性を付与するので、RAID 5 論理ドライブに似ています しかし、RAID 6 アレイは、1 つではなく、*2* 組の独立したパリティ データを持って いいます。両方のパリティ データセットは、アレイ内のディスクドライブ間で別々 にストライプされます。

RAID 6 アレイは、同時に発生した 2 つのディスクドライブの故障から回復できます ので、よりデータの保護機能があるといえます。しかし、余分なパリティの計算が パフォーマンスを悪くします。(RAID 5 アレイと比べて )

RAID 6 アレイは、少なくともディスクドライブ 4 台で構築されなければなりませ ん。ストライプサイズの最大は、アレイ内のディスクドライブの数によります。

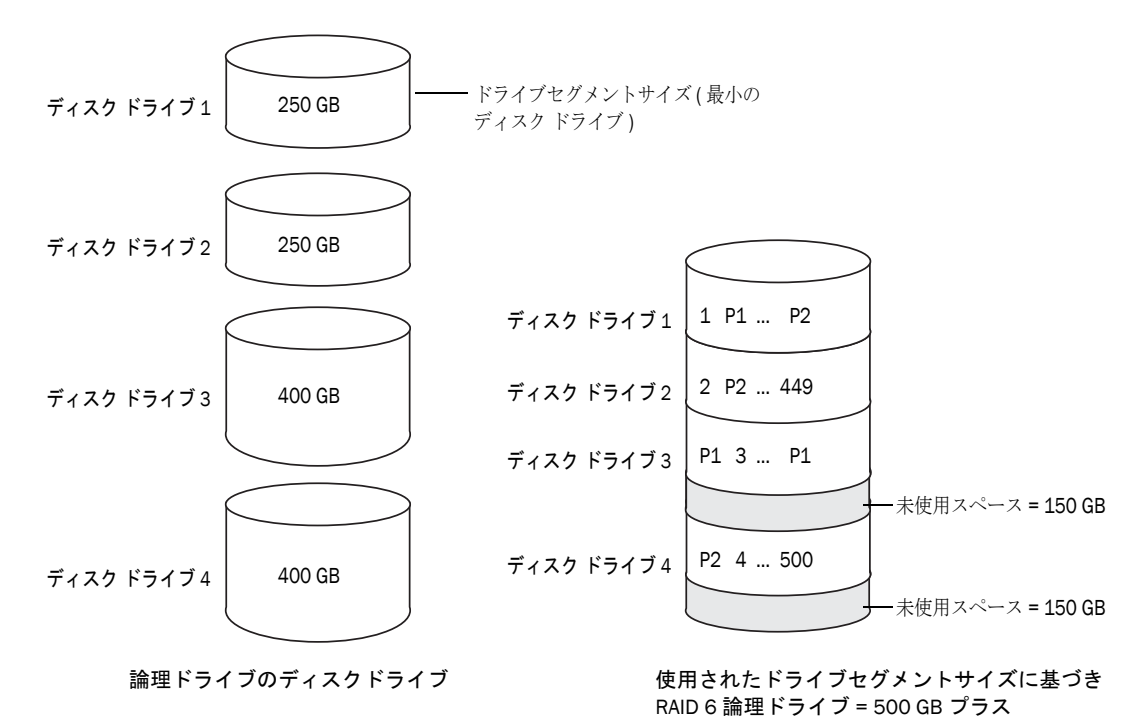

## RAID 60 アレイ

RAID 50 論理ドライブ (76 [ページ](#page-75-0) 参照 ) と同様、RAID 60 アレイ — デュアルドライブ 故障保護として知られていますが — は、2 つの RAID 6 アレイを構成する 8 台以上の ディスクドライブで構成され、保存データと 2 組のパリティ データが、両方の RAID 6 アレイの全てのディスクドライブ間をストライプします。

パリティ (P1 と P1)

2組のパリティデータが、データ保護を拡張し、ストライピングがパフォーマンス を向上させます。 RAID 60 アレイはまた、高いデータ転送速度も可能にします。

## 最適な RAID レベルの選択

この表を利用して、使用可能なディスクドライブの数、パフォーマンスや信頼性の 必要性に応じて、お使いのストレージスペースの論理ドライブに最も適した RAID レベルを選択します。

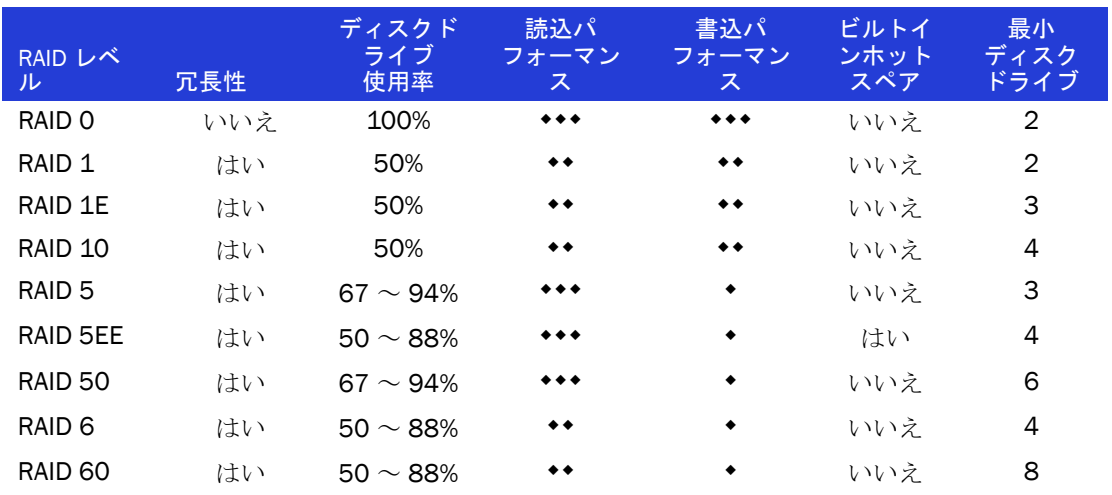

ディスク ドライブの使用量、読込パフォーマンス、書き込みパフォーマンスは論理 ドライブのドライブ数に依存します。一般的には、ドライブの数が多ければパ フォーマンスはよくなります。

# C

## Adaptec RAID Configuration ユーティ リティの使用

#### この付録には ...

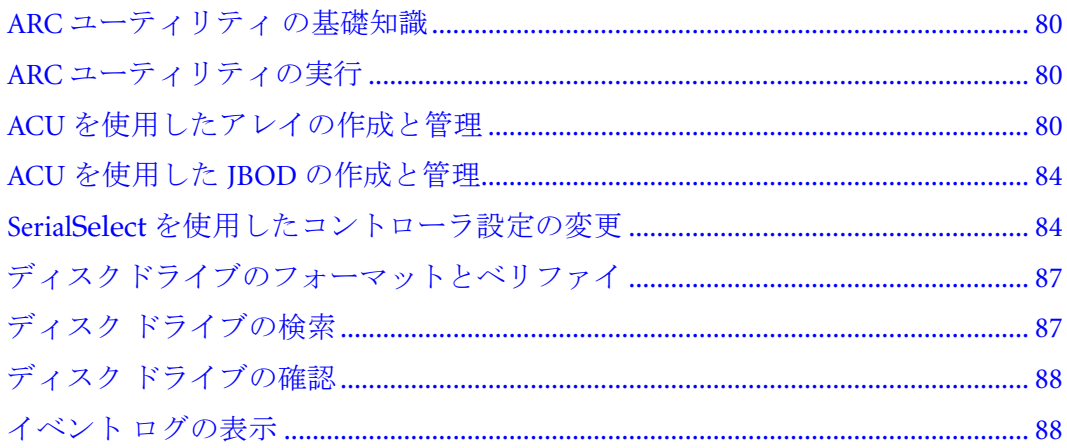

Adaptec RAID Configuration(ARC) ユーティリティはコントローラ、ディスクドライ ブ、その他のデバイスとアレを作成し管理するのに使用する BIOS ベースのユーティ リティです。

メモ: 上級のユーザのみが、ARC ユーティリティ ツールを使用することをお勧めします。詳 細については、55ページの[ストレージスペースの管理](#page-54-0)を参照してください。

## <span id="page-79-0"></span>ARC ユーティリティ の基礎知識

ARC ユーティリティには 3 つのツールがあります。

● **ACU(Array Configuration Utility)**— アレイの作成、管理、ディスクドライブの 初期化および再スキャンに使用します。(80 [ページ](#page-79-2) 参照 )

メモ : DOS 用 ACU も利用可能です。90 [ページ](#page-89-0) を参照。

- **Serial***Select* お使いのコントローラやディスクドライブの設定を変更します。 (84 [ページ](#page-83-1)参照 )
- **Disk Utilities** ディスクドライブのフォーマットやベリファイに使用します。 (87 [ページ](#page-86-0) 参照 )

## <span id="page-79-1"></span>ARC ユーティリティの実行

Adaptec コントローラが、RAID エンクロージャに接続されている場合、コンピュー タの電源を入れる前に、エンクロージャの電源を入れます。

コンピュータを、起動または再起動します。画面の指示に従い、**Ctrl+A** を押します。

起動中、システムに十分なメモリがない場合は、このメッセージが表示されます。

"Adaptec RAID Configuration Utility will load after, system initialization. Please wait... Or press <Enter> Key to attempt loading the utility forcibly [Generally, not recommended]"

メモ:新しいコントローラのインストール後に最初にコンピュータの電源を入れたときには、 BIOS がお使いののシステムとは異なる設定を表示することがあります。これは正常な動作で す。

#### ARC ユーティリティの操作

 ARC ユーティリティ のツールは全て、メニューベースで、タスクを実行するため の指示が画面に表示されます。メニューは、矢印、Enter、Esc 他のキーボード上の キーを使用して操作できます。

## <span id="page-79-3"></span><span id="page-79-2"></span>ACU を使用したアレイの作成と管理

ACU を開くには、ARC ユーティリティを起動します。(80 [ページ](#page-79-1) 参照 ) 複数のコン トローラがある場合、お使いのコントローラを選択し、**Enter** を押します。**Array Configuration Utility** を選択し、**Enter** を押します。

画面の指示に従って、アレイを作成、管理し、ディスクドライブを初期化、再ス キャン、消去します。

### 新しいアレイの作成

アレイの作成を開始するには、ACU メニューの Main から、**Create Arrays** を選択します。

新しいアレイで使用可能なディスクドライブのみが、選択できます。 ( ディスクドラ イブは、アレイで使用する前に初期化する必要があります。詳細については、[82](#page-81-0) ページのディスク[ドライブの初期化](#page-81-0)を参照してください。)

Array Properties メニューを使用して、アレイの RAID レベル、サイズ、名前、スト ライプサイズ、キャッシュの設定を変更することができます。

メモ: RAID レベルとアレイを作成するためのディスクドライブの仕様についての詳細は、[30](#page-29-0) ページの *RAID* [レベルの選択](#page-29-0) を参照してください。

#### 既存のアレイの管理

既存のアレイを表示したり変更するには、ACU メニューの Main から、**Managing Arrays** を選択します。

Manage Array メニューから、以下のことができます。

● アレイのプロパティを表示。

メモ:故障したドライブは、別の文字色で表示されます。

- アレイをブータブルにする。(81 ページの **[ブータブルアレイの作成](#page-80-0)**を参照)
- ホットスペアを指定または削除。
- パワーマネージメントの設定を変更。
- アレイのキャッシュ設定を変更。
- アレイを削除。

<mark>↑</mark> ご注意:アレイを削除する前に、データが永久に失われるないようにバックアップを<br>- ↓ <u>|</u> ↓ | とります。

#### <span id="page-80-0"></span>ブータブルアレイの作成

メモ:システム BIOS を変更して、ブート オーダーを変更します。詳細は、お使いのコン ピュータの説明書を参照してください。

コントローラは常に、番号が最も小さいアレイをブータブルアレイとして使用しま す。

アレイをブータブル ( 起動可能 ) にするには、以下の手順に従います。

- 1 ACU メニューの Main から **Manage Arrays** を選択します。
- 2 ぶーバブルにするアレイを選択し、**Ctrl+B** を押します。

メモ:構築、ベリファイ、再構築中はアレイを起動可能にすることはできません。

アレイ番号が Array 00 に変更し、それによって、このアレイをコントローラの ブートアレイにします。

3 コンピュータを再起動します。

#### パワーマネージメント設定の変更

パワーマネージメント設定は、特定の時間非アクティブな場合にアレイを低電力状 態に切り替えます。

パワーマネージメントの設定を変更するには、以下の手順に従います。

- 1 ACU メニューの Main から **Manage Arrays** を選択します。
- 2 アレイを選択して、**Ctrl+W** を押します。

パワーマネージメントコンソールに、以下を入力します。

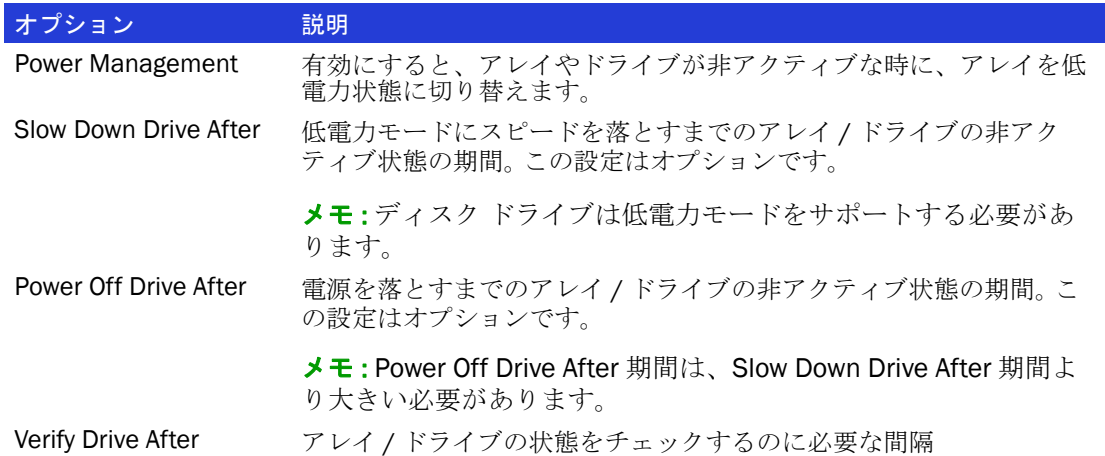

#### キャッシュ設定の変更

アレイのリード及びライトキャッシュの設定を変更することができます。

キャッシュの設定を変更するには、下記の手順に従います。

- 1 ACU メニューの Main から **Manage Arrays** を選択します。
- 2 アレイを選択して、**Ctrl+C** を押します。

Modify Cash Settings ウィンドウが開きます。

- 3 リードキャッシュを有効または無効にします。
- 4 **Tab** キーを押します。
- 5 ライトキャッシングを有効または無効にするには、「right-back」キャッシュに Enable always を選択するか、「write-through」に Disable を選択します。
- 6 値を受け入れるには、**Enter** キーを押します。

## <span id="page-81-0"></span>ディスク ドライブの初期化

ディスク ドライブがグレイで表示されたら ( 新しいアレイでは使用できない )、初 期化が必要です。

ディスク ドライブの初期化を開始するには、ACU メニューの Main から、**Initialize Drives** を選択します。一つ又は複数のドライブを初期化することができます。初期化 中にエラーが発生した場合、「Initializing drives...FAILED x of n」というメッセージが 表示されます。**Enter** を押して、初期化に失敗したドライブのリストを表示します。 **Esc** キーを押して続行します。

**ご注意** : アレイの一部であるディスク ドライブは初期化しないでください。 アレイの一 部であるディスク ドライブを初期化することは、アレイを使用不能にする可能性があり ます。初期化する前にディスク ドライブからデータをバックアップしてください。 **!**

## ディスク ドライブの再スキャン

ディスク ドライブの再スキャンを開始するには、ACU メニューの Main から、 **Rescan Drives** を選択します。

## ディスクドライブの完全消去

ディスク ドライブの完全消去を実行すると、ディスク ドライブ上の全データが、完 全に回復不能に削除されます。完全消去は、ゼロを書き込むだけではなく、ディス ク ドライブが消去されるまで、3 種類の明確な書き込み作業を実行します。

完全消去を実行すると、ディスクドライブをクリア(ゼロの書き込み)より最大6 倍の時間がかかります。機密または機密に分類された情報を含むディスクドライブ にのみ完全消去するといいでしょう。

メモ:機密扱いにされていないディスク ドライブを消去 ( ゼロの書き込み) をするには Adaptec Storage Manager を使用して フォーマット (87 [ページ](#page-86-0) 参照 ) やクリア することをお 勧めします。どちらのオプションも完全消去より短時間でできます。

完全消去を開始するには、ACU メニューの Main から、**Scan Erase** を選択し、**Y**(Yes) を選択します。完全消去を開始した後、メイン ACU メニューに戻るには、**Esc** を押 します。

選択したディスク ドライブは、消去が完了するまで使用できません。

#### 完全消去の中止

実行中の完全消去を中止するには、下記の手順に従います。

- 1 メイン ACU ウィンドウで、**Secure Erase** を選択します。
- 2 完全消去を実行中のディスク ドライブを選択し、**Ctr+Q** を押します。 完全消去は中断し、ACU はメインウィンドウへ戻ります。

#### グローバル ホット スペアの管理

ホットスペアは、論理ドライブ上で故障したドライブと自動的に置き換わるディス ク ドライブです。グローバルホットスペアは、特定の論理ドライブに割り当てられ ているわけではありません。コントローラ上の論理ドライブ (RAID 0 論理ドライブを 除く ) のいずれかを保護します。アレイがない場合でも、グローバルホットスペアを 作成または削除可能です。

グローバルホットスペアを作成又は削除するには、以下の手順に従います。

1 ACU メニューの Main から **Create Arrays** を選択します。

Global Hotspare Management ウィンドウが開きます。

- 2 矢印キーを使用して、リストからドライブを選択します。既存のホットスペアは 「\*」の記号付きで表示されます。
- 3 **Ins** を押して新しいグローバルホットスペアを作成します。**Del** を押して、ホット スペアを削除します。
- 4 **Enter** キーを押して変更を保存し、メイン メニューに戻ります。

## <span id="page-83-0"></span>ACU を使用した JBOD の作成と管理

ACU を開くには、ARC ユーティリティを起動します。(80 [ページ](#page-79-1) 参照 ) 複数のコン トローラがある場合、お使いのコントローラを選択し、**Enter** を押します。**Array Configuration Utility** を選択し、**Enter** を押します。

画面の指示に従って JBOD を作成し管理します。

### 新しい JBOD の作成

JBOD ディスクは、オペレーティングシステム上では物理ディスクドライブとして 表示。 J BOD ディスクには冗長性がなく、ブート可能でもありません。

JBOD の作成を開始するには、ACU メニューの Main から、**Create JBOD** を選択しま す。対応するディスクドライブすべてが表示されます。ディスク ドライブを選択し、 **Enter** キーを押します。

#### 既存の JBOD の管理

JBOD を削除したり、既存の JBOD をシンプルボリュームに変換するには、ACU メ ニューから **Manage JBODs** を選択します。

Manage JBOD メニューから、以下のことができます。

- IBODをボリュームに変換。
- JBOD の削除。

メモ:JBODディスクを削除すると、そのディスク上の全てのデータを失います。

#### JBOD をシンプルボリュームに変換

JBOD はシンプルボリュームに変換することが可能です。

- 1 メイン ACU メニューから **Manage JBOD** を選択します。
- 2 シンプルボリュームに変換する JBOD を選択し、**Ctrl+V** を押します。

## <span id="page-83-1"></span>Serial*Select* を使用したコントローラ設定の変更

Serial*Select* ユーテリティには、コントローラとそれに接続するディスクドライブの 設定を変更するツールが含まれています。

#### Serial*Select* を開く

Serial*Select* ユーティリティを開くには、 ARC ユーティリティを起動し (80 [ページ](#page-79-1) 参照 )、**Serial***Select* を選択し、**Enter** を押します。

画面の指示に従って、お使いのコントローラや接続しているディスクドライブを必 要に応じ変更します。

## 変更の適用と終了

1 Serial*Select* を終了するには、終了するというメッセージが表示されるまで **Esc** キーを押します。

設定を変更した場合は、終了する前に変更の保存を求めるメッセージが表示され ます。

2 **Yes** を選択して終了し、どれかキーを押してコンピュータを再起動します。 変更は、コンピュータが再起動された後に有効になります。

### コントローラの設定の変更

メモ : コントローラ設定の初期値は、殆どのコンピュータに適しています。初期値の設定は 変更しない ことをお勧めします。

コントローラの基本的な設定を変更するには、Serial*Select* メニューから、**Controller Configuration** を選択してください。

コントローラのパワーマネージメント設定を変更するには、**Advanced Configuration** を選択します。

メモ : PHY 設定はリードオンリーで変更できません。

この項では、コントローラ設定のオプションについて説明します。ご利用になれな いオプションもあります。

#### 一般的なコントローラ設定

メモ:初期値は太字で表示されています。

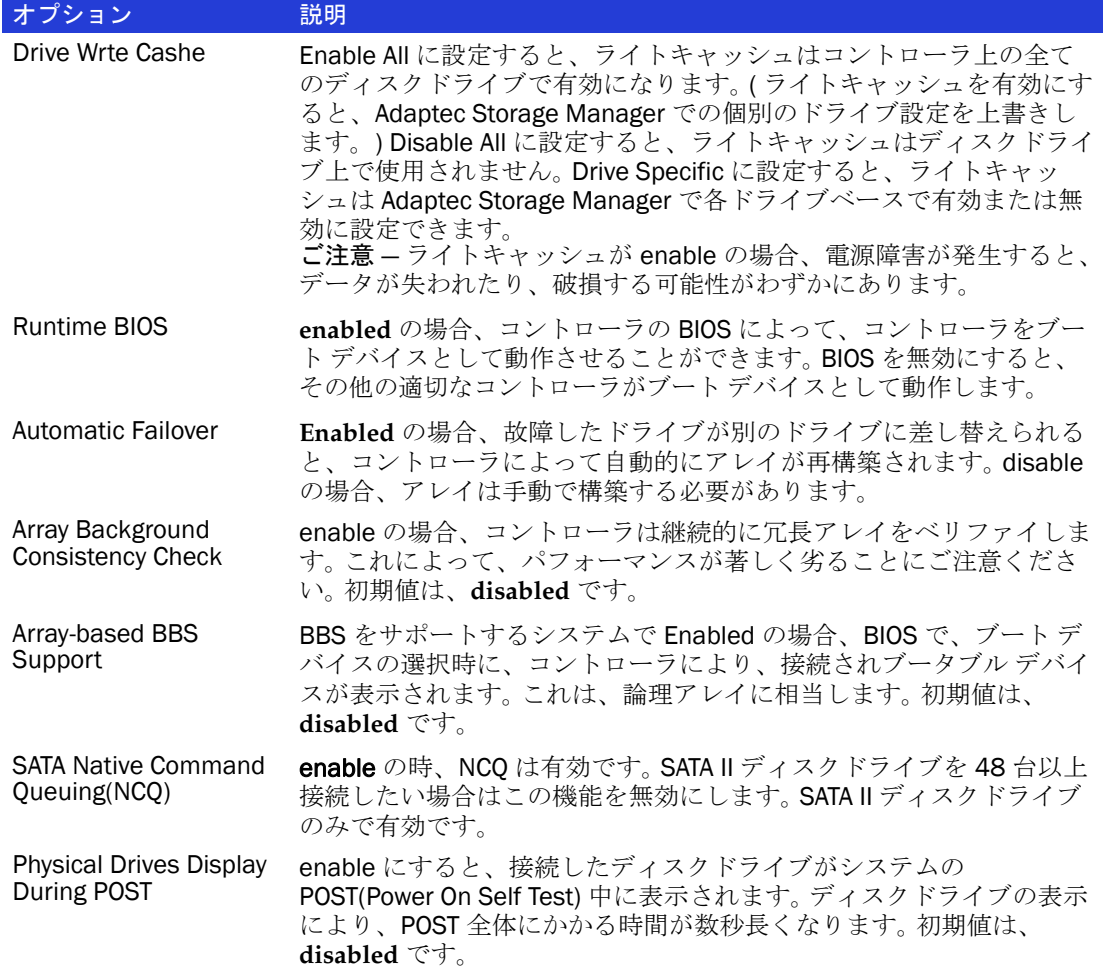

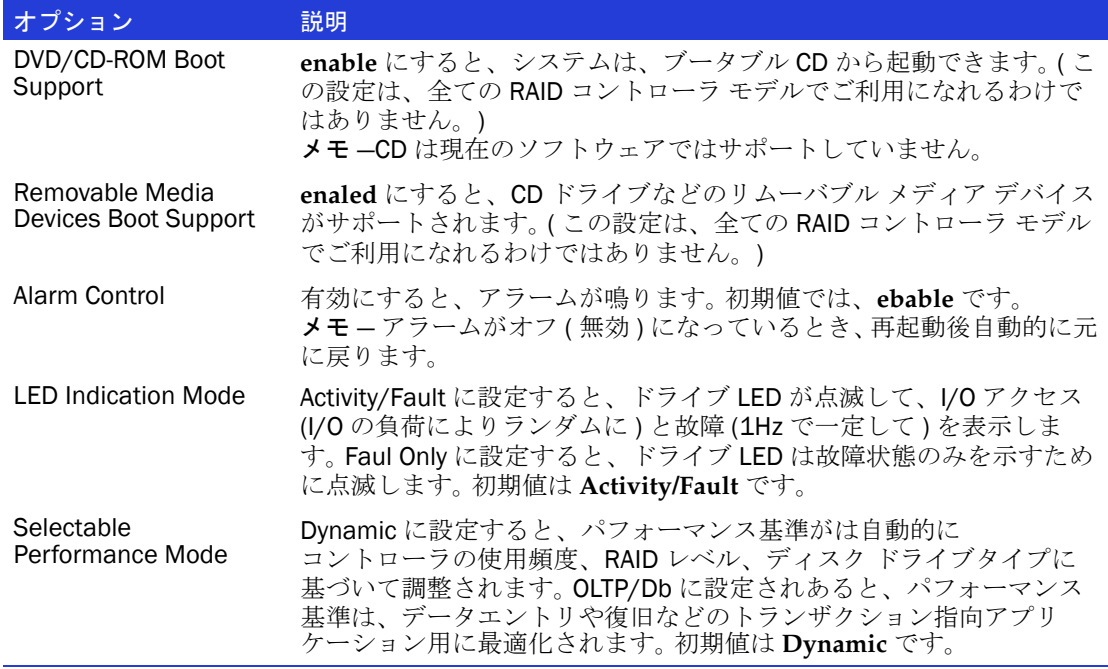

### パワーマネージメント設定

メモ : パワーマネージメントが無効な場合、関連オプションは表示されません。

メモ : オペレーティングシステムドライバがパワーマネージメントをサポートするか確認し ます。

メモ:初期値は太字で表示されています。

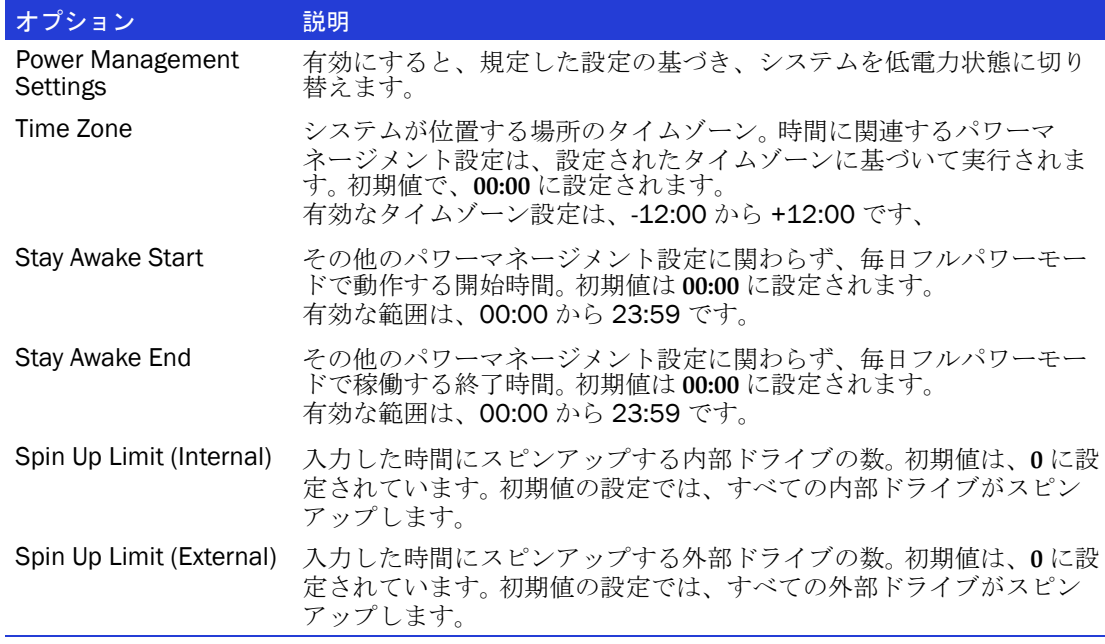

#### PHY Settings

メモ:これらはリードオンリーで編集できません。

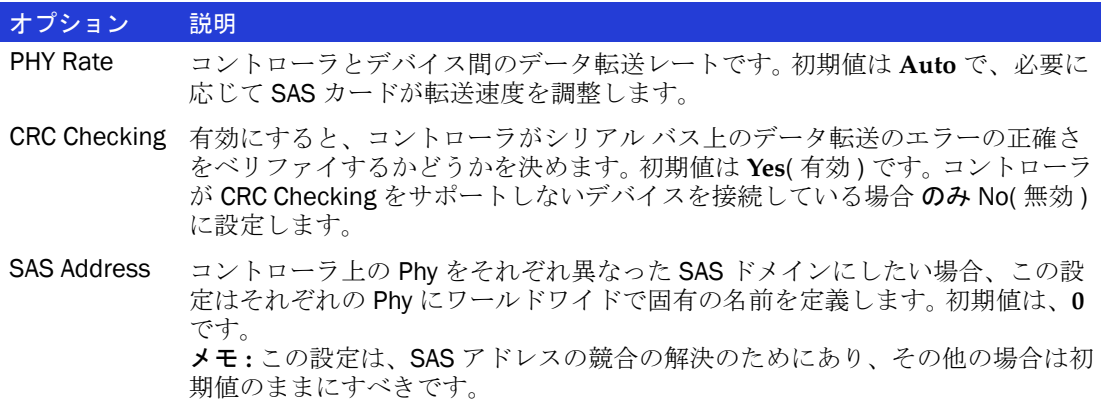

## <span id="page-86-0"></span>ディスクドライブのフォーマットとベリファイ

ディスクユーティリティを使用して、ローレベルフォーマットやディスクドライブ のベリファイを行います。 ( 新しいディスクドライブは工場出荷時にあらかじめロー レベル フォーマットされているため、再度ローレベル フォーマットする必要はあり ません。)

**ご注意** :ディスク ドライブをフォーマットする前に、全てのデータをバックアップしま す。フォーマットすることで、ディスク ドライブ上のすべてのデータを消去します。 **!**

ディスク ドライブのフォーマットやベリファイを行うには、以下の手順に従います。

- 1 ARC ユーティリティを起動します。(80[ページ](#page-79-1)参照)
- 2 コントローラを選択し、**Enter** を押します。
- 3 **Disk Utlities** を選択します。
- 4 変更するディスク ドライブを選択し、**Enter** を押します。
- 5 **Verify Disk Media** か **Format Disk** を選択します。

## <span id="page-86-1"></span>ディスク ドライブの検索

メモ:この機能は、アクセス LED のあるディスクドライブでのみ利用可能です。

Identify Drive 機能を使用して、LED を点滅させてディスク ドライブが物理的な位置 を確認することができます。

ディスク ドライブを検索するには、以下の手順に従います。

- 1 ARC ユーティリティを起動します。(80 [ページ](#page-79-1) 参照 )
- 2 コントローラを選択し、**Enter** を押します。
- 3 **Disk Utlities** を選択します。
- 4 変更するディスク ドライブを選択し、**Enter** を押します。
- 5 **Identify Drive** を選択し、**Enter** を押します。

6 ディスク ドライブの検索を終了したら、いずれかのキーを押して、点滅を停止 することができます。

## <span id="page-87-0"></span>ディスク ドライブの確認

システム上のディスクドライブのリストを表示して、ディスクドライブを確認する ことができます。 POST の間に表示される物理ドライブのみが表示されます。

ディスク ドライブを確認するには、以下の手順に従います。

- 1 ARC ユーティリティを起動します。(80[ページ](#page-79-1)参照)
- 2 コントローラを選択し、**Enter** を押します。

3 **Disk Utlities** を選択します。

Disk Utilities ビューが、以下の情報を提供します。

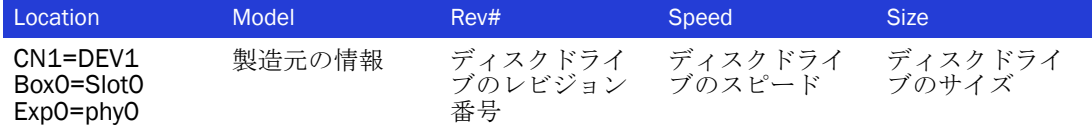

ディスク ドライブの場所の情報は、3 種類の接続で表示されます。

- ダイレクトアタッチドドライブ ケーブルでデバイスに接続されている場合。例 えば、CN1( コネクタ 1) が、DEV1( デバイス 1) に接続されています。詳細につい ては、67 ページの [ダイレクトアタッチ接続](#page-66-0) を参照してください。
- SEP(Storage Enclosure Processor) 管理デバイス–アクティブバックプレーンで接続 されている場合。 Box0( エンクロージャ 0) は、slot0( エンクロージャのディスク ドライブスロット 0) に接続されています。詳細については、68 [ページの](#page-67-0) バック [プレーン](#page-67-0) 接続 を参照してください。
- エクスパンダ エクスパンダで接続されている場合。 Exp0( エクスパンダ 0) が phy0( コネクタの phy 0) に接続されます。詳細については、68 [ページの](#page-67-1) *SAS* エク [スパンダ接続](#page-67-1)を参照してください。

メモ : ディスクデバイス以外のデバイス (CD-ROM、テープドライブなど ) は、システムディ スクドライブの後に順にリストされます。

## <span id="page-87-1"></span>イベント ログの表示

BIOS ベースのイベント ログは、設定の変更、アレイの作成、ブートアクティビティ などの全てのファームウェアイベントを記録します。

イベントは明確には保存されません。— イベント ログは、コンピュータを再起動す る度に保存されていないログをクリアし、更に、ログが一杯にになると新しいイベ ントが古いイベントを上書きします。

イベント ログを表示するには、以下の手順に従います。

- 1 ARC ユーティリティを起動します。(80 [ページ](#page-79-1) 参照 )
- 2 コントローラを選択し、**Enter** を押します。
- 3 ARC ユーティリティメニューが表示されたら、**Ctrl+P** を押します。
- 4 **Controller Log Information** を選択し、**Enter** を押します。 現在のイベント ログが開きます。

# <span id="page-89-0"></span>DOS 用 ArrayConfiguration Utility の使用

#### この付録には ...

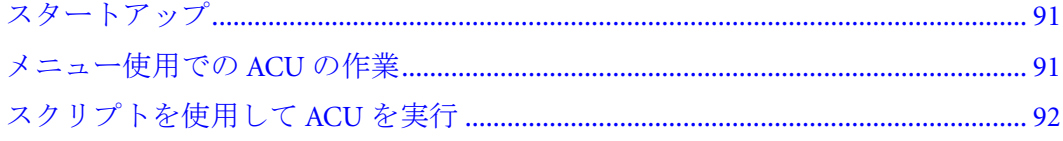

本章では、テキストベースのユーティリティで、アレイの作成、構成、管理に使用 する DOS 用 ACU(Array Configuration Utility) について説明します。 (BIOS ベースの ACU も利用可能です。80 [ページ](#page-79-3)を参照してください。)

メモ : DOS での作業に精通した上級ユーザのみが、DOS 用 ACU を使用することをお勧めしま す。詳細については、55ページの[ストレージスペースの管理](#page-54-0)を参照してください。

## <span id="page-90-0"></span>スタートアップ

メモ : この作業を実行するには、ブータブル フロッピーディスクが必要になります。

DOS 用 ACU は、Adaptec RAID コントローラキットに同梱の RAID インストール CD を使用して作成するフロッピーディスクから起動します。

ACU フロッピーディスクを作成するには、以下の手順に従います。

1 CD ドライブに RAID インストール CD を挿入し、このファイルを参照します。 packages/firmware/*controllermodel*/acu.exe

この場合、*controllermodel* は Adaptec RAID コントローラのモデル番号です。

- 2 ブータブルフロッピーディスクを挿入し、acu.exe ファイルをそこへコピーします。
- 3 以下の 2 つのいずれかへ進みます。
	- メニューを使用して ACU で作業 ( 次の項参照 )
	- スクリプトを使用して ACU を起動 (92[ページ](#page-91-0)参照)

## <span id="page-90-1"></span>メニュー使用での ACU の作業

メニューを使用して、ACU で作業するには、下記の手順に従います。

1 ACU フロッピーディスクを挿入し ( 上記 [スタートアップ](#page-90-0) 参照)、コンピュータを 起動または再起動します。

コンピュータは、DOS コマンドラインで起動します。

2 コマンドラインで、ACU とタイプし、**Enter** を押します。

ACU は、メニューベースで、タスクの実行に関する指示は、画面上に表示され ます。メニューは、矢印、Enter、Esc 他のキーボード上のキーを使用して操作で きます。

タスクを完了するための詳細については、80 ページの *ACU* [を使用したアレイの](#page-79-3) [作成と管理](#page-79-3) を参照してください。

## <span id="page-91-0"></span>スクリプトを使用して ACU を実行

スクリプトを使用して、ACU で作業するには、下記の手順に従います。

1 ACU フロッピーディスクを挿入し (91 [ページ](#page-90-0) 参照 ) 、コンピュータを起動または 再起動します。

コンピュータは、DOS コマンドラインで起動します。

2 コマンドラインで、ACU とタイプし、スクリプトファイルを指定し、以下の表に 示すように /P または /R の いずれか を指定します。 ( 両方は指定しないでくださ  $V$ )

1 つまたは両方の オプションのスイッチも追加可能です。

メモ : コマンドラインの構文には、大文字 / 小文字の区別はありません。

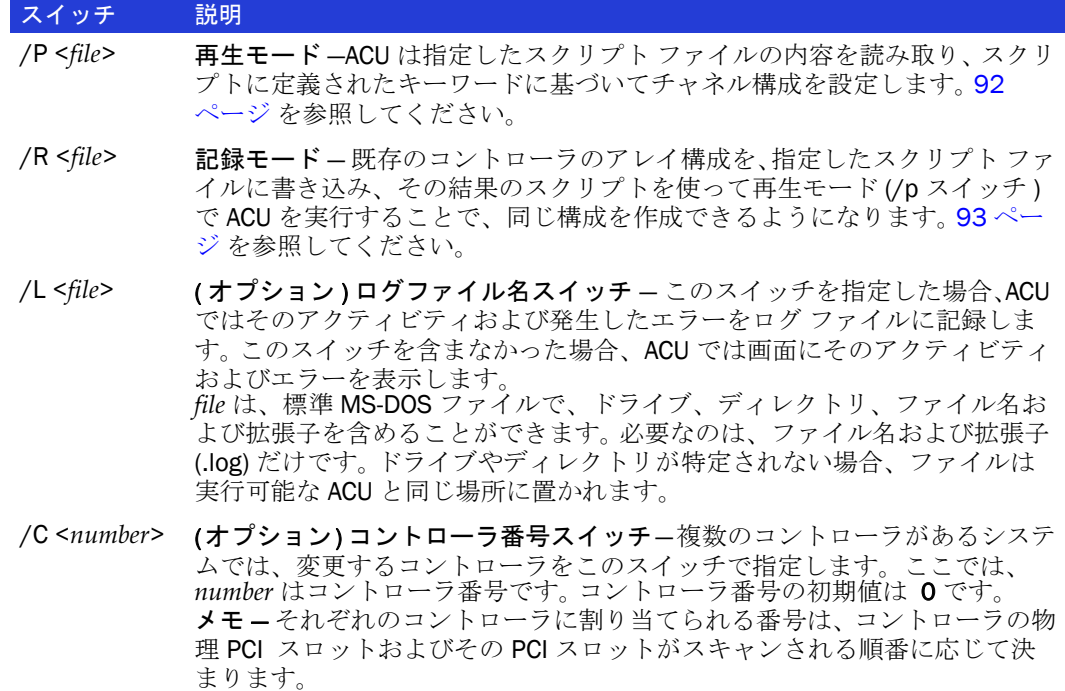

## <span id="page-91-1"></span>再生モードについて

このモードでは、ACU は指定したスクリプト ファイルの内容を読み取り、スクリプ トに定義されたキーワードに基づいてアレイを作成します。

構文は、ACU /P <*file*> で、この場合 *file* はスクリプトファイルの名前です。パラメー タファイルは、ドライブ、ディレクトリ、ファイル名、拡張子を含みます。ドライ ブやディレクトリが特定されない場合、使用したスクリプトファイルは 実行可能な ACU と同じ場所に置かれます。

メモ : スクリプトファイル構文では、アレイに割り当てるホットスペアを 1 つしか指定でき ません。そのため、RAID 10 を記録する場合、結果のスクリプトファイルでは、ACU は割り 当てられたホットスペアを個々のミラーセットにマップできません。しかし、ACU は、RAID 10 に割り当てられた全てのホットスペアを 1 つのリストに作成します。詳細については、 96 ページの *Method* [キーワード](#page-95-0) を参照してください。

#### <span id="page-92-0"></span>記録モードについて

メモ : スクリプトファイルをマニュアルで作成することもできます。( 次の項参照 )

記録モードでは、既存のコントローラのアレイ構成を、指定したスクリプト ファイ ルに書き込み、その結果のスクリプトを使って再生モード (/p スイッチ ) で ACU を 実行することで、同じ構成を作成できるようになります。

記録モードでは、1 度に 1 つの RAID コントローラしか記録できません。複数の RAID コントローラを別々に記録するには、別のスクリプトファイルを使用します。

構文は、ACU/R< *file* <sup>&</sup>gt; です。ここで、*file* はスクリプトファイル名です。ファイルパラ メータには、ドライブ、ディレクトリ、およびファイル名と拡張子が含まれますが、 必要なのはファイル名と拡張だけです。ドライブやディレクトリが特定されない場 合、ファイルは 実行可能な ACU と同じ場所に置かれます。

ACU は利用可能なアレイ タイプのサブセットしかサポートしません。作成できない アレイがあった場合は、警告が表示され ( または、/L スイッチが使用されていれば、 ログファイルに記録され)、そのアレイのキーワードは、スクリプトファイルに記 録されません。

アレイを記録するときは、スクリプトファイルを編集し、アレイの定義ブロックに Wait=No を含めない限り、ACU は常に 初期値の Wait 設定 (Wait=Yes と同等 ) を使用 します。詳細については、97 ページの *Wait* [キーワード](#page-96-0) を参照してください。

## マニュアルでスクリプトファイルを作成

スクリプトファイルは以下のブロックを含みます。

- アレイ定義ブロックキーワード (94[ページ](#page-93-0)参照)
- **オプション —ACU** エラーコード (98 [ページ](#page-97-0) 参照)

構文の規則は下記の通りです。

- キーワードごとに、それぞれの行が開始しなくてはなりません。
- 構文には、大文字 / 小文字の区別はありません。

#### スクリプトファイルにコメントを入力

スクリプトファイルにコメントを入力するには、シャープの記号 (#) で開始します。 行のどこで開始してもかまいません。コメントを含むスクリプトのサンプルについ ては、99ページの[サンプルスクリプト](#page-98-0)を参照してください。

### <span id="page-93-0"></span>アレイ定義ブロック キーワード

アレイ定義ブロックはキーワード Array で始まり、キーワード End で終わります。そ の他の必須のアレイ定義ブロックキーワードは、Drivesと Type です。

この表は、アレイ定義ブロックキーワードの一覧です。

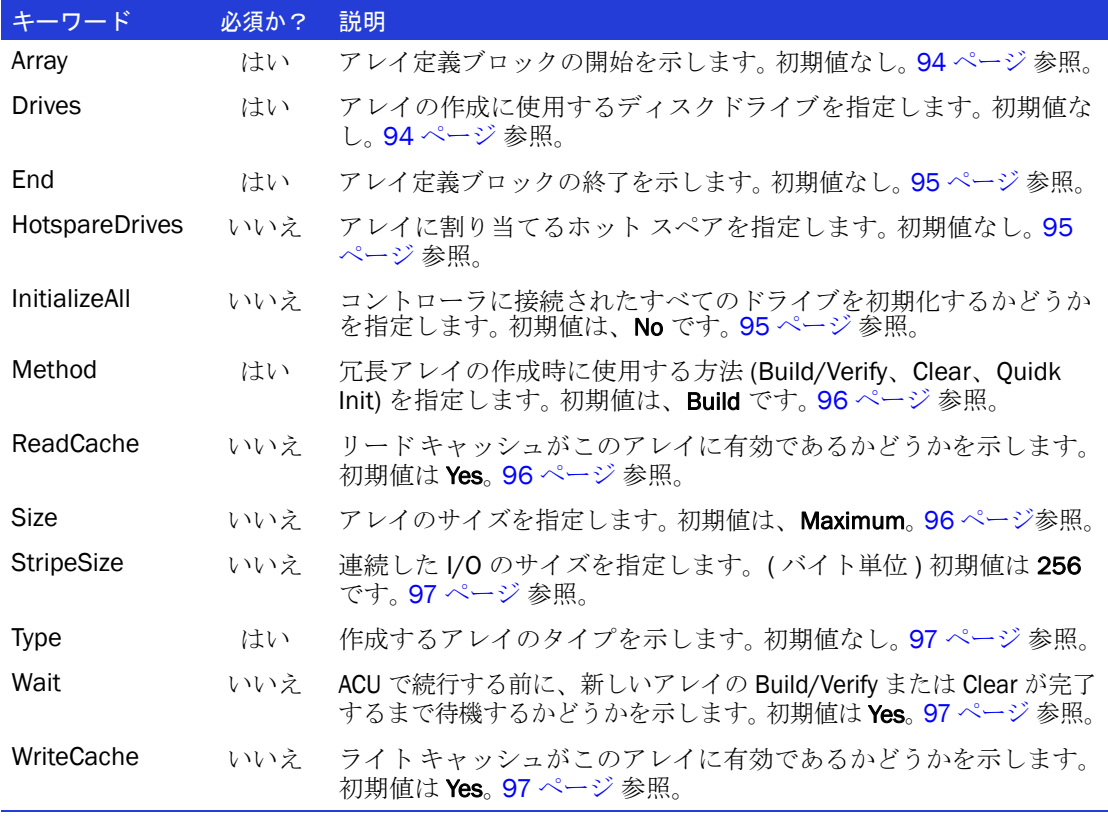

#### <span id="page-93-1"></span>Array キーワード

Array は必須キーワードで、アレイ定義ブロックの開始を示します。構文は、 Array=<*label*<sup>&</sup>gt; です。*label* は任意の英数字の文字列です。

たとえば、

Array=MyData

#### <span id="page-93-2"></span>Drives キーワード

Drives は必須キーワードで、アレイ作成に使用するデバイスを指定します。初期値は ありません。

ディスク ドライブは、チャネル番号、ID( ターゲット ) 、および LUN で定義します。 これらは、0:0:0 または 0:1:0 のようにコロンで区切ります。複数のディスク ドライ ブ ID は、コンマで区切ります。

新しいアレイを作成する前に、ACU は Drives キーワードで指定されたドライブを初 期化します。ディスク ドライブが、スクリプトの複数のアレイ定義ブロックで指定 されている場合、ドライブは 1 回だけ初期化されます。

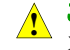

ご注意 : スクリプト ファイルで指定したディスク ドライブが初期化されると、そのディ <mark>↑</mark> **- 上息**:ヘクッフ - ファイル C抽足しにフ 。<br>・ スク ドライブ上のデータは消去されます。

たとえば、 Drives=0:0:0 Drives=0:0:0,0:1:0,0:2:0

#### <span id="page-94-0"></span>End キーワード

End は必須キーワードで、ブロックの終了を示します。

#### <span id="page-94-1"></span>HotspareDrives キーワード

HotspareDrives はオプションのキーワードで、アレイに割り当てるホットスペアを指 定します。ホットスペアを表示する構文は、94 ページの *Drives* [キーワード](#page-93-2) と同じで す。ホットスペアドライブが指定されない場合、アレイにホットスペアが割り当て られません。

たとえば、

HotspareDrives=0:0:0,0:1:0

同じディスク ドライブを、複数のアレイを保護するために割り当てることができま す。( プールスペアとして ) プールスペアが故障したディスク ドライブで使用され ると、割り当てられたその他のアレイを保護することはできなくなります。

このキーワードは、指定されたホットスペア上にアレイのフェイルオーバー用に使 用できるスペースが十分にあるかどうかは確認 されません。

ホットスペアを複数のアレイに割り当てるときは、Hotspare ドライブは、複数のア レイの 全ての アレイのリストに割り当てます。

#### <span id="page-94-2"></span>InitializeAll キーワード

ACU でコントローラ接続されたすべてのドライブを初期化し、新しいアレイを作成 する前に既存のアレイを削除する場合、それらが Drives キーワードで指定されてい なくても、InitializeAll=yes を指定します。指定しない場合、ACU は Drives キーワード で指定されたドライブだけを初期化します。

ご注意 : ディスク ドライブを自動的に初期化すると、そのメンバのドライブを含む既存 のアレイが削除されます。 **!**

設定可能な値:

- Yes すべてのドライブを初期化します。
- No(初期値) すべてのドライブを初期化しません。つまり、Drives プロパティ キーワードで指定したドライブだけを初期化します。

たとえば、

#Initialize the drives prior array creation.

InitializeAll=Yes

InitializeAll はグローバル キーワードです。このキーワードは一度だけ指定します。

InitializeAll はスクリプト内でどこに記述されているかに関係なく、必ずアレイの作 成の前に実行されます。

InitializeAll=Yes および InitializeAll=No が同じスクリプト内で指定された場合、 InitializeAll=Yes が優先されます。

アレイが Build/Verify 中に削除された場合、この処理は自動的に終了します。

#### <span id="page-95-0"></span>Method キーワード

Method はオプションのキーワードで、冗長 (RAID 1、1E、10、5、5EE、50、6、60) アレイの作成時に使用するメソッドを指します。設定可能な値:

- Build(初期値)–アレイで、構築 /ベリファイを実行します。 Clear より長い時間が かかりますが、アレイが直ちに使用可能になります。
- Clear– アレイをクリアします。構築 /ベリファイプロセスより早いですが、アレ イの使用を開始する前に、作業が完了するのを待つ必要があります。
- Ouick Init— アレイをすぐに利用可能にしますが、構築 / ベリファイは実行されま せん。データがディスク ドライブに書き込まれるので、パリティとミラーの情報 が作成されます。( フルストライプライトモードとよびます ) このことで、全体 のパフォーマンスが低下します。最高のパフォーマンスは、構築 / ベリファイを 開始し、実行することで達成されます。

たとえば、

Method=Build

#### <span id="page-95-1"></span>ReadCache キーワード

ReadCache は、アレイでリード キャッシュを使用するかどうかを指定します。 設定可能な値:

- Yes( 初期値 ) リード キャッシュを有効にします。
- No リードキャッシュを無効にします。

たとえば、

ReadCache=Yes

#### <span id="page-95-2"></span>Size キーワード

Size キーワードは、アレイのサイズを指定します。 Maximum( 初期値 ) を指定して、 選択したアレイのタイプとドライブに基づいて、使用可能な最大スペースを利用す るアレイを作成します。 Maximum を指定しない場合には、サイズに整数または小 数、続けて単位キーワード MB( メガバイト ) 、GB( ギガバイト ) 、または TB( テラ バイト ) を指定します。

メモ:単位キーワードは、サイズの数値に必要です。単位キーワードを指定しないと、ACU エラーで終了します。

たとえば、

Size=2.5GB

Size=300MB

Size=Maximum

#### <span id="page-95-3"></span>StripeSize キーワード

StripeSize キーワードはストライプ アレイ (RAID 0、10、5、5、5EE、50、6、60) の各 メンバーに書き込まれるストライプ サイズ ( MB 単位 ) を指定します。

StripeSize に使用可能な値は、16、32、64,128,256,512,および 1024(KB) です。初 期値は 256 です。

たとえば、

StripeSize=256

#### <span id="page-96-1"></span>Type キーワード

Type は必須キーワードで、アレイ のタイプを指定します。初期値はありません。使 用可能な値 : Volume, RAUD0、RAID1、RAID5、RAID10、RAID50

お使いの RAID コントローラのサポートする RAID レベルによって、更に、RAID1E、 RAID5EE、 RAID6、RAID60 が設定可能です。

#### <span id="page-96-0"></span>Wait キーワード

Wait は、オプションのキーワードで、ACU がバックグランドで構築 / ベリファイや クリアを実行可能にするときに、Wait=No を指定します。そうしないと、ACU は初 期値では待ちます。

構築 / ベリファイまたはクリアを完了する前にホストの電源がオフにされ、再度起 動された場合、構築 / ベリファイまたはクリアは自動的に継続されます。

たとえば、

Wait=Yes Wait=No

#### <span id="page-96-2"></span>WriteCache キーワード

WriteCache キーワードは、ライト キャッシュがシステムでサポートされている場合、 このアレイにライト キャッシュを使用するかどうかを指定します。使用可能な値は、 以下のとおりです。

- Yes(初期値) ライト キャッシュを有効にします。
- **No** ライト キャッシュを無効にします。

アレイの WriteCache キーワードを Yes に設定すると、電源障害が発生したときに データが失われたり、破損したりすることがあります。

#### たとえば、

WriteCache=Yes

## <span id="page-97-0"></span>ACU エラーコード

ACU がエラーを検出すると、エラーをレポートし直ちに終了します。ログ ファイル を指定している場合、ACU はエラー コードログ ファイルに書き込みます。そうでな い場合、画面にエラー コードが表示されます。

この表は、ACU が返すエラーコードの一覧です。

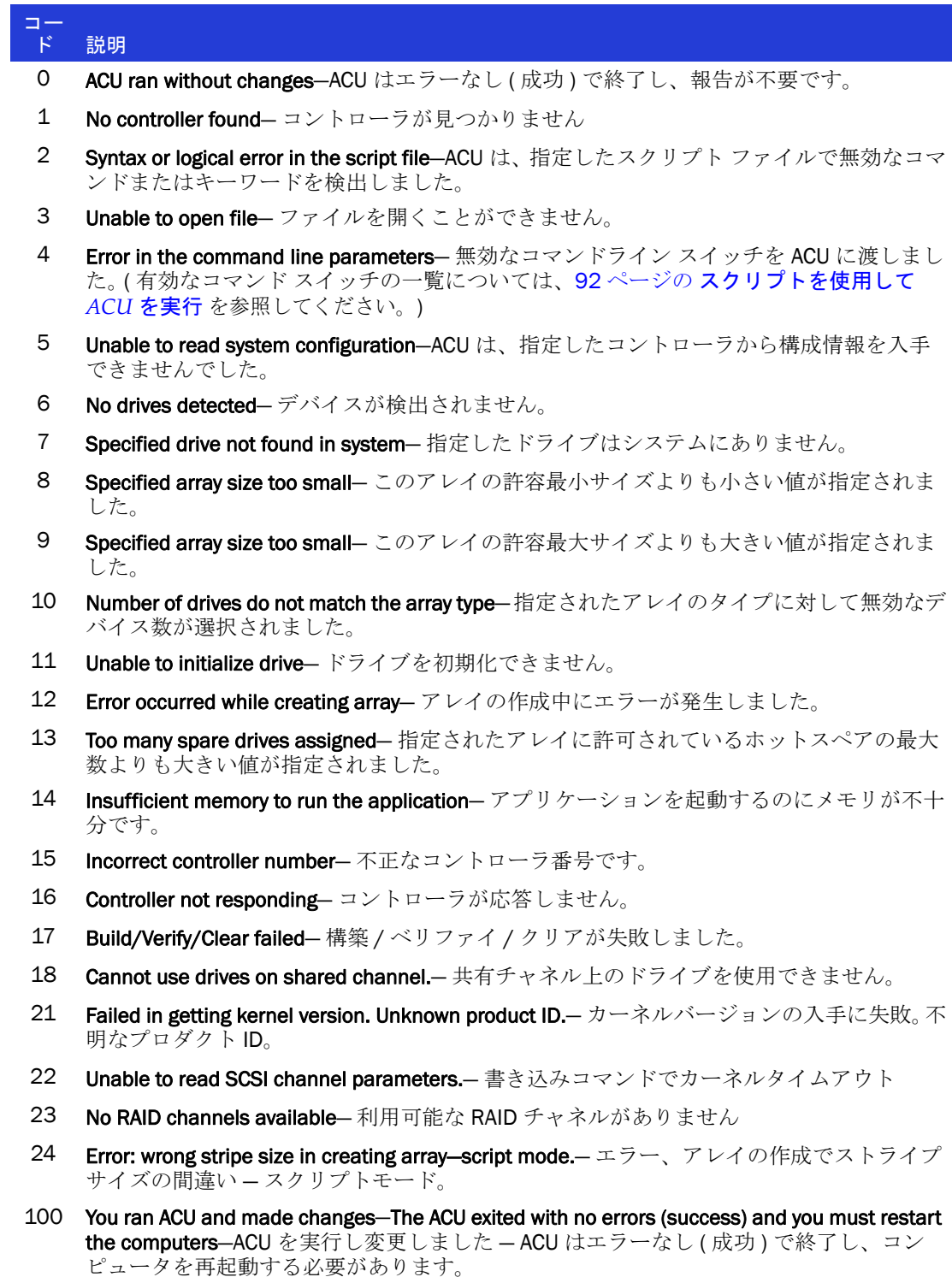

## <span id="page-98-0"></span>サンプルスクリプト

End

以下のコマンドを指定して ACU を起動し、スクリプト ファイル A:¥RAID.ACU に定 義されたアレイのキーワードに基づいて、コントローラ1にアレイを作成します。ま た、チャネル 0 を構成し、ログ ファイル C:¥RAID.LOG に動作ログを保存します。

```
A:¥> ACU /P A:¥RAID.ACU /L C:¥RAID.LOG /C1
```
このスクリプト ファイルのサンプルは、上記の ACU コマンドで述べたように RAID.ACU スクリプトです このスクリプトを実行すると、500 MB のシングルディス ク ボリュームおよびホット スペアを備えた 2-GB の 2 ディスク ドライブ RAID 1 のア レイが作成されます。

```
# Create a 500MB volume labeled 'MySystem'
Array=MySystem
Type=Volume 
Size=500MB
Drives=0:0:0
End
# Create a 2GB mirror labeled "MyMirror"
Array=MyMirror
Type=RAID1
Size=2GB
# Use drives 1 and 2
Drives=0:1:0,0:2:0
# Disable write cache
WriteCache=No
# Assign 1 spare drive
HotspareDrives=0:3:0
```
次のサンプル スクリプト ファイルでは、最大容量の 3 ドライブ RAID 5 が作成され ます。

```
# Create a maximum size RAID 5 labeled "MyData"
Array=MyData
Type=RAID5
Size=Maximum
# Use the maximum stripe size
StripeSize=1024
# Clear the array(don't build/verify it)
Method=Clear
# Don't wait for clear to complete
Wait=No
# Use drives 0, 1, 2
Drives=0:0:0, 0:1:0, 0:2:0
End
```
# E

## Adaptec Flash Utility の使用

#### この付録には ...

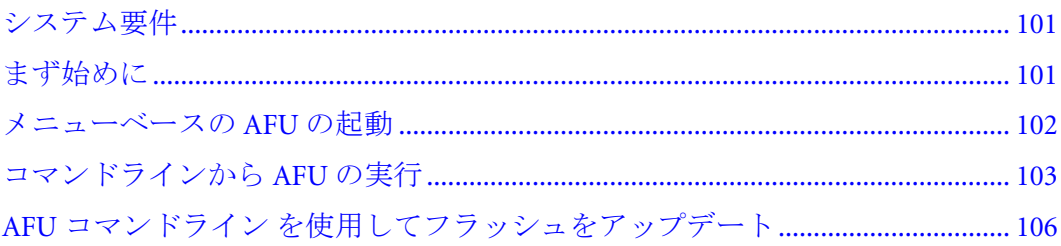

本章では、テキストベースの DOS ユーティリティの AFU(Adaptec Flash Utility) を使 用して、RAID コントローラのファームウェア、BIOS、NVRAM をアップデートし、 保存し、検証する方法を説明します。

<mark>^</mark> ご注意 : AFUには、お使いの RAID コントローラのフラッシュ内容を誤って損傷しない安<br>▲ ヘ###\*^^ + \* ていナナ\*\* → ^UL \* \* \* \* \* / ^ エリノ# H ! → \* \* b / ^ B4ID コント 全装置が含まれていますが、AFU を注意深く、正しく使用し、お使いの RAID コント ローラが動作不能にならないようにすることが大切です。DOS での作業に精通した上級 ユーザのみが、AFU を使用することをお勧めします。詳細については、55 [ページの](#page-54-0) スト [レージスペースの管理](#page-54-0) を参照してください。

## <span id="page-100-0"></span>システム要件

● MS DOS 5.0 以降。

メモ : AFU は、Windows ではどのバージョンの DOS コマンドプロンプト ウィンドウから も実行することはできません。

● 最低でも8MBの拡張メモリが必要です。

#### 互換性に関するメモ

- HIMEM.SYS をサポートし、HIMEM.SYS で動作するその他の DOS ドライバ (たと えば、SMARTDRV.SYS や SETVER.SYS) と互換性があります。
- EMM386.SYS および DOS4GW など、メモリにインストールされた DOS エクステ ンダーでは動作 しません。

## <span id="page-100-1"></span>まず始めに

- 1 ファームウェアを入手します。(以下の項参照)
- 2 ファームウェアディスクを作成します。(101[ページ参](#page-100-2)照)

AFU の起動には 2 つの方法があります。

- 1 AFU メニューの使用 (102 [ページ](#page-101-0) 参照 )
- 2 コマンドラインから (103[ページ](#page-102-0)参照)

#### ファームウェアの入手

RAID コントローラのファームウェアを入手するには、下記を利用します。

- **RAID** インストール **CD**—AFU 実行ファイル (AFU.exe) と個別のフラッシュ イ メージが含まれます。フラッシュ イメージは、UFI( 複数のユーザ フラッシュ イ メージ ) ファイルで構成される場合があります。
- アダプテックの **Web** サイト 新しいファームウェアファイルをダウンロードし て、AFU の最新のバージョンを入手します。

[詳細については、](http://www.adaptec.com)www.adaptec.co.jp を参照してください。

## <span id="page-100-2"></span>ファームウェアアップデート ディスクの作成

ファームウェアアップデートディスクを作成するには、以下の手順に従います。

- 1 下記のファイルを、空の、フォーマット済みフロッピーディスクや USB フラッ シュドライブや CD R-W にコピーします。
	- AFU.exe
	- $\triangle$  Ax $x x x 01$ .ufi

この場合、*xxxx* はコントローラのモデル番号です。

メモ : 殆どのコントローラのモデル番号には、接尾辞 (Adaptec RAID 3405 など ) があり ます。コピーする前に、UFI , ファイルがお使いのコントローラ用か確認してください。

- 2 フロッピーディスクを使用する場合、それぞれの追加の Axxxx0x.ufi ファイルを 別々のフロッピーディスクにコピーします。 (RAID コントローラによっては、 UFI ファイルが 2 個のものや、4 個のものがあります。それぞれ、各自のフロッ ピーディスクに行きます。)
- 3 メニューベースの AFU を使用するには、以下の項を参照します。

コマンドラインから AFU を起動するには、103 [ページ](#page-102-0) を参照します。

## <span id="page-101-0"></span>メニューベースの AFU の起動

メニューベースで AFU を起動するには、以下の手順に従います。

- 1 使用しているオペレーティング システムをシャットダウンし、MS-DOS ブート フロッピーディスクまたはブート ドライブの DOS パーティションから DOS を再 起動します。(アップデートするコントローラに接続されているディスクドライ ブも使用可能 ) お使いのコンピュータがブータブル フロッピーディスクから起 動するように設定されていない場合は、システムセットアップ ユーティリティ を開いて、設定を変更します。
- 2 ( 上記のステップで作成済みの )AFU.exe を含むファームウェアアップデートディ スクを挿入します。
- 3 DOS コマンドプロンプトで、引数なしで AFU と入力します。

AFU のメインメニューが表示されます。

4 **Select Controllers** を選択し、フラッシュする Adaptec RAID コントローラを選択 します。

同じシステムで複数の RAID コントローラをアップデートする場合、まずブート コントローラのフラッシュをアップデートし、システムを再起動してから、残り のコントローラのフラッシュをアップデートします。

- **5 Select an Operation** を選択します。
- 6 実行する操作を選択し、画面の指示に従ってタスクを実行します。
	- **Update flash image**—UFI ファイルからフラッシュ イメージ データを含む RAID コントローラですべてのフラッシュ コンポーネントをアップデートし ます。
	- **Save flash image**—RAID コントローラのコンポーネントの内容を読んで、デー タを UFI ファイルに保存し、必要に応じ、RAID コントローラのフラッシュ を復帰させるために使用できます。
	- **Verify flash image**—RAID コントローラのフラッシュ コンポーネントの内容を 読み取り、その内容を、指定した UFI ファイルの内容と比較します。
	- **Display flash information**—RAID コントローラのフラッシュ コンポーネントに 関するバージョン情報を表示します。
	- **List flash image** システムで検出された、サポートされているすべてのコント ローラを一覧表示します。
- 7 フラッシュ作業を完了し、再度 RAID コントローラを使用する前に、コンピュー タを再起動します。 ( フラッシュをアップデートしている間は、RAID コントロー ラを使用することはできません。)

AFU では、選択したコマンド ( 必要に応じて追加のフロッピーディスクを挿入 するように要求するプロンプトが表示されます ) を処理してから、成功または特 定のエラー メッセージ コードのいずれかをレポートします。

## <span id="page-102-0"></span>コマンドラインから AFU の実行

メモ:メニューベースの AFU を起動することもできます。(102[ページ](#page-101-0) 参照)

コマンドラインから AFU を起動するには、以下の手順に従います。

- 1 使用しているオペレーティング システムをシャットダウンし、DOS ブートフ ロッピーディスクまたはブータブルドライブの DOS パーティションから DOS を 再起動します。 ( アップデートするコントローラに接続されているディスクも使 用可能 ) お使いのコンピュータがブータブル フロッピーディスクから起動する ように設定されていない場合は、システムセットアップ ユーティリティを開い て、設定を変更します。
- 2 AFU.exe を含むファームウェアアップデートディスクを挿入します。
- 3 DOS コマンドで、AFU とその後に、コマンド (103 [ページ](#page-102-1) 参照 ) とスイッチを入力 します。

メモ:コントローラ番号を探すには、AFU LIST と入力し、Enter を押します。

 AFU では、コマンド ( 必要に応じて追加のフロッピーディスクを挿入するよう に要求するプロンプトが表示されます ) を処理してから、成功ステータスまたは 特定のエラー メッセージ コードで終了します。

コマンドラインユーティリティである ARCCONF を使用して RAID コントローラの フラッシュをアップデートするには、106 [ページ](#page-105-0) を参照します。

#### <span id="page-102-1"></span>AFU コマンド

この項では、使用可能な AFU コマンドを一覧表示します。

#### List

お使いのコンピュータにインストールされた、AFU をサポートする RAID コント ローラを表示します。それぞれのコントローラに割り当てられた ID 番号も表示しま す。

よって、このコマンドが完了するまでコントローラをリセットする必要はありませ  $\lambda$ 

LIST コマンドの一般的なシステム応答例を示します。

A:¥> AFU LIST

Adaptec Flash Utility V1.0-0 B5749 (c)Adaptec Inc. 1999ñ2005 All Rights Reserved. Controllers Detected and Recognized: Controller #0(03:05:00) Adaptec RAID 51645

#### Save

RAID コントローラのフラッシュの内容を、UFI ファイルに保存します。 UFI ファイ ルの名前は、コントローラのタイプに基づくため、変更できません。

SAVE コマンドを実行した後は、コンピュータを再起動しなくてはなりません。

SAVE コマンドの構文は、以下のとおりです。

AFU SAVE [/C<Controller ID>] [/D <UFI File Path>]

以下のスイッチを使用できます。

■ /C<Controller ID> -- 指定したコマンドを実行するRAIDコントローラのセットを 表す1つ以上のコントローラの ID です。初期値は0です。これは、コンピュー タに複数のコントローラがある場合、特に指定しない限り AFU はデフォルトで コントローラ 0 になることを意味します。

たとえば、

RAID コントローラ ID を1つ指定するには、/c 0

複数の ID をコンマで分けて指定するには、/C 0,2

RAID コントローラを全て指定するには、ALL

複数の RAID コントローラコントローラを使用している場合、/C スイッチを使 用してコントローラを指定しないと、AFU はエラー メッセージを表示して終了 します。

● **/D <UFI File Path>**—UFI ファイルがあるのパスを指定します。 /D スイッチを指 定しない場合、AFU では、現在の初期値の場所でその UFI ファイルを検索する か、作成します。

UFI ファイル名は指定できません。指定できるのは、UFI ファイルのパスだけで す。 UFI ファイル名は、RAID コントローラのタイプに基づいて事前に定義され ます。

この例では、AFU は、RAID コントローラ のフラッシュの内容を、初期値で指定 されている現在のドライブおよびディレクトリの UFI ファイルに保存します。

a:¥> AFU SAVE /C 0

この例では、AFU では、コントローラ 1 のフラッシュの内容を C:¥UFI\_FILES の UFI ファイルに保存します。

a:¥> AFU SAVE /C 1 /D C:¥UFI\_FILES

#### Update

お使いのコンピュータ の 1 つ以上の RAID コントローラのフラッシュ コンポーネン トを UFI ファイルのフラッシュイメージデータでアップデートします。以下の UPDATE コマンドの後に、コンピュータを再起動する必要があります。

UPDATE コマンドの構文は、以下のとおりです。

AFU UPDATE [/C<Controller ID>] [/D <UFI File Path>]

これは、アップデート後の典型的なシステムの応答の例です。

A:¥> AFU UPDATE/C 0 Adaptec Flash Utility V4.0-0 B5749 (c)Adaptec Inc. 1999ñ2005 All Rights Reserved. Updating Controller 0 (Adaptec RAID 31205) Reading flash image file (Build 5749) AFU is about to update firmware on controllers Adaptec RAID 51645 \*\*\*PLEASE DO NOT REBOOT THE SYSTEM DURING THE UPDATE\*\*\* This might take a few minutes. Writing Adaptec RAID 51645 (4MB) Flash Image to controller 0...OK. Verifying...OK Please restart the computer to allow firmware changes to take effect.

#### Verify

UFI ファイルのペアに含まれる、RAID コントローラ上の各フラッシュ コンポーネン トの内容と対応するイメージを比較して、それらが一致するかどうかを示します。 VERIFY コマンドの使用後、コンピュータを再起動する必要があります。

VERIFY コマンドの構文は、以下のとおりです。

AFU VERIFY [/C<Controller ID>] [/D <UFI File Path>]

VERIFY コマンドの一般的なシステム応答例を示します。

```
A:¥> AFU VERIFY /C 0
Adaptec Flash Utility V4.0-0 B5749
(c)Adaptec Inc. 1999—2005. All Rights Reserved.
Reading flash image file (Build 5748)
Controller #0: Adaptec RAID 51645
ROM: Checksum: 797B [VALID] (Build 5748)
File: Checksum: 797B [VALID] (Build 5748)
            Image Compares Correctly
```
#### Version

RAID コントローラのフラッシュ コンポーネントのバージョン情報を表示します。 VERSION コマンドを使用後、コンピュータを再起動します。

VERSION コマンドの構文は、以下のとおりです。

AFU VERSION [/C<Controller ID>]

この例では、サポートされているすべてのコントローラに関するバージョン情報を 表示します。

```
A:¥> AFU VERSION /C 0
Adaptec Flash Utility V4.0-0 B5749
(c)Adaptec Inc. 1999—2005. All Rights Reserved.
Version Information for Controller #0 (Adaptec RAID 51645)
ROM: Build 5748 [VALID] Fri Sep 27 13:28:40 EDT 2005
A:¥> AFU VERSION /C ALL
```
#### Help

AFU 機能とコマンドスイッチの概要を表示します。たとえば、

A:¥> AFU HELP

A:¥> AFU /?

## <span id="page-105-0"></span>AFU コマンドライン を使用してフラッシュをアップデート

- 1 ファームウェアアップデートディスクを作成します。(101 [ページ](#page-100-2) 参照 )
- 2 使用しているオペレーティング システムをシャットダウンし、DOS ブートフ ロッピーディスクまたはブータブルドライブの DOS パーティションから DOS を 再起動します。 ( アップデートするコントローラに接続されているディスクも使 用可能 ) お使いのコンピュータがブータブル フロッピーディスクやディスクド ライブ以外のブータブルデバイスから起動するように設定されていない場合は、 システムセットアップ ユーティリティを開いて、設定を変更します。
- 3 AFU.exe を含むファームウェアアップデートディスクを挿入します。
- 4 DOS コマンドで、複数のコントローラがあり、変更するコントローラ番号がわ からない場合、AFU LIST と入力し、**Enter** を押します。そうでない場合には、次 へ進みます。
- 5 DOS コマンドで、AFU とその後に、コマンド (103 [ページ](#page-102-1) 参照 ) とスイッチを入力 します。
- 6 以下の中で適した指示を使用してフラッシュをアップデートします。
	- RAID コントローラ を1つアップデートする時

AFU UPDATE /C <*cont\_number*>

ここで、*<cont\_number>* はファームウェアをアップデートしている RAID コン トローラの番号です。たとえば、コントローラ 0 をアップデートするには、 AFU UPDATE /C 0 と入力します。

● RAID コントローラ を複数アップデートする時

AFU UPDATE /C <*cont\_number\_a*>,<*cont\_number\_b*>

この場合、*<controller\_number\_a>* と *<controller\_number\_b>* は、ファームウェ アをアップデートしている各 AdaptecRAID コントローラの番号です。たとえ ば、コントローラ 0、2、3 をアップデートするには、AFU UPDATE /C 0, 2, 3 と入力します。

● **RAID** コントローラを全てアップデートする時

AFU UPDATE /C all

メモ: UFI は適切な RAID コントローラを識別するため、間違ったコントローラをフ ラッシュする心配はありません。

7 画面の指示に従い、フロッピーディスクドライブに最初のファームウェアディ スクを挿入します。

AFU がディスクを読み取ります。

- <span id="page-105-1"></span>8 画面の指示に従い、最初のファームウェア ディスクを取り外し、2 つ目のファー ムウェア ディスクをフロッピーディスク ドライブに挿入します。
- 9 フラッシュのアップデードが完了するまで、必要なだけ[、ステップ](#page-105-1) 8 を繰り返し ます。

# F

## コントローラ LED と I2C コネクタ リファレンス

#### この付録には ...

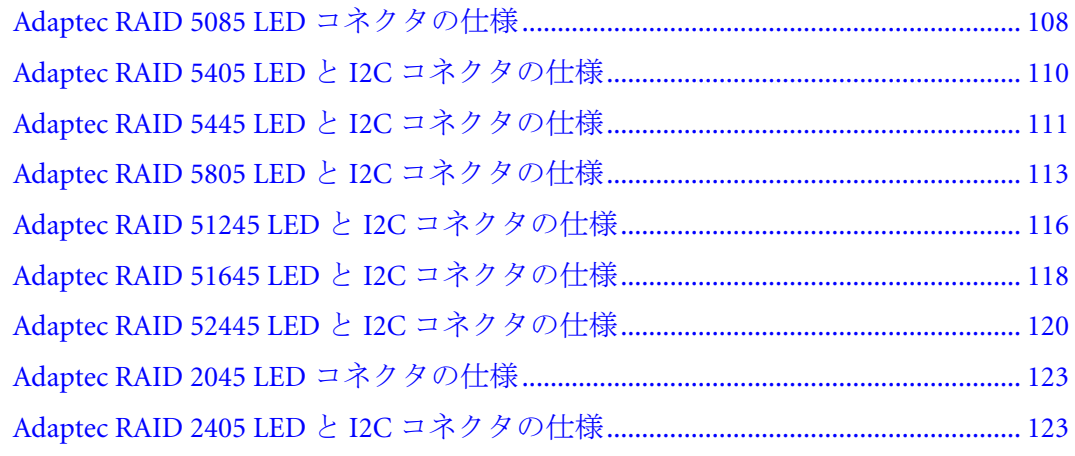

本章では、Adaptec® RAID コントローラのアクセス LED と I2C コネクタについて説 明します。

## <span id="page-107-0"></span>Adaptec RAID 5085 LED コネクタの仕様

2249100-R ASR-5085/512MB RoHS SGL

- **Adaptec RAID 5085** アクセス LED ヘッダコネクタ : Molex 10-89-7162 または同等
- アクセス LED ヘッダ嵌合ケーブルコネクタ : Molex 22-55-2161 または同等

J2:

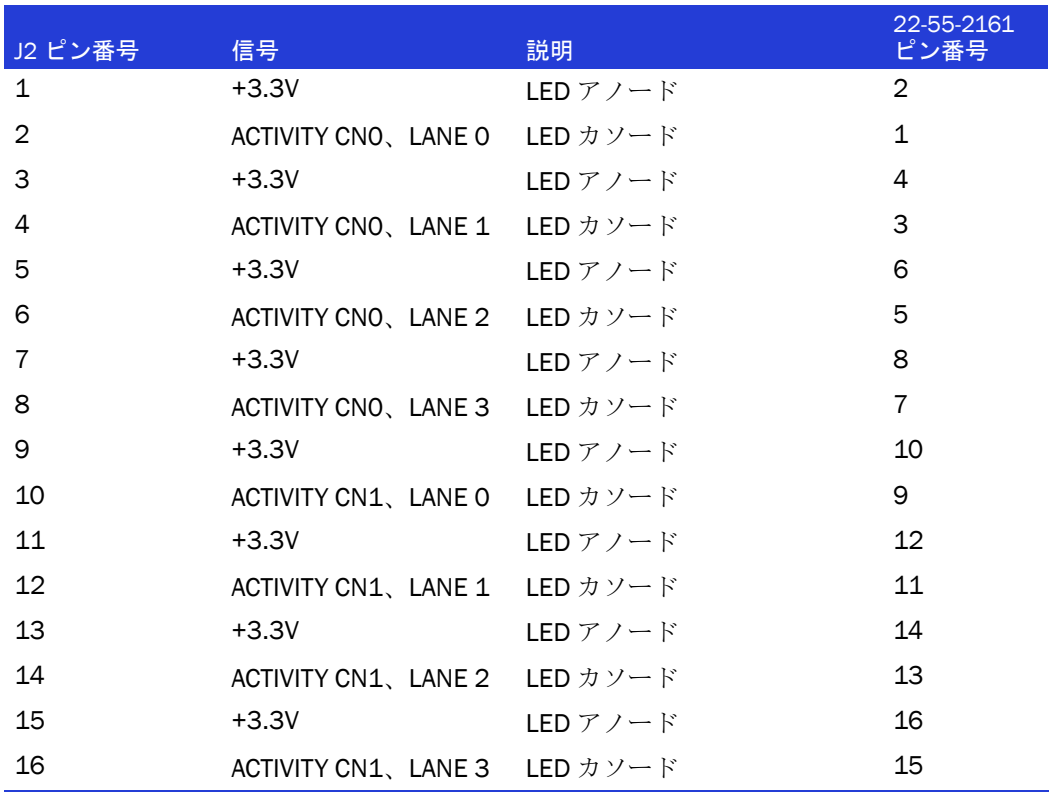

- Adaptec RAID 5085 集合アクセス **LED** ボードコネクタ **: Molex 22-28-4023** または同 等
- LED 嵌合ケーブルコネクタ: Molex 50-57-9002 または同等

**J1:**

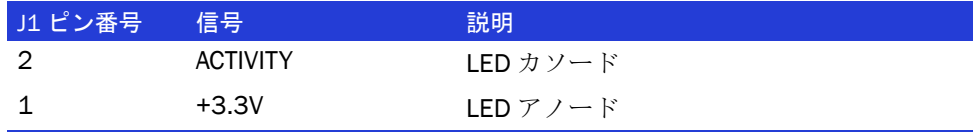

- Adaptec RAID 5085 外部アラームコネクタ: Molex 22-28-4023 または同等
- アラーム嵌合ケーブルコネクタ :Molex 50-57-9002 または同等
J12:

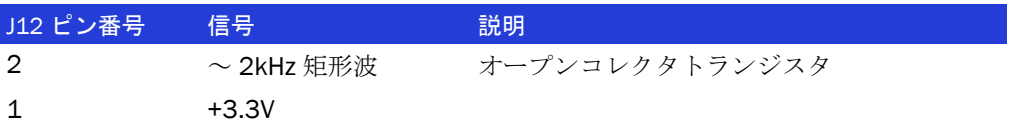

- **Adaptec RAID 5085** ステータス LED ボードコネクタ : Molex 10-89-7162 または同等
- **●** ステータス LED 嵌合ケーブルコネクタ: Molex 22-55-2161 または同等

J14:

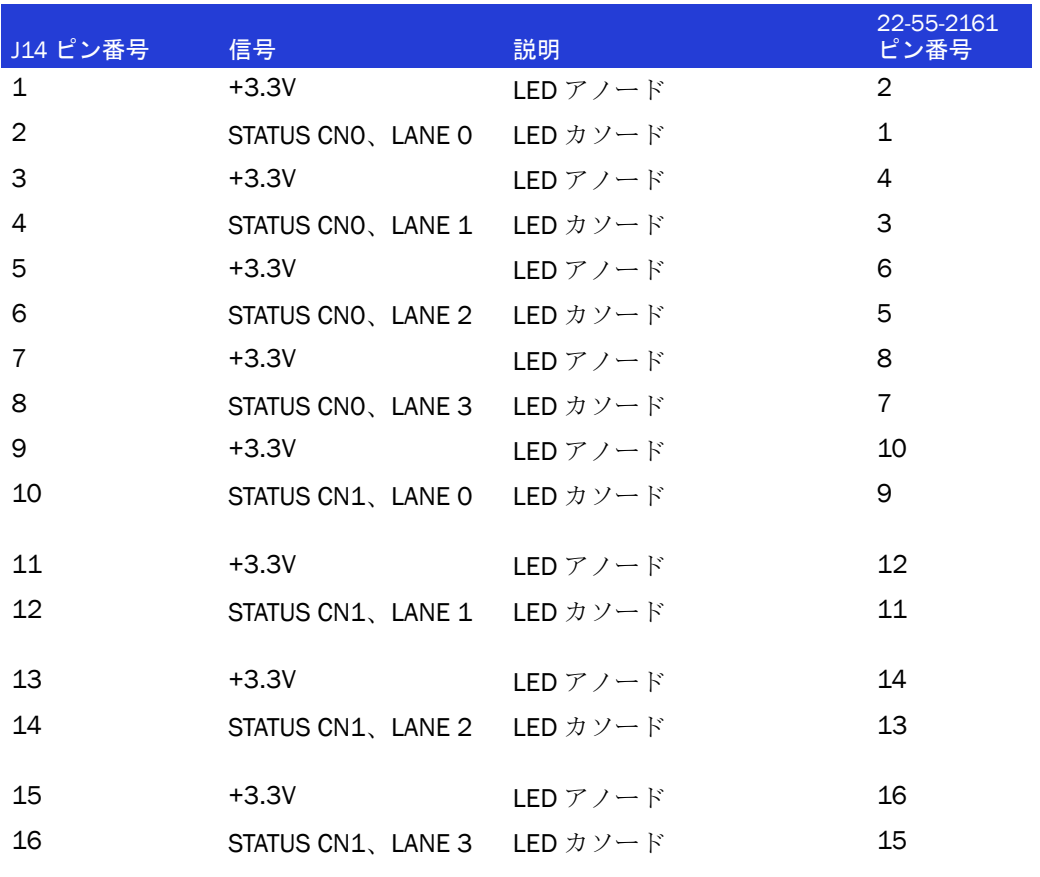

# Adaptec RAID 5405 LED と I2C コネクタの仕様

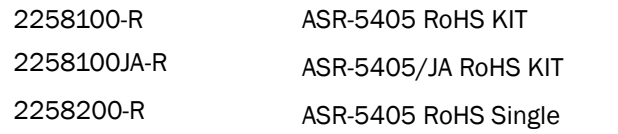

● **Adaptec RAID 5405** アクセス LED ヘッダコネクタ : Molex 10-89-7162 または同等

● アクセス LED ヘッダ嵌合ケーブルコネクタ : Molex 22-55-2161 または同等

 $J2$ :

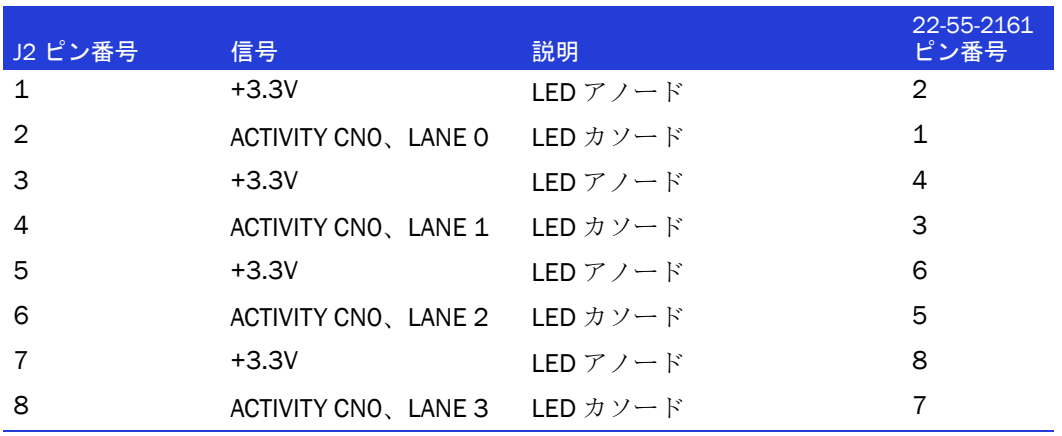

- **Adaptec RAID 5405** 集合アクセス **LED** ボードコネクタ **: Molex 22-28-4023** または同 等
- LED 嵌合ケーブルコネクタ: Molex 50-57-9002 または同等

**J1:**

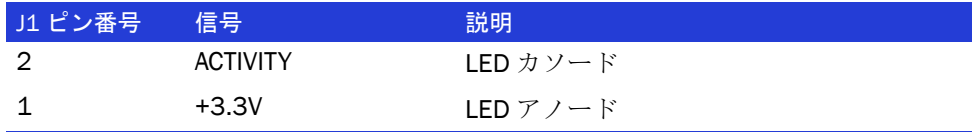

● **Adaptec RAID 5405** 外部アラームコネクタ : Molex 22-28-4023 または同等

● アラーム嵌合ケーブルコネクタ **:**Molex 50-57-9002 または同等

J12:

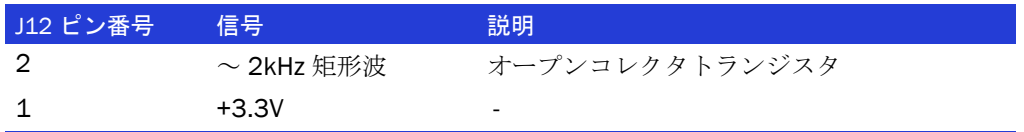

● **Adaptec RAID 5405** I2C ボードコネクタ : Molex 22-43-6030 または同等

**● I2C 嵌合ケーブルコネクタ: Molex 22-43-3030 または同等** 

J4:

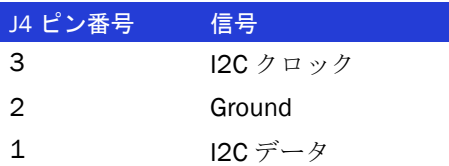

● **Adaptec RAID 5405** ステータス LED ボードコネクタ : Molex 10-89-7162 または同等

● ステータス LED 嵌合ケーブルコネクタ: Molex 22-55-2161 または同等

J14:

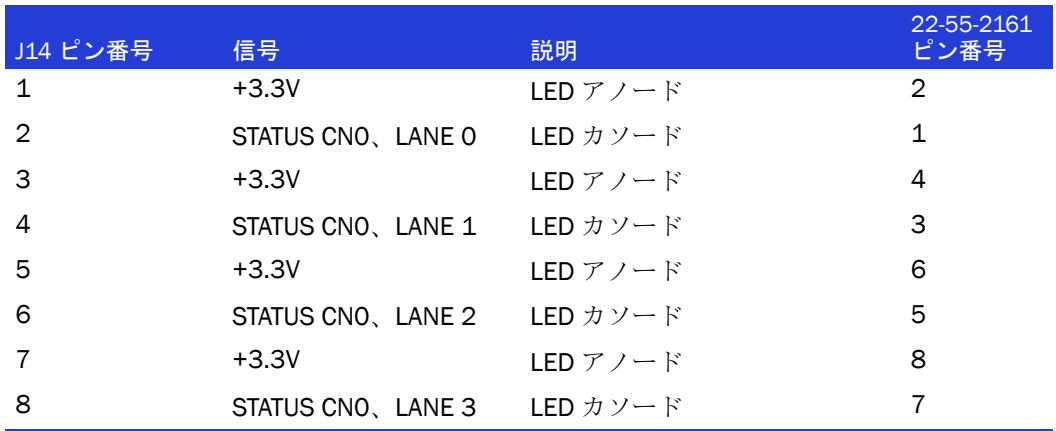

# Adaptec RAID 5445 LED と I2C コネクタの仕様

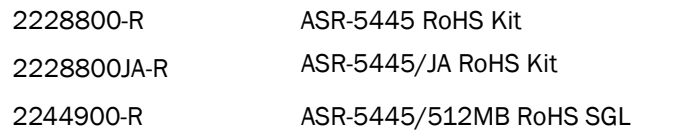

● **Adaptec RAID 5445** アクセス LED ヘッダコネクタ : Molex 10-89-7162 または同等

● アクセス LED ヘッダ嵌合ケーブルコネクタ : Molex 22-55-2161 または同等

 $J2$ :

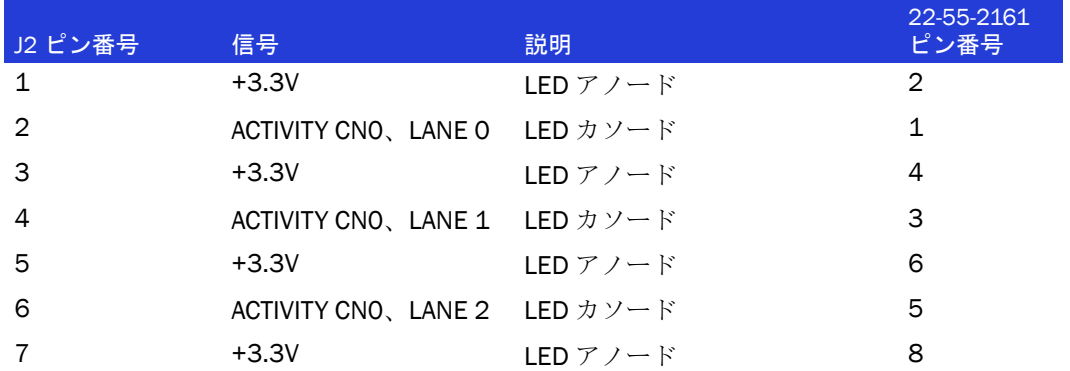

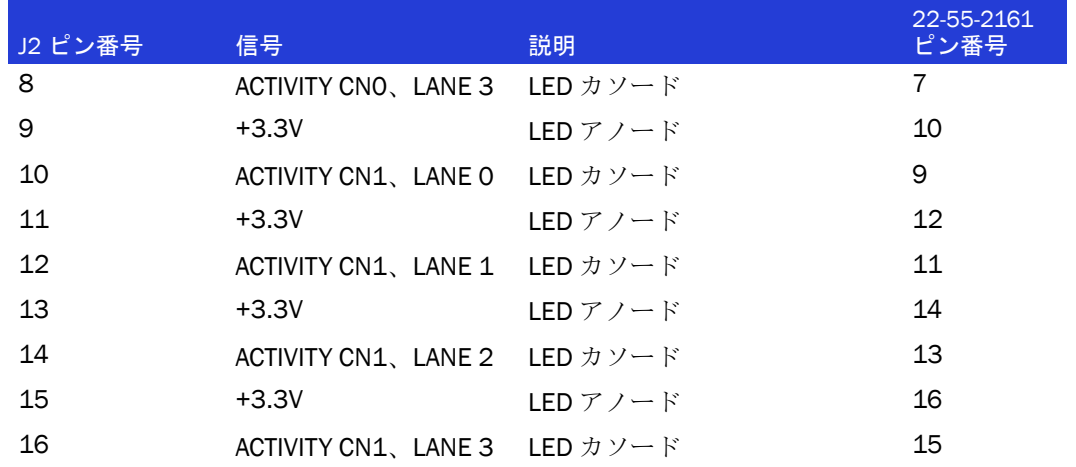

- **Adaptec RAID 5445** 集合アクセス **LED** ボードコネクタ **: Molex 22-28-4023** または同 等
- LED 嵌合ケーブルコネクタ : Molex 50-57-9002 または同等

**J1:**

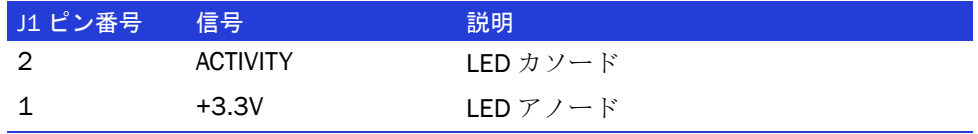

- **Adaptec RAID 5445** 外部アラームコネクタ : Molex 22-28-4023 または同等
- アラーム嵌合ケーブルコネクタ :Molex 50-57-9002 または同等

J12:

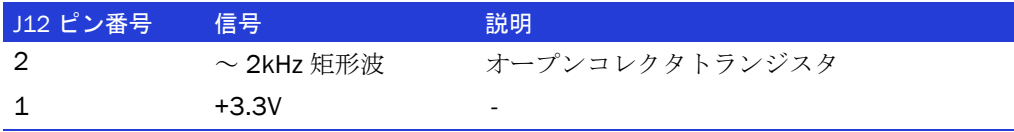

- Adaptec RAID 5445 I2C ボードコネクタ: Molex 22-43-6030 または同等
- I2C 嵌合ケーブルコネクタ: Molex 22-43-3030 または同等

J4:

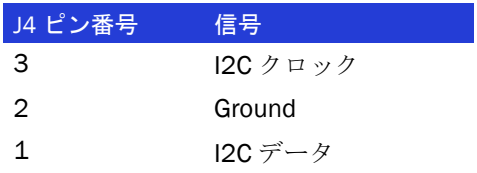

- **Adaptec RAID 5445** ステータス LED ボードコネクタ : Molex 10-89-7162 または同等
- ステータス LED 嵌合ケーブルコネクタ: Molex 22-55-2161 または同等

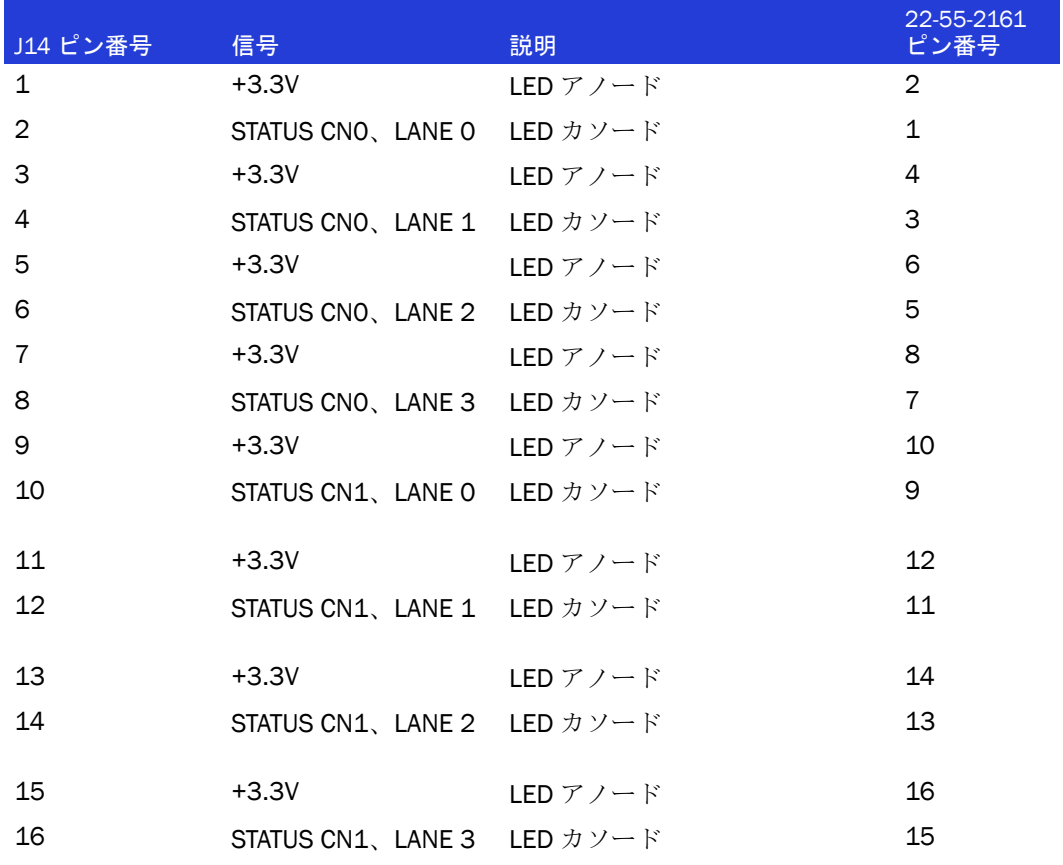

J14:

# Adaptec RAID 5805 LED と I2C コネクタの仕様

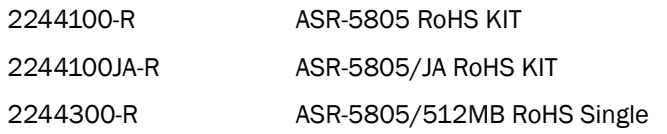

- **Adaptec RAID 5805** アクセス LED ヘッダコネクタ : Molex 10-89-7162 または同等
- アクセス LED ヘッダ嵌合ケーブルコネクタ : Molex 22-55-2161 または同等

J2:

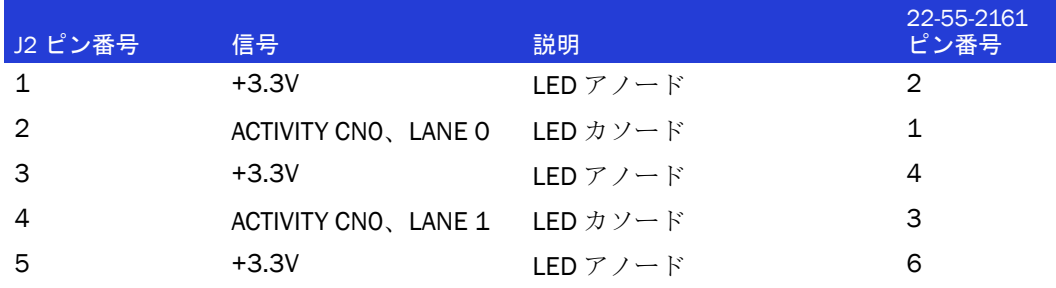

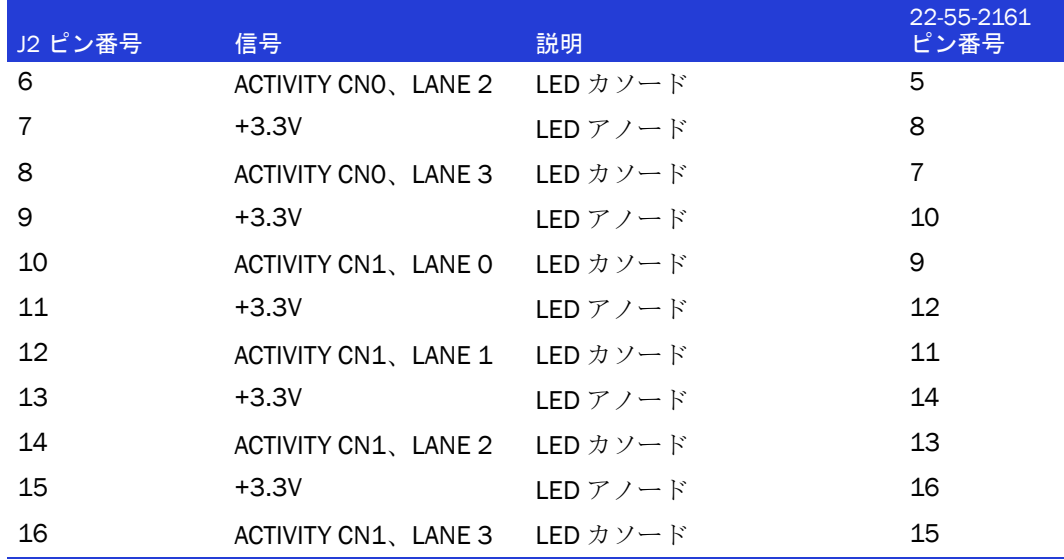

- **Adaptec RAID 5805** 集合アクセス **LED** ボードコネクタ **: Molex 22-28-4023** または同 等
- LED 嵌合ケーブルコネクタ: Molex 50-57-9002 または同等

**J1:**

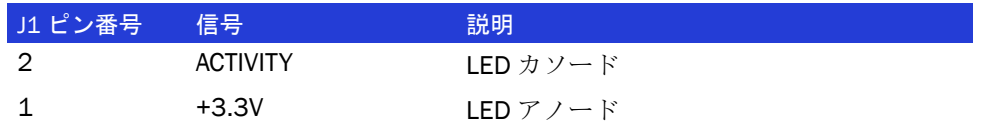

● **Adaptec RAID 5805** 外部アラームコネクタ : Molex 22-28-4023 または同等

● アラーム嵌合ケーブルコネクタ :Molex 50-57-9002 または同等

J12:

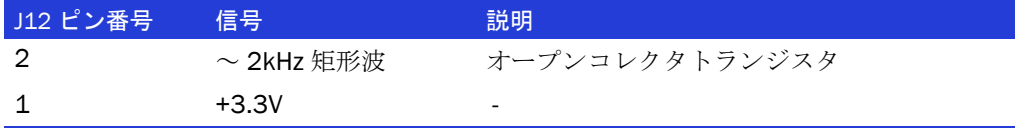

● **Adaptec RAID 5805** I2C CN0 ボードコネクタ : Molex 22-43-6030 または同等

● I2C 嵌合ケーブルコネクタ: Molex 22-43-3030 または同等

J4:

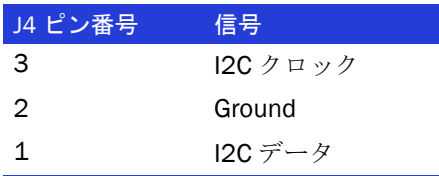

● **Adaptec RAID 5805** I2C CN1 ボードコネクタ : Molex 22-43-6030 または同等

● **I2C** 嵌合ケーブルコネクタ **:** Molex 22-43-3030 または同等

J5:

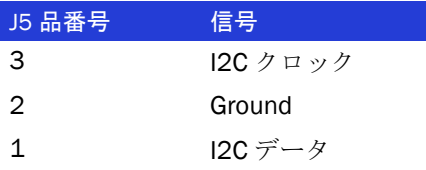

● **Adaptec RAID 5805** ステータス LED ボードコネクタ : Molex 10-89-7162 または同等

● ステータス LED 嵌合ケーブルコネクタ: Molex 22-55-2161 または同等

J14:

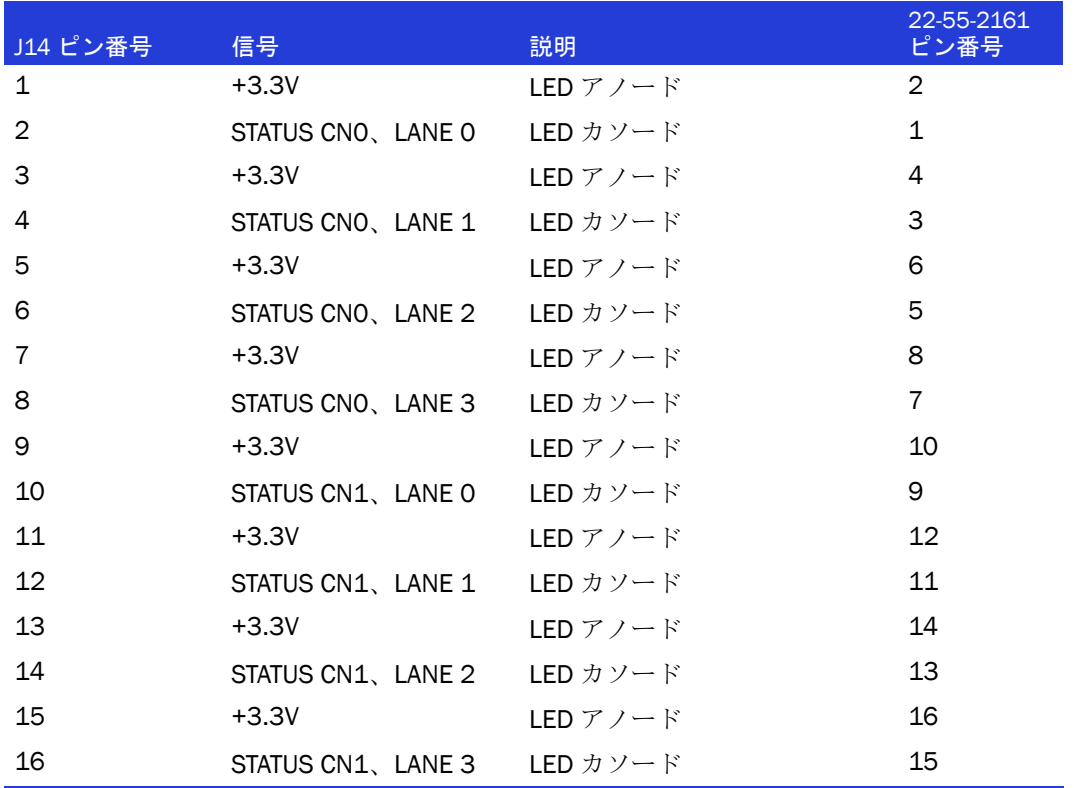

# Adaptec RAID 51245 LED と I2C コネクタの仕様

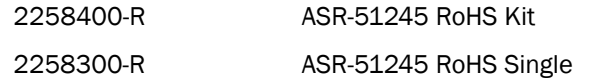

- Adaptec RAID 51245 CN0/CN1 用アクセス LEDヘッダコネクタ: Molex 10-89-7162 ま たは同等
- アクセス LED ヘッダ嵌合ケーブルコネクタ: Molex 22-55-2161 または同等

 $J3$ :

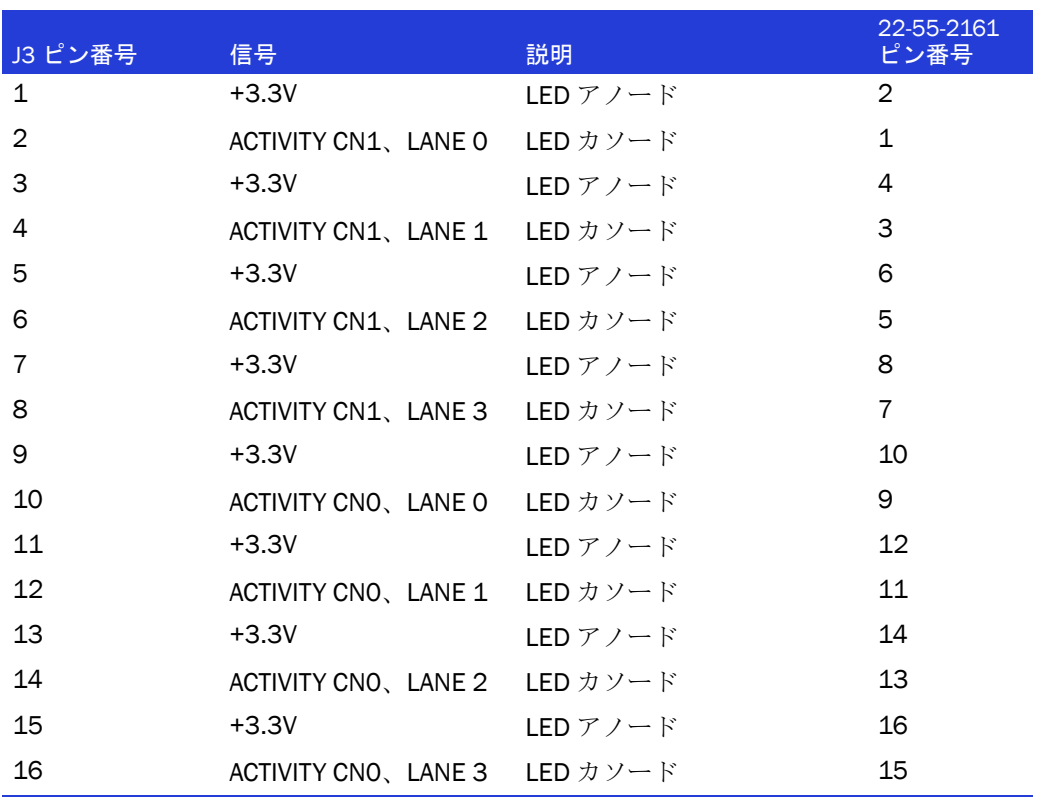

- **Adaptec RAID 51245** CN2用アクセス LED ボードコネクタ: Molex 10-89-7162 または 同等
- アクセス LED 嵌合ケーブルコネクタ: Molex 22-55-2161 または同等

**J1:**

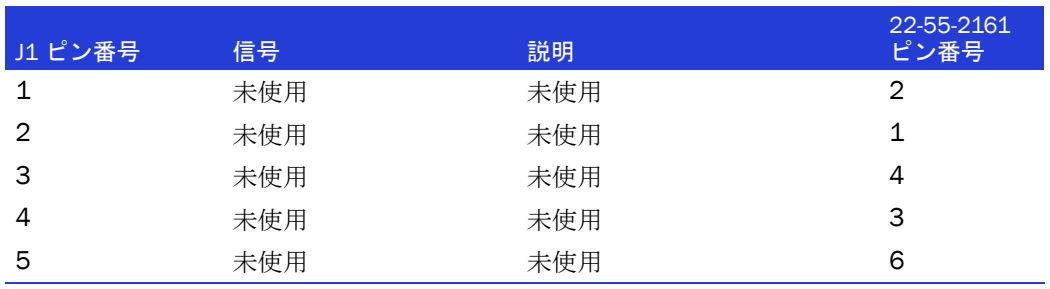

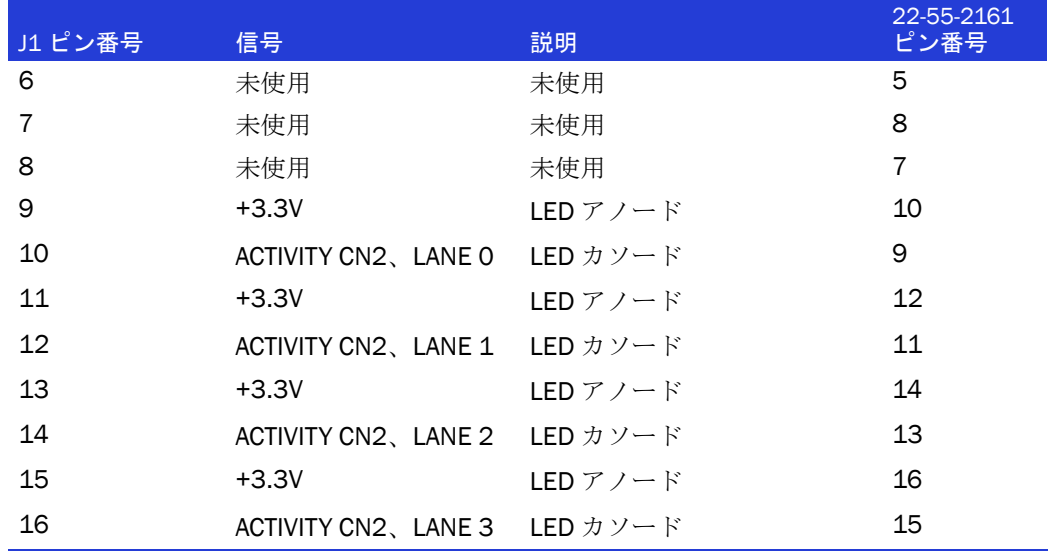

- **Adaptec RAID 51245** 集合アクセス LED ボードコネクタ: Molex 22-28-4023 または同 等
- LED 嵌合ケーブルコネクタ : Molex 50-57-9002 または同等

**J10:**

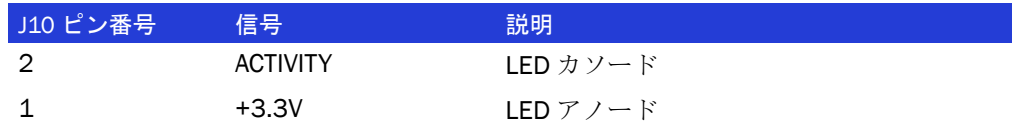

● **Adaptec RAID 51245** 外部アラームコネクタ : Molex 22-28-4023 または同等

● アラーム嵌合ケーブルコネクタ:Molex 50-57-9002 または同等

J12:

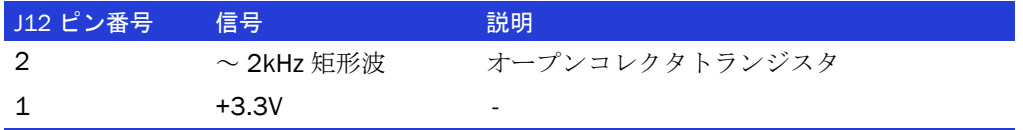

- **Adaptec RAID 51245** I2C ボードコネクタ : Molex 22-43-6030 または同等
- I2C 嵌合ケーブルコネクタ: Molex 22-43-3030 または同等

J28, J29, J30:

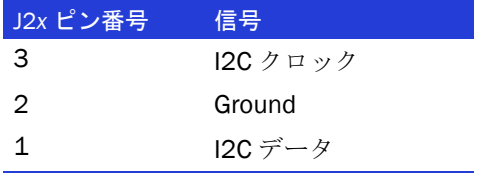

# Adaptec RAID 51645 LED と I2C コネクタの仕様

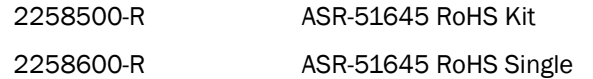

- **Adaptec RAID 51645** CN0/CN1 用アクセス LEDヘッダコネクタ: Molex 10-89-7162 ま たは同等
- アクセス LED ヘッダ嵌合ケーブルコネクタ : Molex 22-55-2161 または同等

J3:

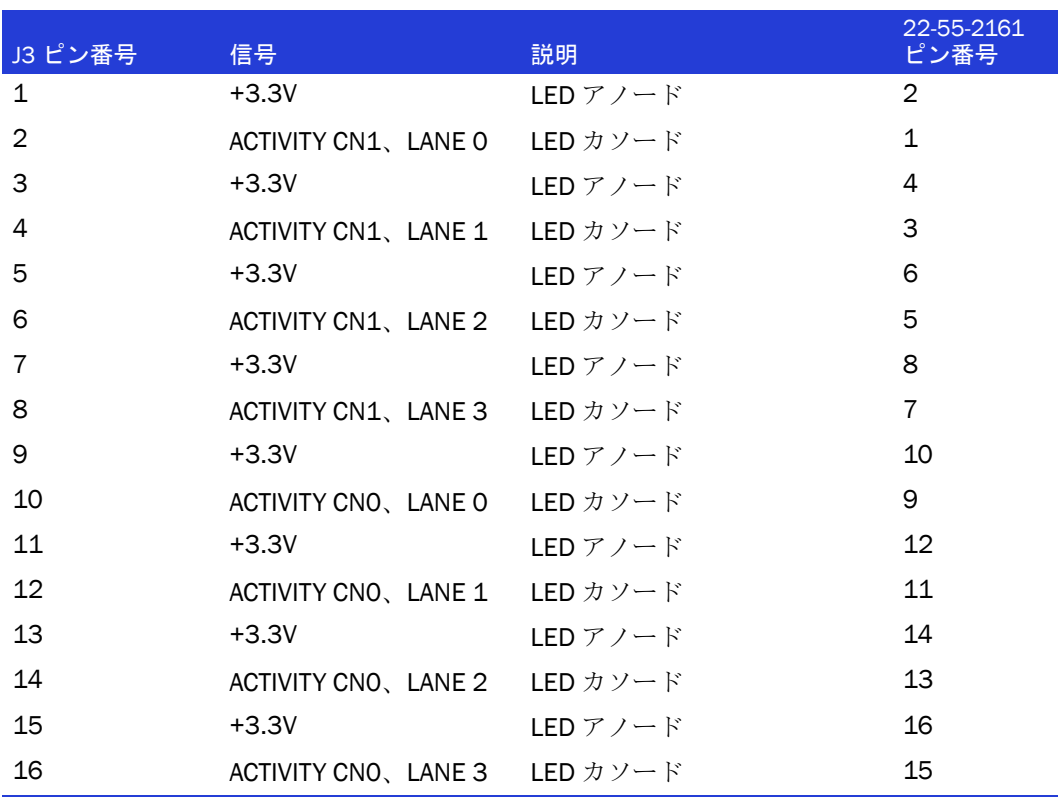

- **Adaptec RAID 51645** CN2/CN3用アクセスLEDボードコネクタ: Molex 10-89-7162ま たは同等
- アクセス LED 嵌合ケーブルコネクタ: Molex 22-55-2161 または同等

**J1:**

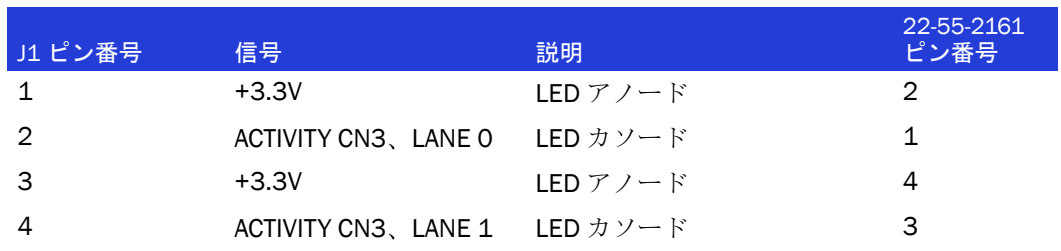

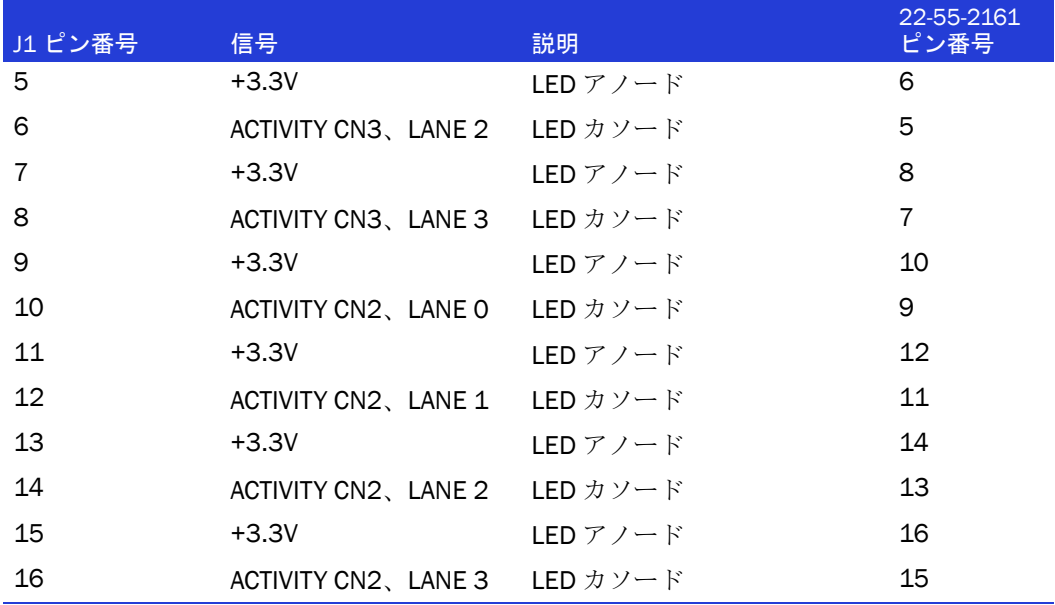

- **Adaptec RAID 51245** 集合アクセス LED ボードコネクタ: Molex 22-28-4023 または同 等
- LED 嵌合ケーブルコネクタ: Molex 50-57-9002 または同等

**J10:**

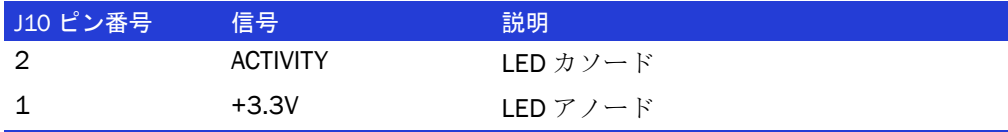

- **Adaptec RAID 51645** 外部アラームコネクタ : Molex 22-28-4023 または同等
- アラーム嵌合ケーブルコネクタ: Molex 50-57-9002 または同等

J12:

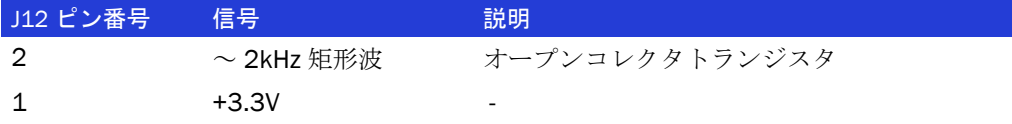

- **Adaptec RAID 51645 I2C** ボードコネクタ: Molex 22-43-6030 または同等
- **I2C 嵌合ケーブルコネクタ: Molex 22-43-3030 または同等**

J27, J28, J29, J30:

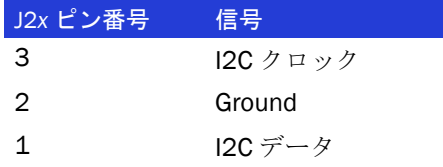

# Adaptec RAID 52445 LED と I2C コネクタの仕様

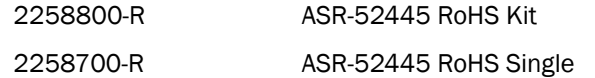

- **Adaptec RAID 52445** CN0/CN1 用アクセス LEDヘッダコネクタ: Molex 10-89-7162 ま たは同等
- アクセス LED ヘッダ嵌合ケーブルコネクタ: Molex 22-55-2161 または同等

J3:

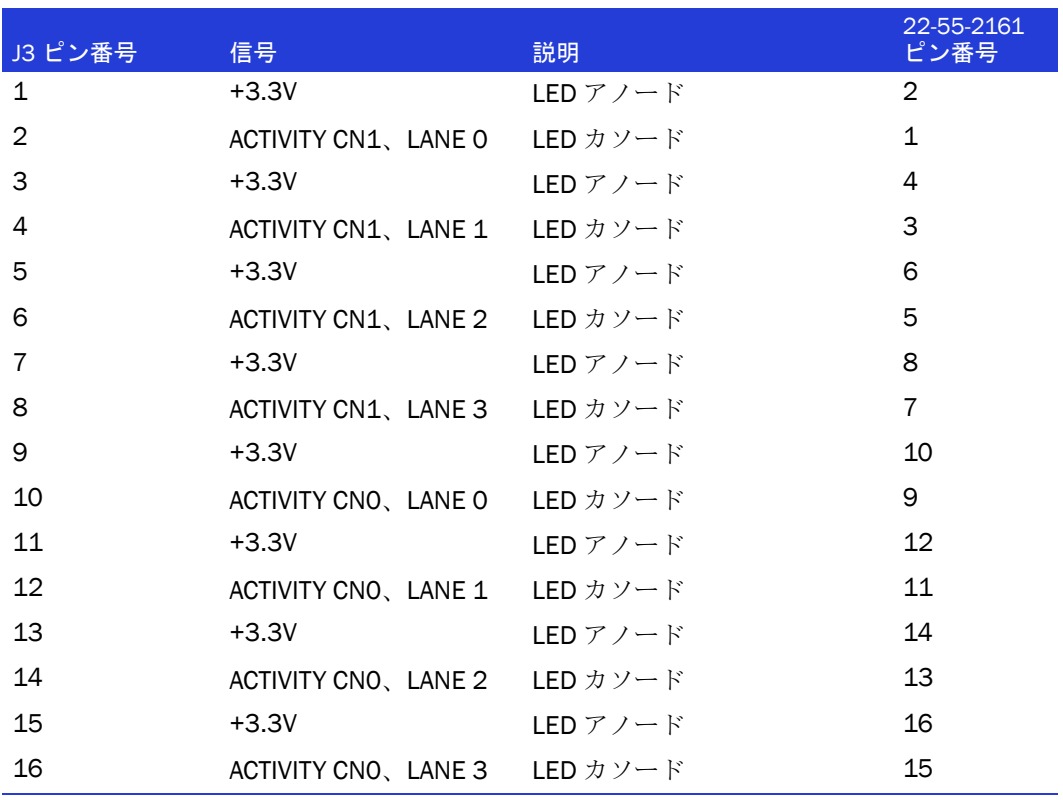

- **Adaptec RAID 52445** CN2/CN3用アクセスLEDボードコネクタ: Molex 10-89-7162ま たは同等
- アクセス LED 嵌合ケーブルコネクタ: Molex 22-55-2161 または同等

**J1:**

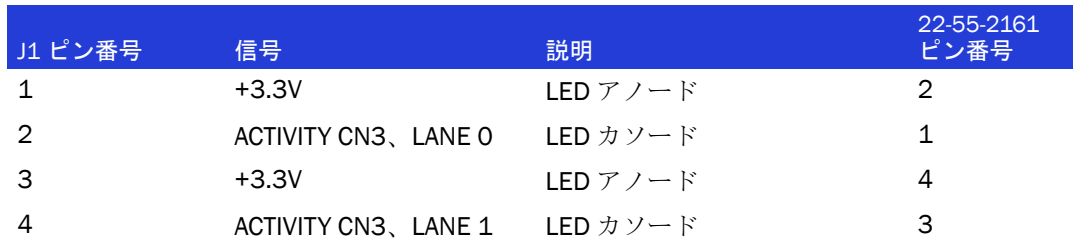

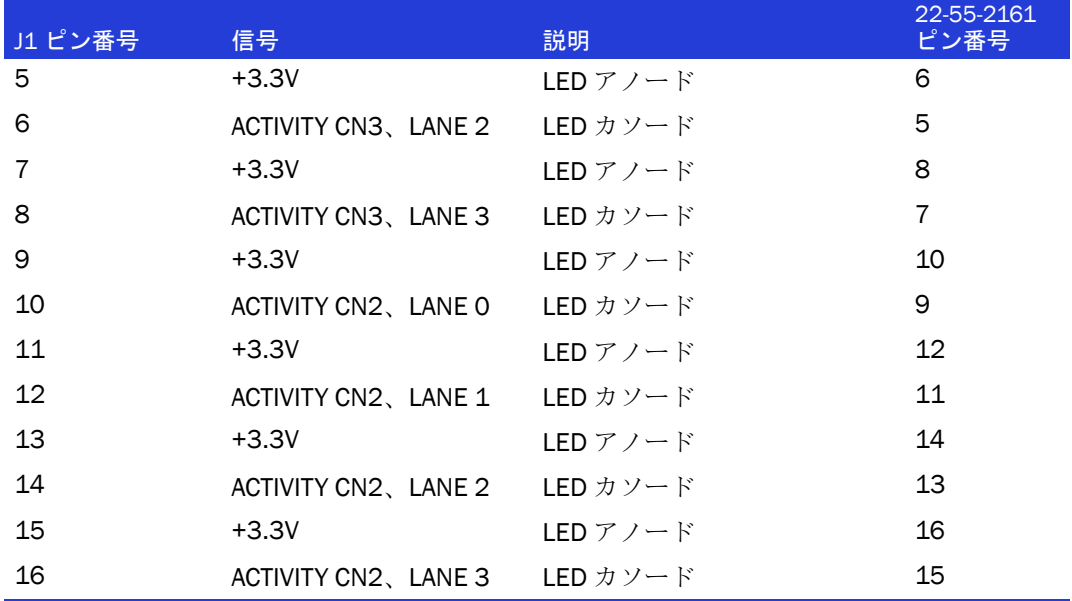

- **Adaptec RAID 52445** CN4/CN5 用アクセス LEDヘッダコネクタ: Molex 10-89-7162 ま たは同等
- アクセス LED ヘッダ嵌合ケーブルコネクタ : Molex 22-55-2161 または同等

J2:

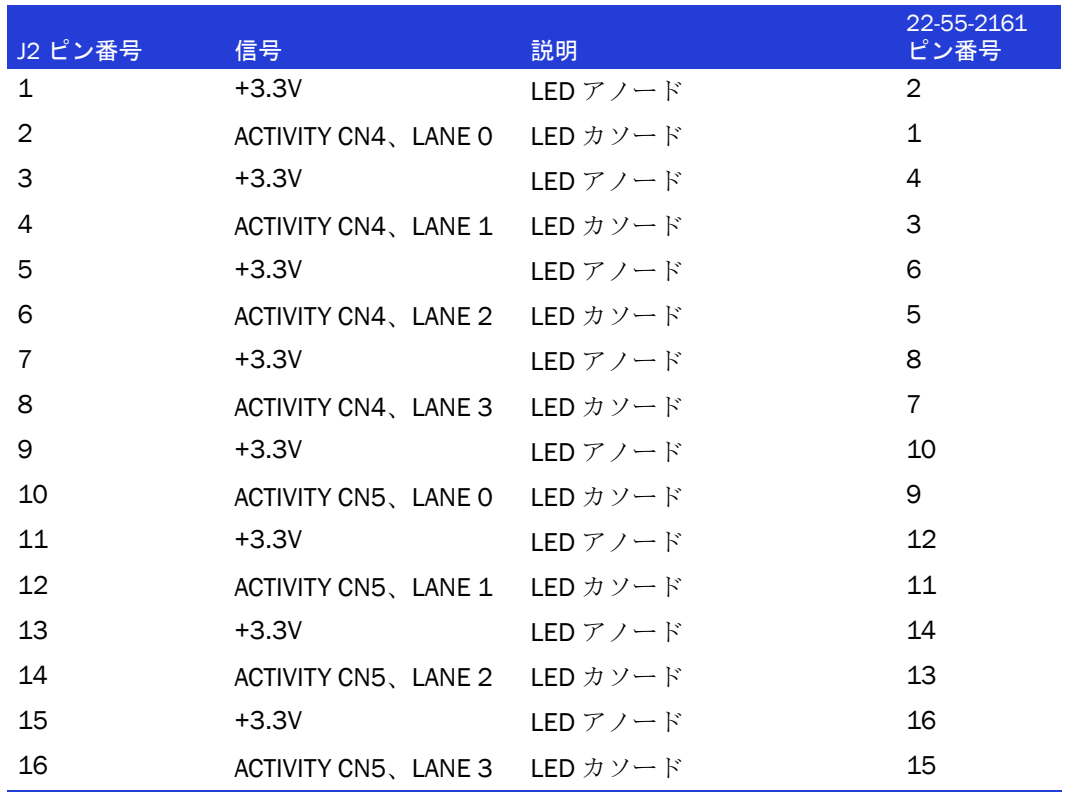

- **Adaptec RAID 52445** 集合アクセス LED ボードコネクタ: Molex 22-28-4023 または同 等
- LED 嵌合ケーブルコネクタ: Molex 50-57-9002 または同等

**J10:**

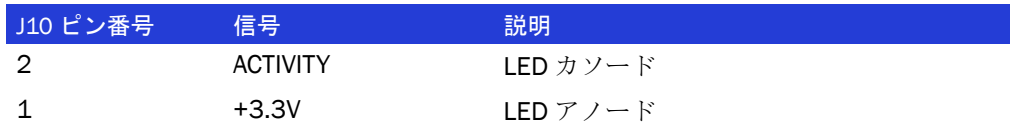

● **Adaptec RAID 52445** 外部アラームコネクタ : Molex 22-28-4023 または同等

● アラーム嵌合ケーブルコネクタ :Molex 50-57-9002 または同等

J12:

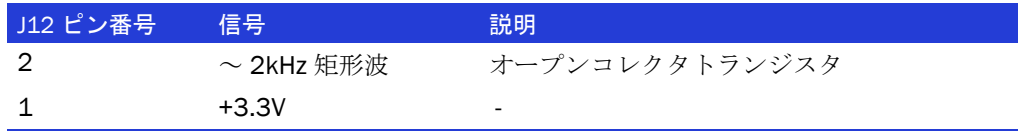

- Adaptec RAID 52445 I2C ボードコネクタ: Molex 22-43-6030 または同等
- **●** I2C 嵌合ケーブルコネクタ: Molex 22-43-3030 または同等

J25, J26, J27, J28, J29, J30:

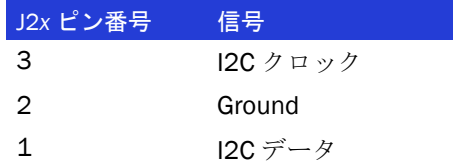

# Adaptec RAID 2045 LED コネクタの仕様

2260300-R ASR-2045 RoHS SGL

- Adaptec RAID 2045 集合アクセス LED ボードコネクタ : Molex 22-28-4023 または同 等
- LED 嵌合ケーブルコネクタ: Molex 50-57-9002 または同等

**J1:**

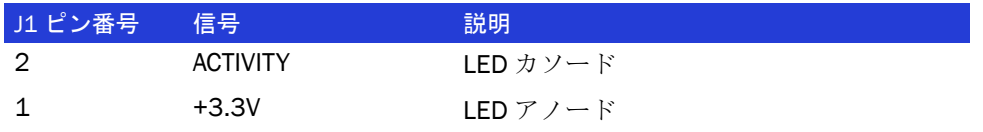

# Adaptec RAID 2405 LED と I2C コネクタの仕様

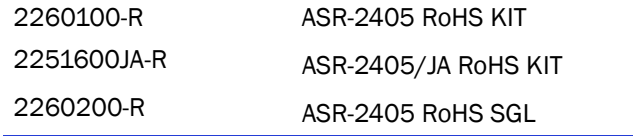

- **Adaptec RAID 2405** アクセス LED ヘッダコネクタ : Molex 10-89-7082 または同等
- アクセス LED ヘッダ嵌合ケーブルコネクタ: Molex 22-55-2081 または同等

J2:

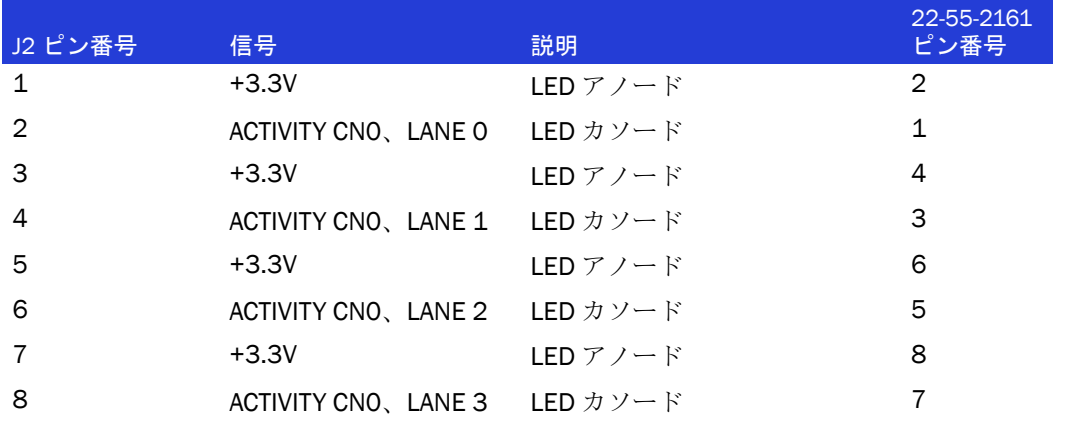

- **Adaptec RAID 2405** 集合アクセス **LED** ボードコネクタ **: Molex 22-28-4023** または同 等
- **LED 嵌合ケーブルコネクタ: Molex 50-57-9002 または同等**

**J1:**

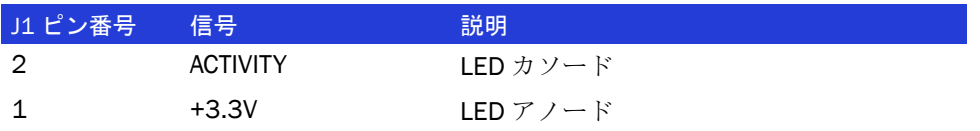

- **Adaptec RAID 2405** I2C ボードコネクタ : Molex 22-43-6030 または同等
- I2C 嵌合ケーブルコネクタ : Molex 22-43-3030 または同等

J4:

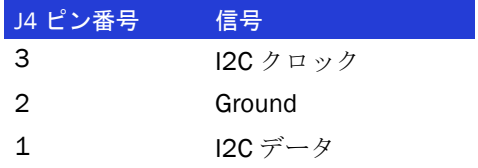

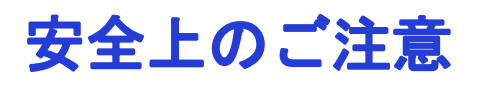

 $\Box$ 

<span id="page-124-0"></span>ご自身の安全と機器の安全のために、下記をご確認ください。

- 作業場所とコンピュータを整然とした環境に保ち、不要なものを周囲に置かない ようにします。
- <span id="page-124-1"></span>● コンピュータ本体のカバーを開ける前に、電源コードをコンセントから抜きま す。

### 静電気 (ESD)

<mark>↑</mark> ご注意:電子部品の取り扱いを誤ると、ESD による損傷を受け、部品の完全または断続<br>■ 的わせ際に<おがそこしがちりさす。コンポッタンとも取りぬしたり方物したりする! 的な故障につながることがあります。コンポーネントを取り外したり交換したりすると きは、必ず ESD 予防手順に従ってください。

ESD による損傷を防止するには以下の点に注意してください。

● 手首または足首に帯電防止ストラップを必ず装着し、肌に密着させます。スト ラップの装置側の端を、塗装されていない金属シャーシの表面に接続します。

帯電防止ストラップがない場合には、コントローラや、コンピュータの部品を扱 う前に、金属ケースに触れて体内の静電気を放出させます。

- 服の上からコントローラを触るのはやめてください。帯電防止ストラップは、コ ンポーネントを体内にある静電気から保護するだけです。
- コントローラは、ブラケットか端のみを持つようにしてください。プリント回路 基板やコネクタには手を触れないようにします。
- コントローラは、ご使用のキットに同梱の静電防止加工済みのものの上に置きま す。
- コントローラを、アダプテックに返送する際には、すぐに帯電防止用バッグ入 れてください。

# 技術仕様

#### <span id="page-125-0"></span>この付録には ...

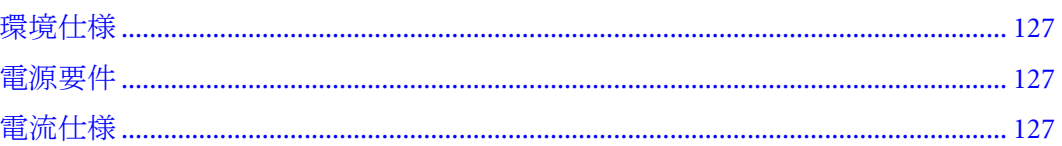

н

# <span id="page-126-0"></span>環境仕様

**メモ: BBU**(バッテリバックアップモジュール)付きの場合、周辺温度は40℃を超えないこと。

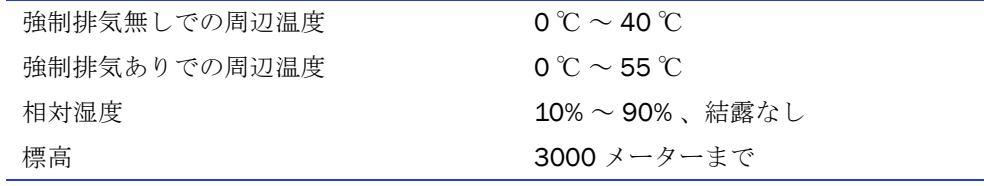

メモ : 強制喚起を推奨します。

# <span id="page-126-1"></span>電源要件

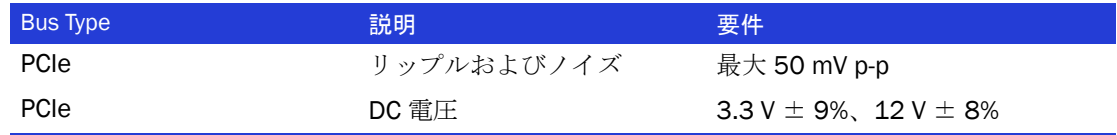

# <span id="page-126-2"></span>電流仕様

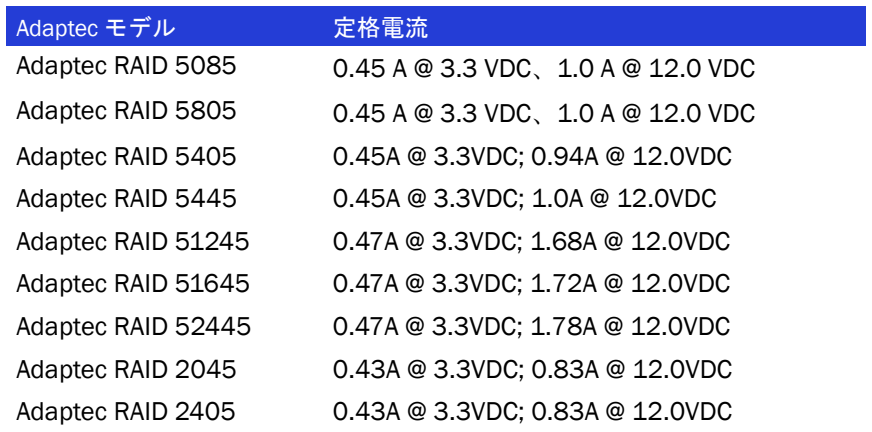

# 索引

# A

[ACU](#page-79-0) アレイ [40](#page-39-0) アレイの管理 [81](#page-80-0) アレイの作成 [40,](#page-39-0) [80](#page-79-1) ディスクドライブの完全消去 [83](#page-82-0) 完全消去の中止 [83](#page-82-1) ディスク ドライブの再スキャン [82](#page-81-0) ディスク ドライブの初期化 [82](#page-81-1) ブータブルアレイの作成 [81](#page-80-1) [Adaptec Flash Utility](#page-56-0)、*AFU* 参照  [Adaptec RAID Controller Configuration](#page-55-0) ユーティ [リティ、](#page-55-0)*ARCCONF* 参照 Adaptec RAID Configuration ユーティリティ [57,](#page-56-1)   $79 \sim 89$  $79 \sim 89$  $79 \sim 89$ Adaptec Storage Manager [56](#page-55-1) アレイの作成 [42](#page-41-0) インストール [56](#page-55-2) advanced data protection [19](#page-18-0) AFU [57,](#page-56-0)  $100 \sim 106$  $100 \sim 106$  $100 \sim 106$ Alarm Control 設定 [86](#page-85-0) ARCCONF [56](#page-55-3) Array Background Consistency Check 設定 [85,](#page-84-0) [86](#page-85-1) [Array Configuration Utility](#page-79-0)、*ACU* 参照 Array-based BBS Support 設定 [85](#page-84-1) Automatic Failover 設定 [85](#page-84-2)

#### B

BBU [19](#page-18-1)

### C

CD-ROM Boot Support 設定 [86](#page-85-2) CRC Checking 設定 [87](#page-86-0)

# D

DOS 用 ACU フロッピーディスクの作成 [91](#page-90-0) メニュー [91](#page-90-1) DOS  $\overline{H}$  ACU  $90 \sim 99$  $90 \sim 99$ アレイ定義ブロックキーワード [94](#page-93-0) 記録モード [93](#page-92-0) 再生モード [92](#page-91-0) サンプルスクリプト [99](#page-98-1) スイッチ [92](#page-91-1) スクリプト [92](#page-91-2) スクリプト ファイルの構文 [93](#page-92-1) DOS 用 ACU のスクリプト [99](#page-98-1) DOS 用 ACU のスイッチ [92](#page-91-1) Drive Wrte Cashe 設定 [85](#page-84-3)

### E

End プロパティ [95](#page-94-0)

### F

FreeBSD OS インストール [49](#page-48-0) ドライバのインストール [54](#page-53-0)

# H

HotspareDrives キーワード アレイ定義ブロック [95](#page-94-1)

#### I

I2C コネクタスペック [107](#page-106-0)

# L

LED Indication Mode [86](#page-85-3) LED コネクタスペック [107](#page-106-0) Linux OS インストール [47](#page-46-0) ドライバのインストール [52](#page-51-0) Linux インストール [47](#page-46-1)

# M

Mini-SAS SAS to SATA cable [32](#page-31-0) エンクロージャケーブル [31](#page-30-0) 概要 [67](#page-66-0) 直接接続 [37](#page-36-0) 内部ケーブル [31](#page-30-1) Mode 0 フラッシュ [61](#page-60-0)

#### N

NCQ [18](#page-17-0)

# O

OpenServer OS インストール [48](#page-47-0) ドライバのインストール [53](#page-52-0)

#### P

parity( パリティ) [30](#page-29-0) Phy [65](#page-64-0) Phy Rate 設定 [87](#page-86-1) Physical Drives Display During POST 設定 [85](#page-84-4)

### R

```
RAID 19
 RAID 1E 19
 RAID 5EE 19
 RAID 6 19
 RAID 60 19
 RAID 0 71
 RAID 1 72
 RAID 10 73
 RAID 1E 72
 RAID 5 74
 RAID 50 76
 RAID 5EE 75
 RAID 6 77
 RAID 60 77
  非冗長アレイ 71
RAID コントローラ、コントローラ参照
```
RAID レベル [30](#page-29-1) Red Hat OS インストール [47](#page-46-1) ドライバのインストール [52](#page-51-0) [Redundant Array of Independent Disks](#page-11-0)、*RAID* 参照 Removable Media Devices Boot Support 設定 [86](#page-85-4) Runtime BIOS 設定 [85](#page-84-5)

#### S

[SAS](#page-10-0) 4- ワイド ポート [66](#page-65-0) Phy [65](#page-64-0) SAS アドレス [66](#page-65-1) SAS カード [64](#page-63-0) SAS デバイス [64](#page-63-1) SAS ドメイン [68](#page-67-0) エクスパンダ接続 [68](#page-67-1) エクスパンダ デバイス [64](#page-63-2) エッジ エクスパンダ [68](#page-67-2) エンド デバイス [64](#page-63-3) ケーブル [31](#page-30-2) コネクタ [66](#page-65-2) 説明 [64](#page-63-4) ダイレクトアタッチ接続 [67](#page-66-1) ディスク ドライブ [67](#page-66-2) トランシーバ [65](#page-64-1) ナロー コネクタ [66](#page-65-3) ナロー ポート [66](#page-65-4) バックプレーン コネクタ [68](#page-67-3) パラレル SCSI との比較 [69](#page-68-0) ファンアウトエクスパンダ [68](#page-67-4) ポート [65,](#page-64-1) [66](#page-65-5) 用語 [64](#page-63-5) リンク [65](#page-64-1) リンク速度 [64](#page-63-6) ワイド コネクタ [66](#page-65-6) ワイド ポート [66](#page-65-7) SAS Address 設定 [87](#page-86-2) SAS デバイス [64](#page-63-1) SAS ディスクドライブの ID [67](#page-66-3) Selectable Performance Mode [86](#page-85-5) [Serial Attached SCSI](#page-10-0)、*SAS* 参照 Serial*Select* [84](#page-83-0) コントローラ設定の変更 [85](#page-84-6) 終了 [84](#page-83-1) 開く [84](#page-83-2) 変更の適用 [84](#page-83-1) Solaris ドライバのインストール [53](#page-52-1) SUSE ドライバのインストール [52](#page-51-0)

SUSE のインストール [47](#page-46-0)

# U

UnixWare OS インストール [48](#page-47-1) ドライバのインストール [53](#page-52-2)

# V

VMWare OS インストール [49](#page-48-1) ドライバのインストール [54](#page-53-1)

#### W

Windows OS インストール [46](#page-45-0) ドライバのインストール [52](#page-51-1)

#### あ

アクセス LED コネクタスペック [107](#page-106-0) [アダプタ、](#page-11-1)コントローラ参照 アダプテックカスタマサポート [2](#page-1-0) アレイ ACU で管理 [81](#page-80-0) RAID 1 [72](#page-71-0) RAID 10 [73](#page-72-0) RAID 1E [72](#page-71-1) RAID 5 [74](#page-73-0) RAID 50 [76](#page-75-0) RAID 5EE [75](#page-74-0) RAID 6 [77](#page-76-0) RAID 60 [77](#page-76-1) アレイを起動可能にする [43](#page-42-0) 作成 (ACU) [40,](#page-39-0) [80](#page-79-1) 作成 (Adaptec Storage Manager) [42](#page-41-0) 非冗長 [71](#page-70-0) ブータブルアレイの作成 [81](#page-80-1) アレイ ( ブータブル ) [39](#page-38-0) アレイ定義ブロック End キーワード [95](#page-94-0) HotspareDrives キーワード [95](#page-94-1) アレイの管理 [81](#page-80-2) アレイ マイグレーション [18](#page-17-2) 安全上の注意 [125](#page-124-0)

#### い

イベントログ [88](#page-87-0) インストール インストール オプション [32](#page-31-1) オペレーティングシステムと同時 [33](#page-32-0)

外部デバイス [38](#page-37-0) 既存のオペレーティングシステム [33](#page-32-1) コントローラ [35](#page-34-0) ダイレクトアタッチ [36](#page-35-0) ディスク ドライブ [36](#page-35-1) ドライバ [50](#page-49-0) ~ [54](#page-53-2) ドライバディスクの作成 [45](#page-44-0) ドライバと OpenServer [48](#page-47-0) ドライバと FreeBSD [49](#page-48-0) ドライバと Linux [47](#page-46-1) ドライバと UnixWare [48](#page-47-1) ドライバと VMWare [49](#page-48-1) ドライバと Windows [46](#page-45-0) ドライバとオペレーティングシステム [44](#page-43-0) バックプレーン [37](#page-36-1)

# え

エクスパンダ接続 [68](#page-67-1) エクスパンダ デバイス [64](#page-63-2) エンド デバイス [64](#page-63-3)

#### お

オペレーティングシステム [15](#page-14-0) オペレーティングシステムのインストール [44](#page-43-0) 音声アラーム [60](#page-59-0) オンライン拡張 [18](#page-17-3)

#### か

[カード、](#page-11-2)コントローラ参照 外部デバイス [38](#page-37-0)

# き

キットの内容 [15](#page-14-1) 記録モード [93](#page-92-0) 技術仕様 [126](#page-125-0)

# こ

故障したディスク ドライブ [60](#page-59-1) RAID 0 アレイ [61](#page-60-1) 複数のアレイ [61](#page-60-2) 複数のディスク ドライブ [61](#page-60-3) ホット スペアなしで [60](#page-59-2) 故障したディスク ドライブの交換 [60](#page-59-1) コネクタ [67,](#page-66-4) [88](#page-87-1) コピーバック [19](#page-18-6) コマンドラインユーティリティ [56](#page-55-3) コマンドラインインターフェース ( フラッシュ ユーティリティ) [103](#page-102-0) コントローラ

Alarm Control 設定 [86](#page-85-0) Array Background Consistency Check 設定 [85,](#page-84-0) [86](#page-85-1) Array-based BBS Support 設定 [85](#page-84-1) Automatic Failover 設定 [85](#page-84-2) CD-ROM Boot Support 設定 [86](#page-85-2) CRC Checking 設定 [87](#page-86-0) data protection [19](#page-18-0) Drive Wrte Cashe 設定 [85](#page-84-3) I2C コネクタスペック [107](#page-106-0) Phy Rate 設定 [87](#page-86-1) Physical Drives Display During POST 設定 [85](#page-84-4) RAID レベル  $30$ Removable Media Devices Boot Support 設定 [86](#page-85-4) Runtime BIOS 設定 [85](#page-84-5) SAS Address 設定 [87](#page-86-2) SAS ケーブル [31](#page-30-2) Serial*Select* ユーティリティで設定を変更 [84](#page-83-0) Serial*Select* で変更 [87](#page-86-3) アクセス LED コネクタスペック [107](#page-106-0) アレイレベルの特徴 [18](#page-17-4) インストール オプション [32](#page-31-1) 一般的な設定の変更 [85](#page-84-7) [一般の概要](#page-17-1) イベントログ [88](#page-87-0) インストール [35](#page-34-0) 外部デバイスの接続 [38](#page-37-0) 機能 [17](#page-16-0) ~ [28](#page-27-0) 仕様 [126](#page-125-0) 説明 [17](#page-16-0)  $\sim$  [28](#page-27-0) ディスク ドライブ [31](#page-30-3) ディスク ドライブの接続 [36](#page-35-1) トラブルシューティング [59](#page-58-0) ファームウェア [101](#page-100-0) ファームウェアのアップグレード [19](#page-18-7) ファームウェアのアップデート [101](#page-100-0) フラッシュ [61](#page-60-4) ブートコントローラを設定 [40](#page-39-1) リセット [61](#page-60-4) コントローラのフラッシュ [61](#page-60-4) コントローラのリセット [61](#page-60-4) コントローラキット内容 [15](#page-14-1)

### さ

再生モード [92](#page-91-0)

#### し

システム要件 [15](#page-14-2) 仕様 [126](#page-125-0) 自動フェイルオーバ - [18](#page-17-5)

# す

ストレージ管理 Adaptec RAID Configuration ユーティリティ [57](#page-56-1) Adaptec Storage Manager [56](#page-55-1) AFU [57](#page-56-0) ARCCONF [56](#page-55-3) ストレージ スペース [12](#page-11-3)

### せ

静電気 [125](#page-124-1)

# そ

ソフトウェア [56](#page-55-1)

# た

ダイレクトアタッチ接続 [36,](#page-35-0) [67](#page-66-1)

### つ

ツール Adaptec RAID Configuration ユーティリティ [57](#page-56-1) Adaptec Storage Manager [56](#page-55-1) AFU [57](#page-56-0) ARCCONF [56](#page-55-3)

### て

テクニカルサポート [2](#page-1-0) ディスク ドライブ [31,](#page-30-3) [67](#page-66-5) SAS ID [67](#page-66-3) 完全消去 [83](#page-82-0) 完全消去の中止 [83](#page-82-1) 外部 [38](#page-37-0) 故障からの復旧 [60](#page-59-1) コントローラに接続 [36](#page-35-1) 再スキャン [82](#page-81-0) 識別 [88](#page-87-2) 障害復旧 RAID 0 アレイ [61](#page-60-1) 複数のアレイ [61](#page-60-2) 複数のディスク ドライブ [61](#page-60-3) ホット スペアで [60](#page-59-3) ホット スペアなしで [60](#page-59-2) 初期化 [82](#page-81-1) 接続 [88](#page-87-3) 接続の種類 [88](#page-87-4) フォーマット [87](#page-86-4) ベリファイ [87](#page-86-4) ディスクドライブの完全消去 [83](#page-82-0)

完全消去の中止 [83](#page-82-1) ディスクドライブの故障からの復旧 [60](#page-59-1) ディスク ドライブの再スキャン [82](#page-81-0) ディスク ドライブの初期化 [82](#page-81-1) ディスクドライブのフォーマット [87](#page-86-4) ディスクドライブのベリファイ [87](#page-86-4)

### と

トラブルシューティングのヒント [58](#page-57-0) ドライバ FreeBSD と同時インストール [49](#page-48-0) FreeBSD へのインストール [54](#page-53-0) Linux と同時インストール [47](#page-46-1) Linux へのインストール [52](#page-51-0) OpenServer と同時インストール [48](#page-47-0) OpenServer へのインストール [53](#page-52-0) Sun Solaris へのインストール [53](#page-52-1) UnixWare と同時インストール [48](#page-47-1) UnixWare へのインストール [53](#page-52-2) VMware と同時インストール [49](#page-48-1) VMware へのインストール [54](#page-53-1) Windows と同時インストール [46](#page-45-0) Windows へのインストール [52](#page-51-1) ドライバ ディスク [45](#page-44-0) ドライバとオペレーティングシステムのインス トール [44](#page-43-0) ドライバのインストール [50](#page-49-0) ~ [54](#page-53-2) ドライブ要件 [31](#page-30-4)

#### は

[ハードディスク、ハードディスク](#page-11-4) ドライブ、 [ハードドライブ、](#page-11-4)ディスク ドライブ参照 バックプレーン コネクタ [37,](#page-36-1) [68](#page-67-3) バッテリバックアップモジュール [19](#page-18-1)

#### てト

非冗長アレイ [71](#page-70-0)

### ふ

```
ファームウェア 101
 フロッピーディスクの作成 101
ファームウェア アップグレード 19
ファームウェア アップデート用フロッピー
 ディスク 101
ファームウェアのアップグレード 19
ファームウェアのアップデート 101
ブータブル アレイ
 作成 81
 43
```
作成 [39](#page-38-0) ブートコントローラ [40](#page-39-1)

#### ほ

ホットスペア [18](#page-17-6) [ボード、](#page-11-5)コントローラ参照

### み

ミラーリング [30](#page-29-2)

# ゆ

ユーティリティ Adaptec RAID Configuration ユーティリティ [57](#page-56-2) AFU [57](#page-56-0) ARCCONF [56](#page-55-0)

# よ

要件 [15](#page-14-2) ドライブ [31](#page-30-4) 用語 [12](#page-11-6) SAS [64](#page-63-5)

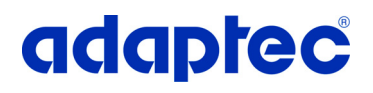

**Adaptec, Inc.** 691 South Milpitas Boulevard Milpitas, CA 95035 USA

©2008 Adaptec, Inc. All rights reserved. Adaptec and the Adaptec logo are trademarks of Adaptec, Inc. which may be registered in some jurisdictions.

Part Number: CDP-00243-02JA-A Rev. A EU11/08